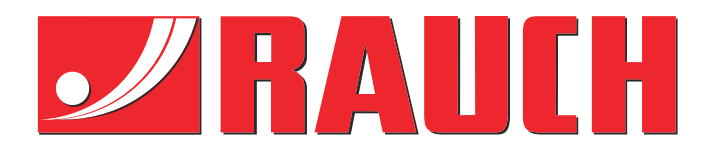

# Papildoma instrukcija

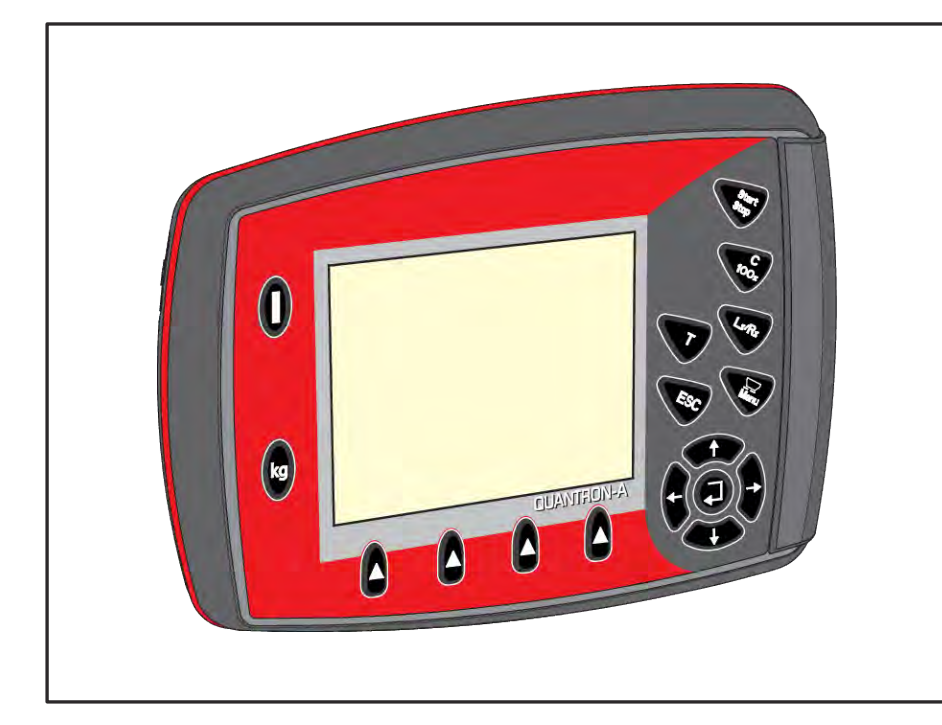

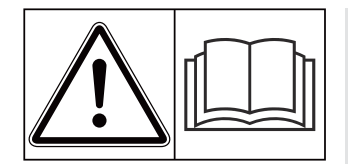

# **Prieš pradėdami eksploatuoti atidžiai perskaitykite!**

# Išsaugokite, kad galėtumėte pasinaudoti ateityje.

Ši eksploatavimo ir montavimo instrukcija yra sudėtinė padargo dalis. Naujų ir naudotų padargų tiekėjai privalo pagrįsti dokumentais, kad eksploatavimo ir montavimo instrukcija buvo perduota klientui kartu su padargu.

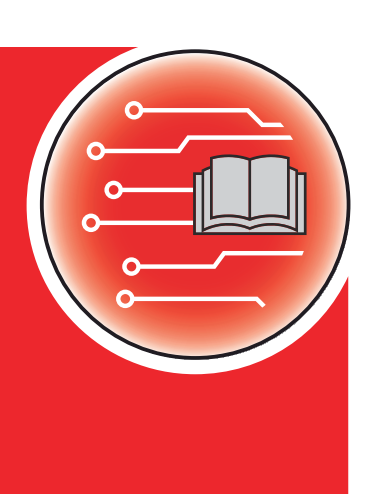

*QUANTRON-A AXIS/MDS*

**Versija 3.53.00**

5902672-**i**-lt-1223 Originali instrukcija Gerbiamas kliente,

nusipirkę valdymo bloką QUANTRON-A, skirtą AXIS ir MDS trąšų barstytuvui, patvirtinote, kad pasitikite mūsų produktu. Nuoširdžiai dėkojame! Mes pasistengsime pateisinti šį pasitikėjimą. Jūs įsigijote našią ir patikimą padargo valdymo sistemą.

Jeigu vis dėlto kiltų trikčių, mūsų klientų aptarnavimo tarnyba visuomet pasirengusi jums padėti.

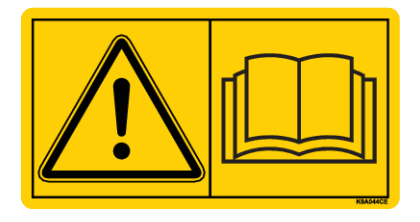

#### **Prašytume prieš pradedant eksploatuoti atidžiai perskaityti šią padargo eksploatavimo instrukciją ir atidavimo eksploatuoti instrukciją bei laikytis nurodymų.**

Šioje instrukcijoje taip pat gali būti aprašyta įranga, kurios nėra jūsų padarge.

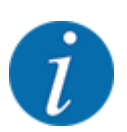

#### **Atkreipkite dėmesį į valdymo pulto ir padargo serijos numerius.**

Valdymo pultas QUANTRON-A gamykloje sukalibruotas trąšų barstytuvui. Be papildomo kalibravimo iš naujo jo negalima prijungti prie kitų trąšų barstytuvų.

Šiuos duomenis prašytume visuomet nurodyti užsakant specialiąją įrangą, papildomus priedus arba pateikiant pretenzijas..

- Valdymo bloko serijos numeris:
- padargo serijos numeris ir padargo pagaminimo metai:

#### **Techninis tobulinimas**

Mes siekiame nuolat tobulinti savo produkciją. Todėl pasiliekame teisę iš anksto apie tai nepranešdami tobulinti įrenginius ir atlikti tuos jų pakeitimus, kurie, mūsų manymu, yra būtini, neisipareigodami įdiegti šiuos patobulinimus arba pakeitimus jau parduotiems padargams.

Mielai atsakysime į kitus jūsų klausimus.

Pagarbiai

RAUCH Landmaschinenfabrik GmbH

# **Turinys**

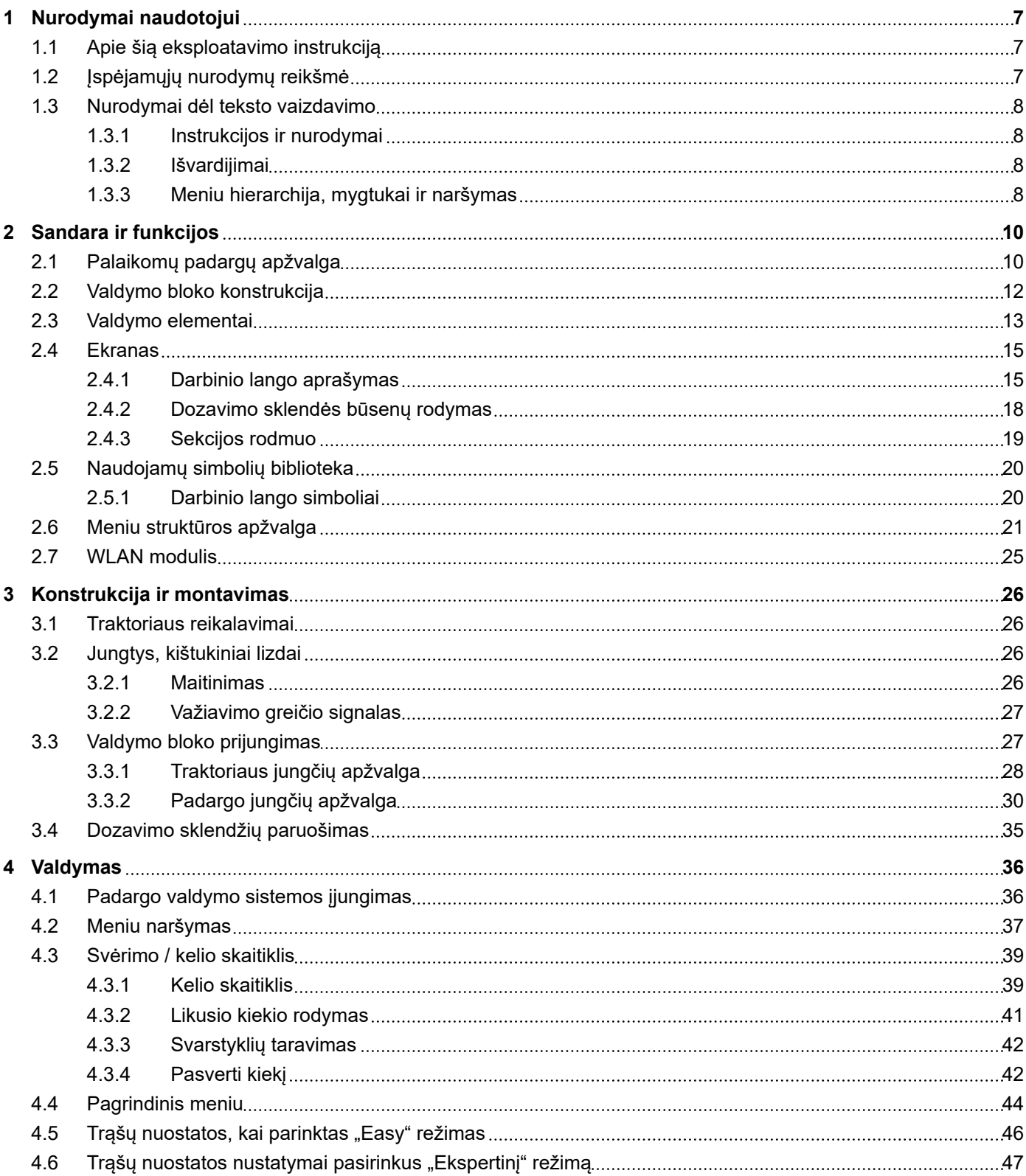

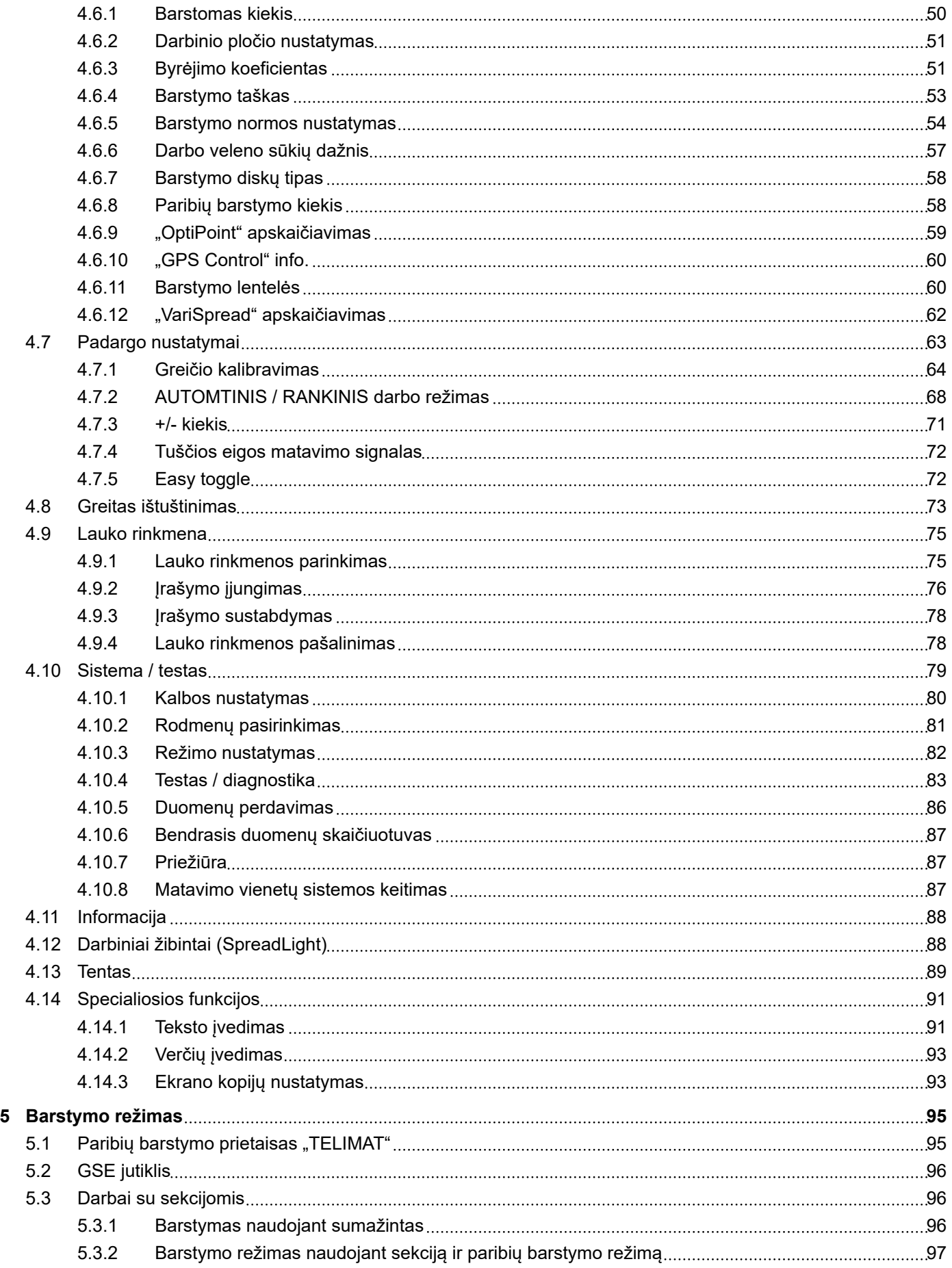

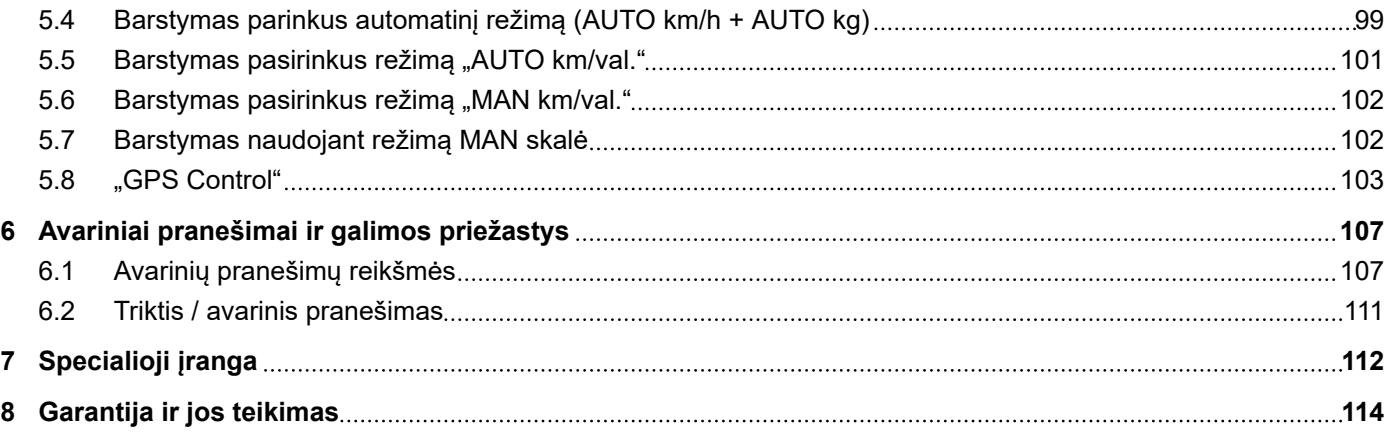

# <span id="page-6-0"></span>**1 Nurodymai naudotojui**

### **1.1 Apie šią eksploatavimo instrukciją**

Ši eksploatavimo instrukcija yra sudedamoji **Valdymo bloko** dalis.

Šioje eksploatavimo instrukcijoje pateikiami svarbūs nurodymai, kaip **saugiai**, **tinkamai** ir ekonomiškai **eksploatuoti** ir **prižiūrėti** valdymo bloką. Šios informacijos laikymasis padeda **išvengti pavojų**, sumažinti galimas išlaidas remontui, prastovos laiką, pailginti padargo eksploatavimo laikotarpį ir padidinti veikimo patikimumą.

Eksploatavimo instrukciją reikia laikyti valdymo bloko naudojimo vietoje (pvz., traktoriuje).

Ši eksploatavimo instrukcija nepakeičia jūsų, kaip padargo naudotojo ir valdymo bloko operatoriaus **atsakomybės**.

### **1.2 Įspėjamųjų nurodymų reikšmė**

Įspėjamieji nurodymai šioje eksploatavimo instrukcijoje susisteminti atsižvelgiant į pavojaus laipsnį ir kilimo tikimybę.

Pavojaus ženklais atkreipiamas dėmesys į liekamąją riziką, kurios dėl konstrukcinių ypatybių dirbant su padargu negalima išvengti. Naudojamų įspėjamųjų nurodymų struktūra:

#### Simbolis + **Signalinis žodis**

Paaiškinimas

#### **Įspėjamųjų nurodymų pavojaus lygiai**

Pavojaus lygis pažymimas įspėjamuoju žodžiu. Pavojaus lygiai klasifikuojami taip:

#### **A** PAVOJUS!

#### **Pavojaus rūšis ir šaltinis**

Šiuo įspėjamuoju nurodymu įspėjama apie tiesiogiai gresiantį pavojų žmonių sveikatai ir gyvybei.

Nepaisant šių įspėjamųjų nurodymų galima būti sunkiai sužalotam arba net žūti.

Būtinai imkitės aprašytų priemonių šiam pavojui išvengti.

#### **ĮSPĖJIMAS!**

#### **Pavojaus rūšis ir šaltinis**

Šiuo įspėjamuoju nurodymu įspėjama apie galimą žmonių sveikatai pavojingą situaciją.

Nepaisant šių įspėjamųjų nurodymų galima būti sunkiai sužalotam.

Būtinai imkitės aprašytų priemonių šiam pavojui išvengti.

#### **PERSPĖJIMAS!**

#### <span id="page-7-0"></span>**Pavojaus rūšis ir šaltinis**

Šiuo įspėjamuoju nurodymu įspėjama apie galimą žmonių sveikatai pavojingą situaciją.

Nepaisant šių įspėjamųjų nurodymų galima būti sužalotam.

u Būtinai imkitės aprašytų priemonių šiam pavojui išvengti.

#### *PRANEŠIMAS!*

#### **Pavojaus rūšis ir šaltinis**

Šiuo įspėjamuoju nurodymu įspėjama apie materialine žalą ir žalą aplinkai.

Būtinai imkitės aprašytų priemonių šiam pavojui išvengti.

Nesilaikant šių įspėjamųjų nurodymų gali būti apgadintas padargas bei padaroma žala aplinkai.

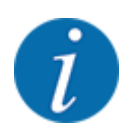

#### Nuoroda:

Bendruosiuose nurodymuose pateikiami naudojimo patarimai bei ypač naudinga informacija, bet ne įspėjimai apie pavojus.

# **1.3 Nurodymai dėl teksto vaizdavimo**

#### **1.3.1 Instrukcijos ir nurodymai**

Operatoriaus atliktini kiti veiksmai nurodomi taip, kaip pateikta toliau.

- u Veiksmų instrukcija: 1-as žingsnis
- Veiksmų instrukcija: 2-as žingsnis

#### **1.3.2 Išvardijimai**

Išvardijimai be privalomos eilės tvarkos pateikiami kaip sąrašai su išvardijimų punktais:

- A savybė
- B savybė

#### **1.3.3 Meniu hierarchija, mygtukai ir naršymas**

**Meniu** – tai įrašai, kurių sąrašas pateikiamas lange **Pagrindinis meniu**.

Meniu pateikiami **Submeniu ir meniu įrašai** , kuriuose atliekami nustatymai (parinkčių sąrašai, tekstų ar skaičių įvestis, funkcijų įjungimas).

Hierarchija ir kelias iki norimo meniu įrašo yra pažymėti >(rodykle) tarp meniu, meniu įrašo ar meniu įrašų:

- Sistema / testas > Testas/diagnostika > Įtampa nurodoma, kad meniu įrašas Įtampa atveriamas naudojant meniu Sistema / testas ir meniu įrašą Testas/diagnostika .
	- Rodyklė > atitinka **Įvesties klavišo** aktyvinimą.

# <span id="page-9-0"></span>**2 Sandara ir funkcijos**

# **2.1 Palaikomų padargų apžvalga**

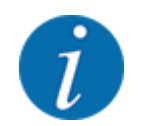

Kai kuriuos modelius galima įsigyti ne visose šalyse.

#### n *MDS*

#### **Užtikrinamos funkcijos**

• Barstymas atsižvelgiant į važiavimo greitį

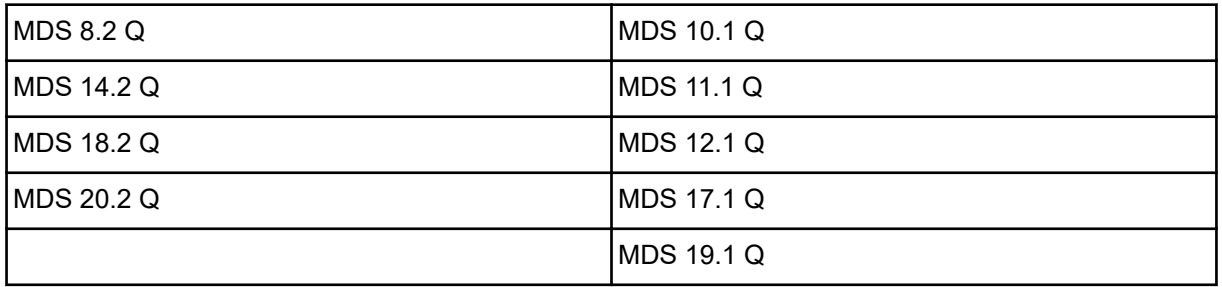

#### ■ *AXIS-M V8*

8 sekcijų pakopos

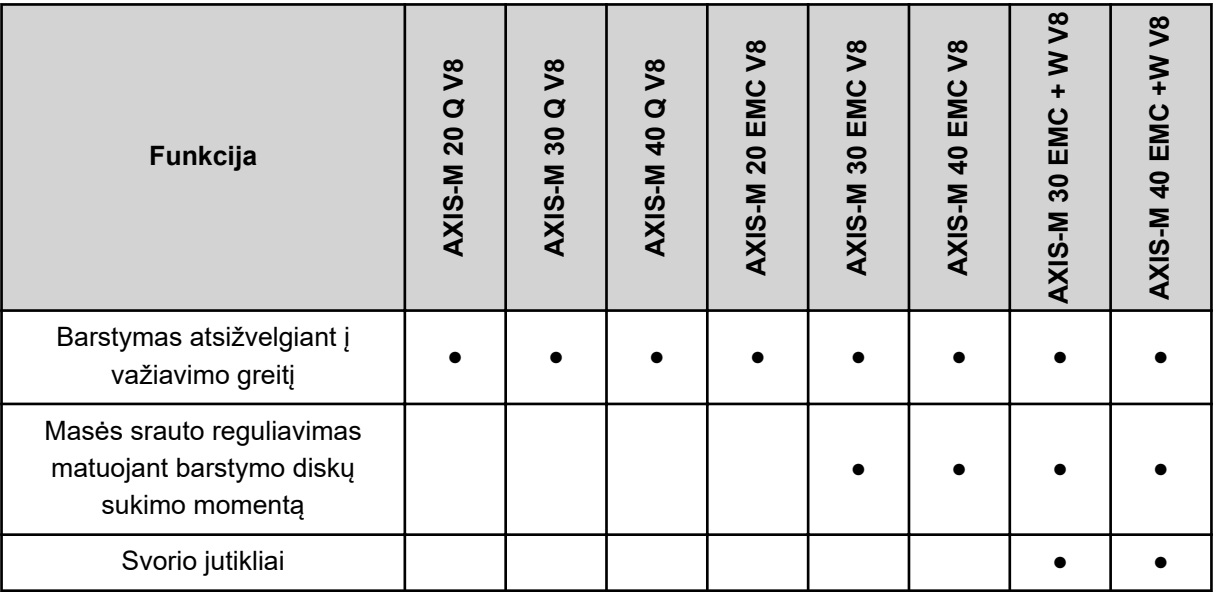

#### ■ *AXIS-M VS pro*

Bepakopis strypo sekcijų perjungimas (VariSpread pro)

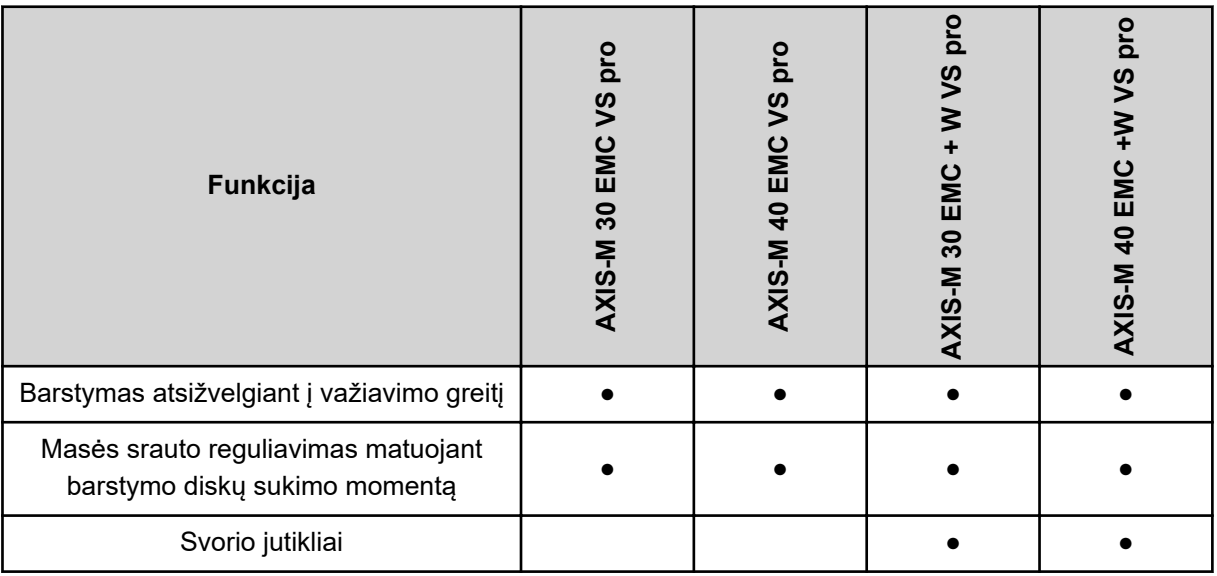

<span id="page-11-0"></span>**2.2 Valdymo bloko konstrukcija**

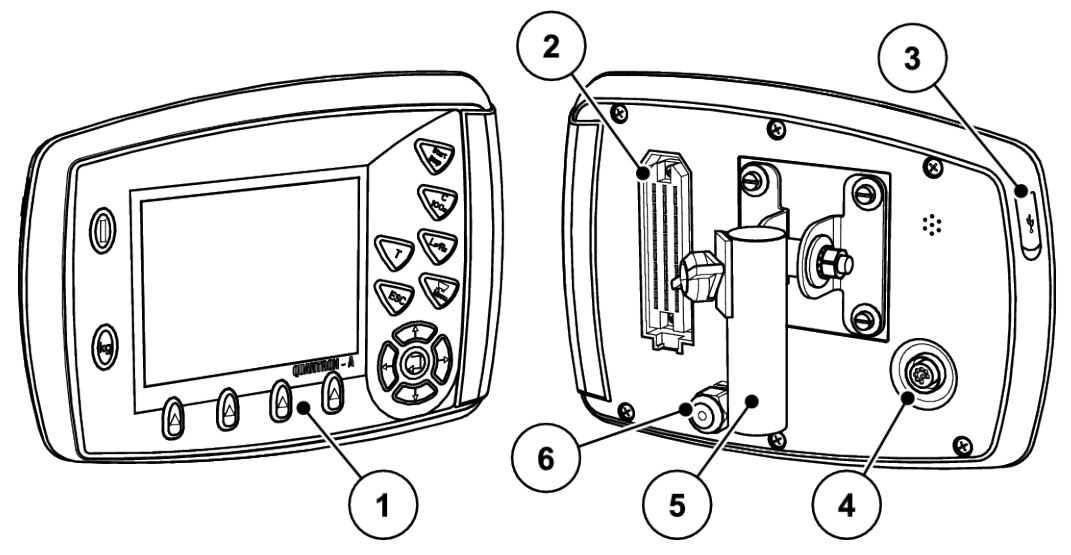

*Pav. 1: Valdymo blokas QUANTRON-A*

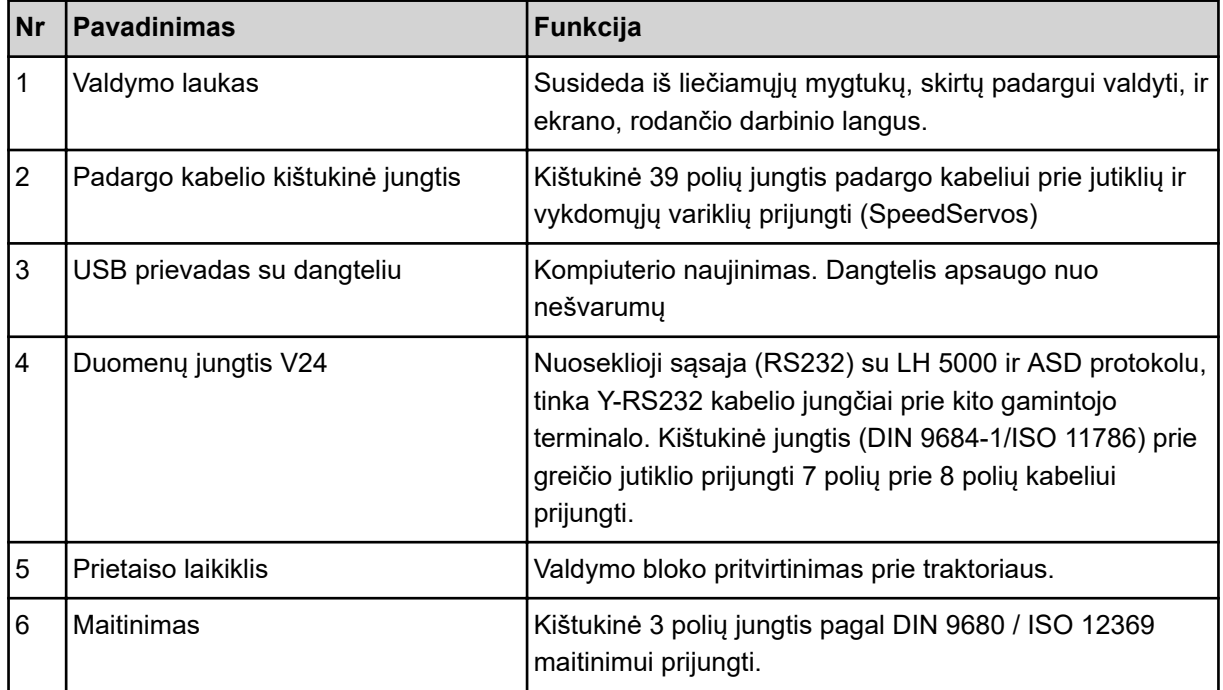

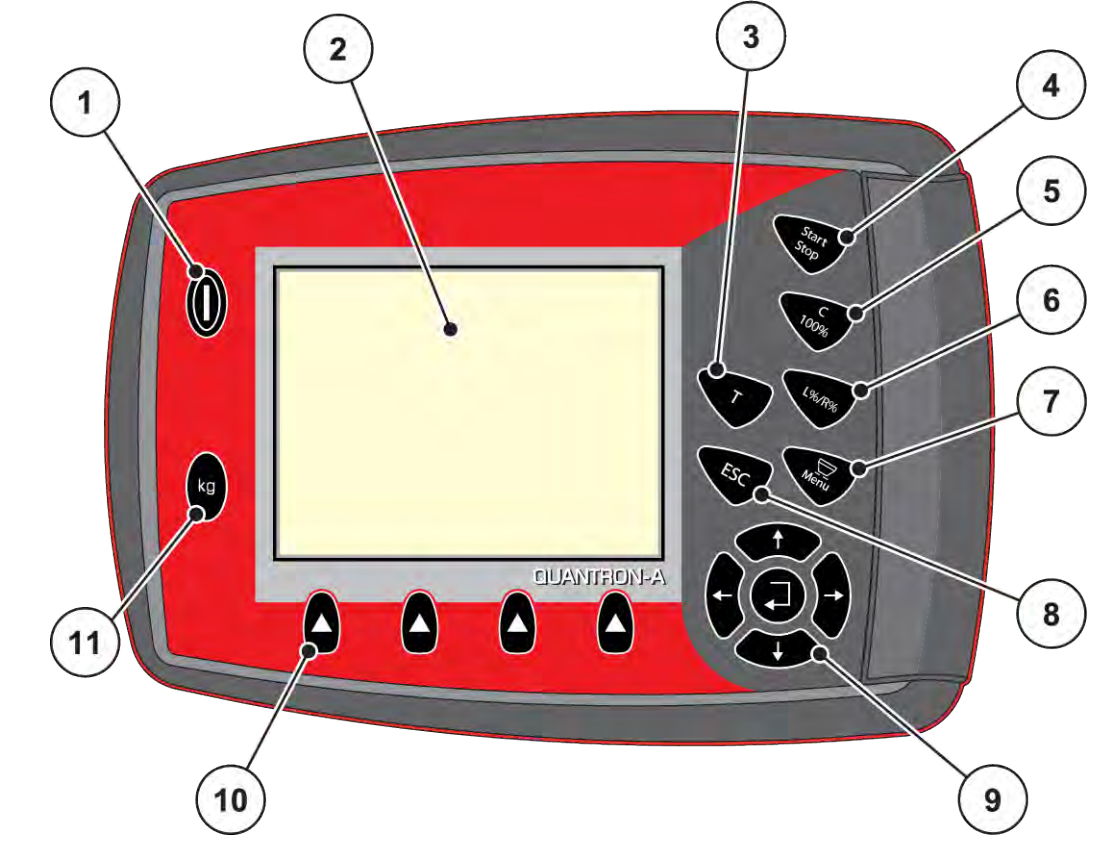

# <span id="page-12-0"></span>**2.3 Valdymo elementai**

*Pav. 2: Valdymo laukas priekinėje prietaiso pusėje*

| Nr. | <b>Pavadinimas</b>      | Funkcija                                                                                                    |
|-----|-------------------------|----------------------------------------------------------------------------------------------------|
|     | JJ. / IŠJ.              | Prietaiso įjungimas ir išjungimas                                                                                      |
| 2   | <b>Ekranas</b>          | Darbiniy langy rodymas                                                                                                 |
| 3   | T mygtukas ("TELIMAT")  | Mygtukas "TELIMAT" padėčiai rodyti                                                                                     |
| 4   | Jjungimas / sustabdymas | Barstymo įjungimas arba sustabdymas.                                                                                   |
| 5   | Pašalinimas / atkūrimas | Ivesties trynimas ivesties lauke<br>Didesnio kiekio atstatymas iki 100 proc.<br>٠<br>Avarinių pranešimų patvirtinimas. |

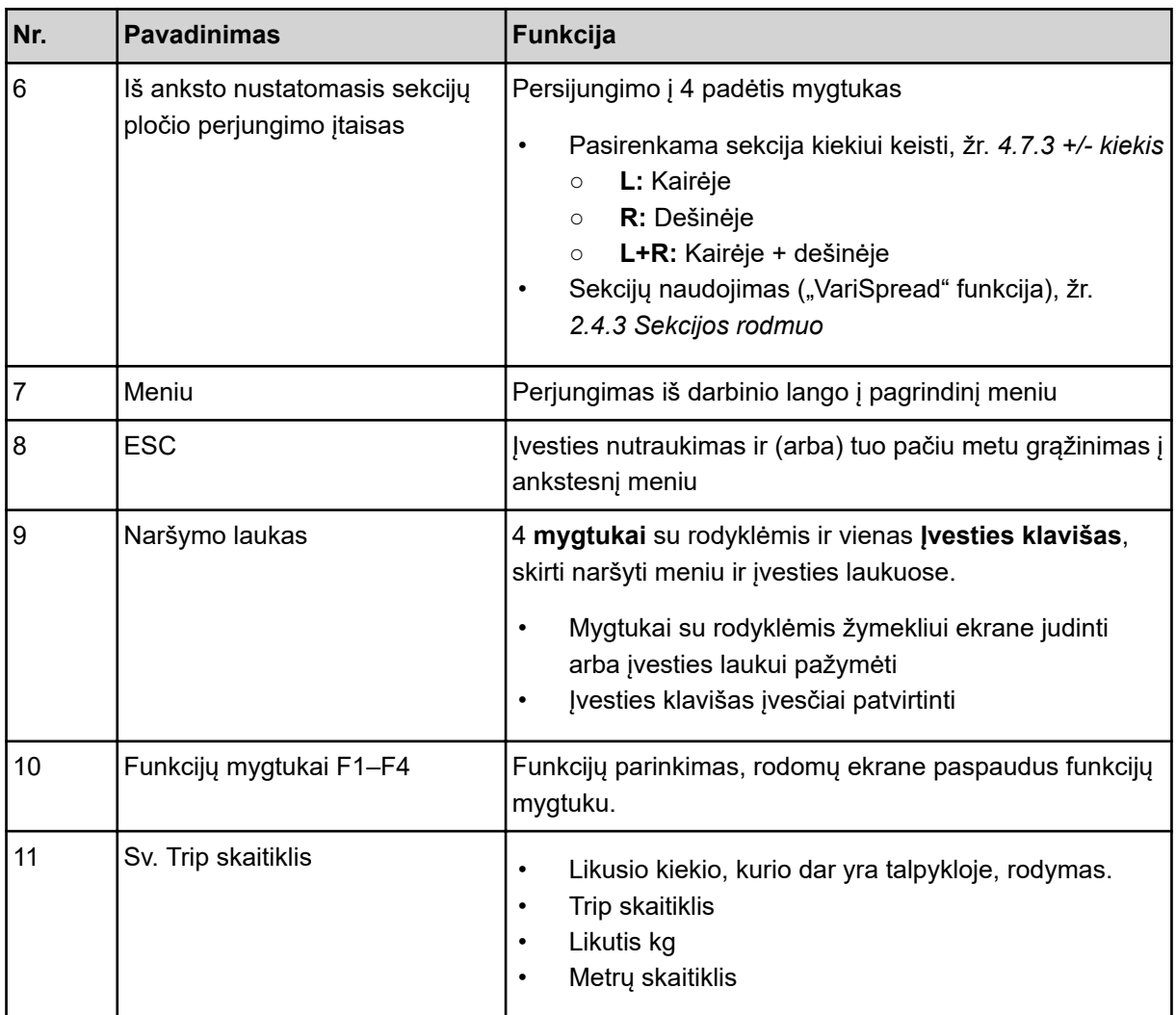

### <span id="page-14-0"></span>**2.4 Ekranas**

Ekrane rodoma esamos būsenos informacija, parinkimo ir įvesties galimybės elektroniniame padargo valdymo bloke.

Svarbiausia informacija apie padargo eksploatavimą rodoma **darbiniame lange**.

**2.4.1 Darbinio lango aprašymas**

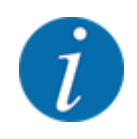

Tikslus darbinio lango vaizdas priklauso nuo parinktų nuostatų ir padargo tipo.

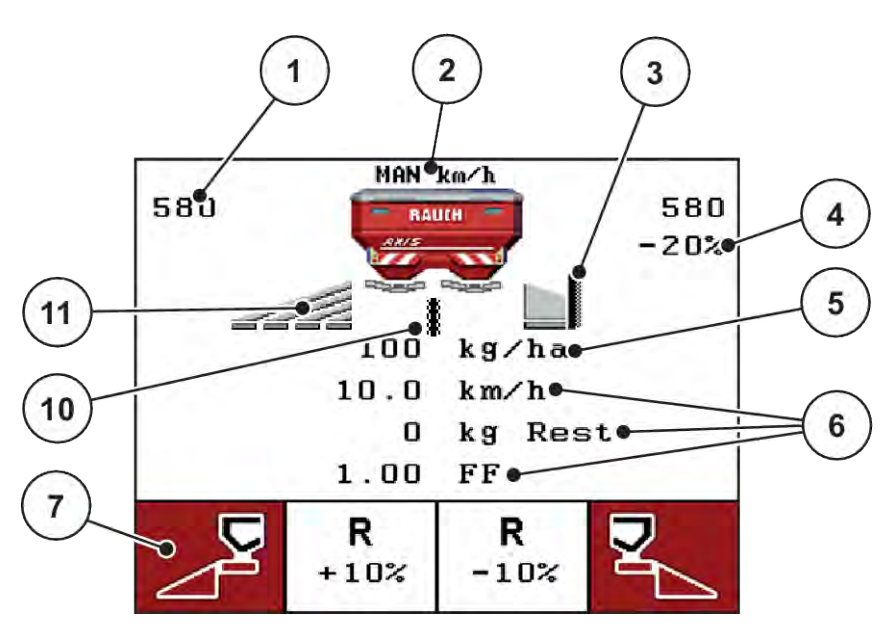

*Pav. 3: Valdymo bloko ekranas – pvz. AXIS-M darbinis langas*

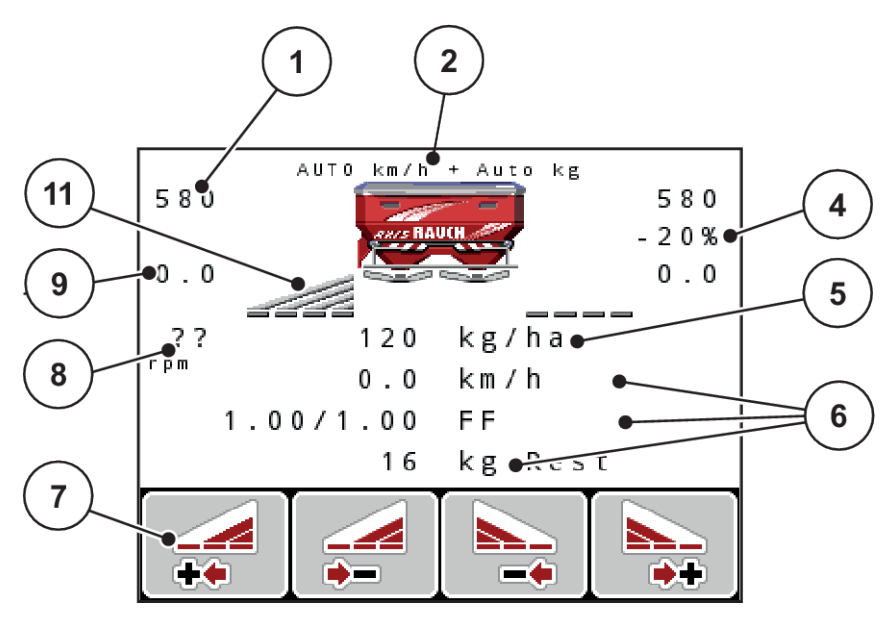

*Pav. 4: Valdymo bloko ekranas – pvz. AXIS-M EMC darbinis langas*

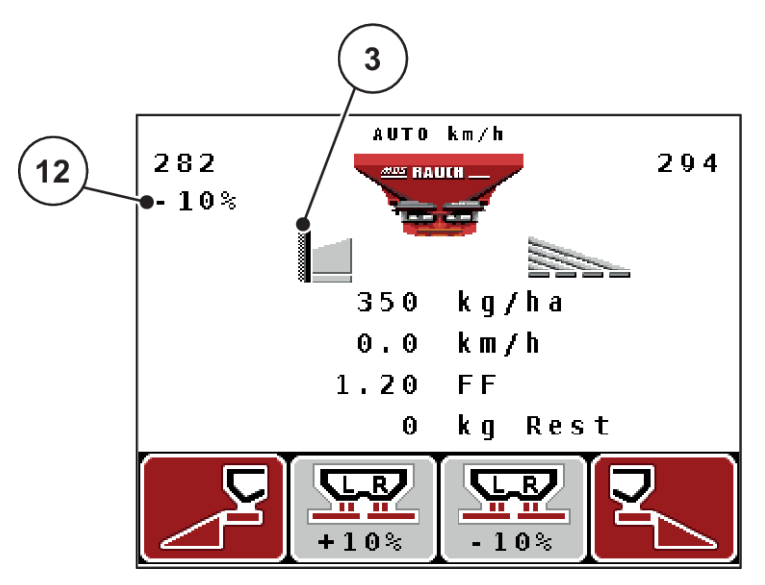

*Pav. 5: Valdymo bloko ekranas – pvz., MDS darbinis langas*

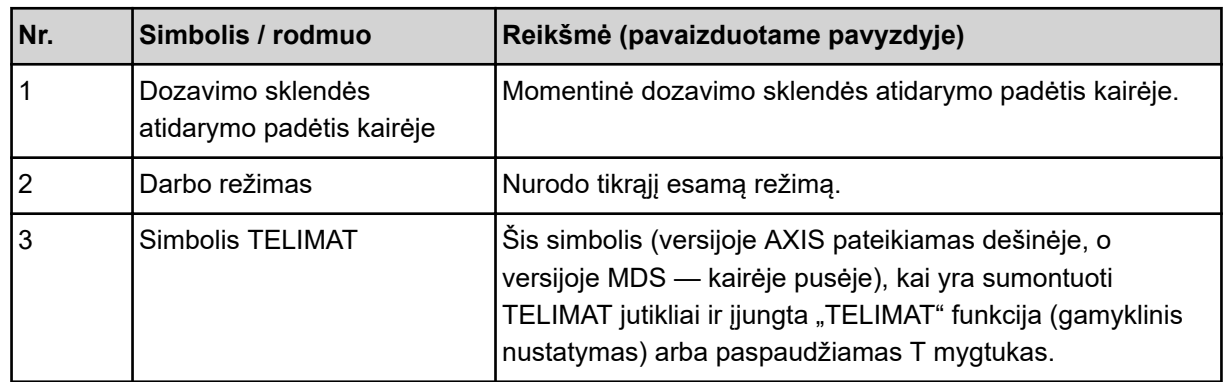

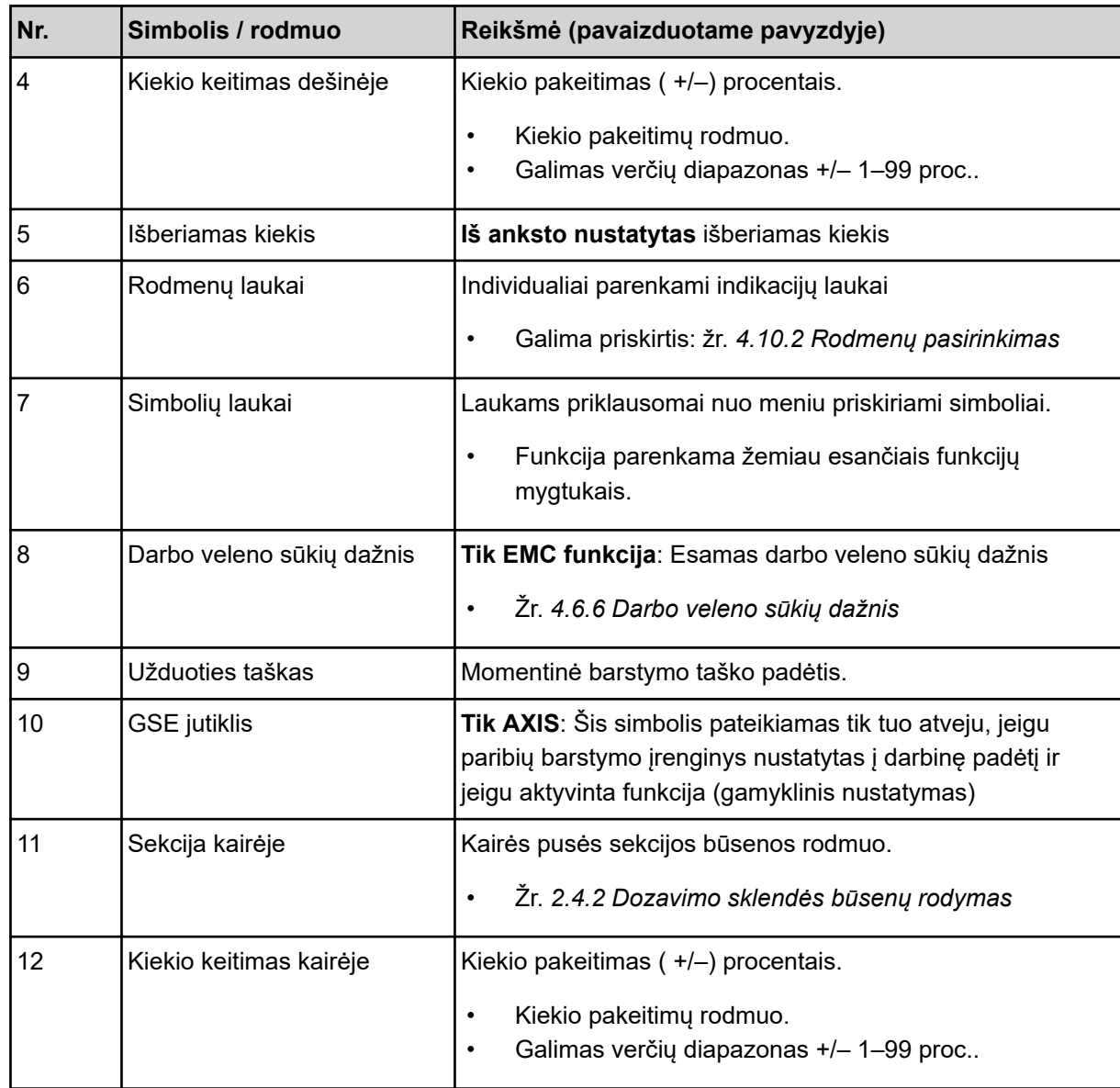

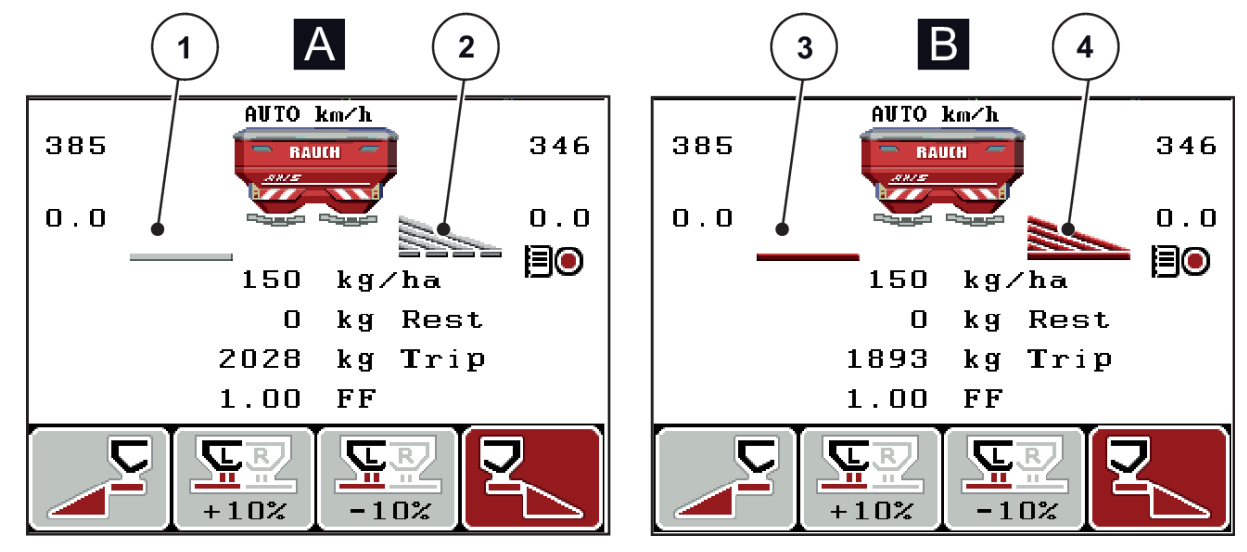

#### <span id="page-17-0"></span>**2.4.2 Dozavimo sklendės būsenų rodymas**

*Pav. 6: AXIS dozavimo sklendės būsenų rodymas*

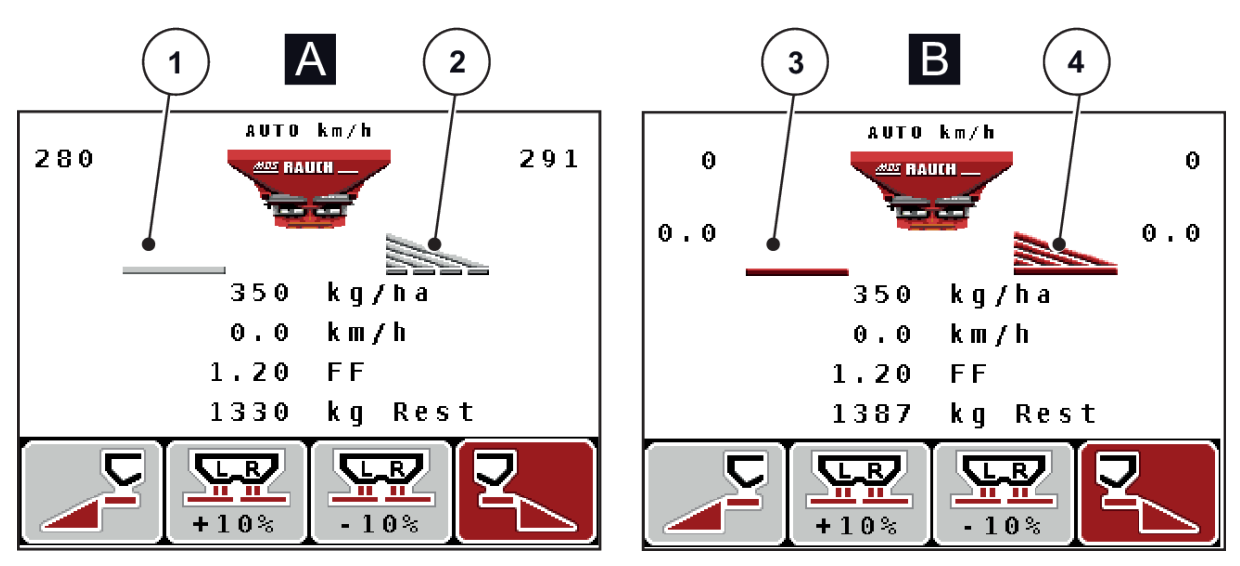

*Pav. 7: MDS dozavimo sklendės būsenų rodymas*

- A Barstymo režimas neaktyvus
- 1 Sekcija išjungta
- 2 Sekcija įjungta
- B Padargas nustatytas veikti barstymo režimu
- 3 Sekcija išjungta
	- 4 Sekcija įjungta

#### <span id="page-18-0"></span>**2.4.3 Sekcijos rodmuo**

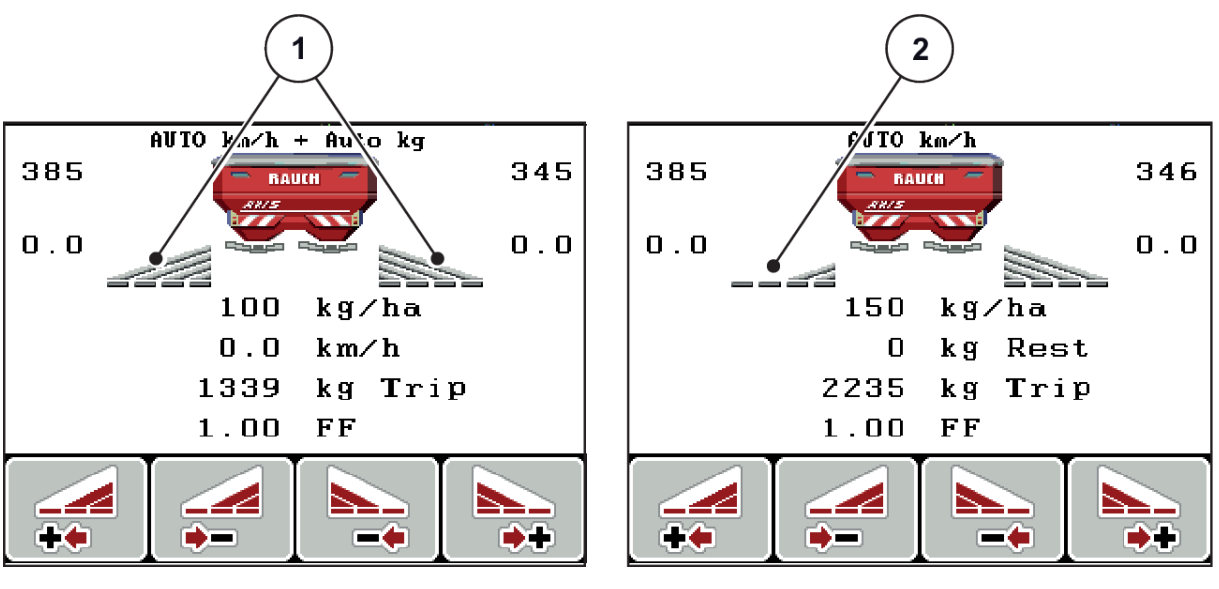

Pav. 8: Sekcijų būsenos rodmuo (pavyzdys su AXIS "VariSpread 8")

[1] Įjungtos sekcijos su 4 galimomis sekcijų pakopomis [2] Kairė sekcija sumažinama 2 sekcijų pakopomis

Daugiau rodmenų ir nustatymo galimybių paaiškinta skyriuje *[5.3 Darbai su sekcijomis](#page-95-0)*.

# <span id="page-19-0"></span>**2.5 Naudojamų simbolių biblioteka**

Valdymo bloke QUANTRON-A rodomi meniu simboliai ir funkcijos ekrane.

### **2.5.1 Darbinio lango simboliai**

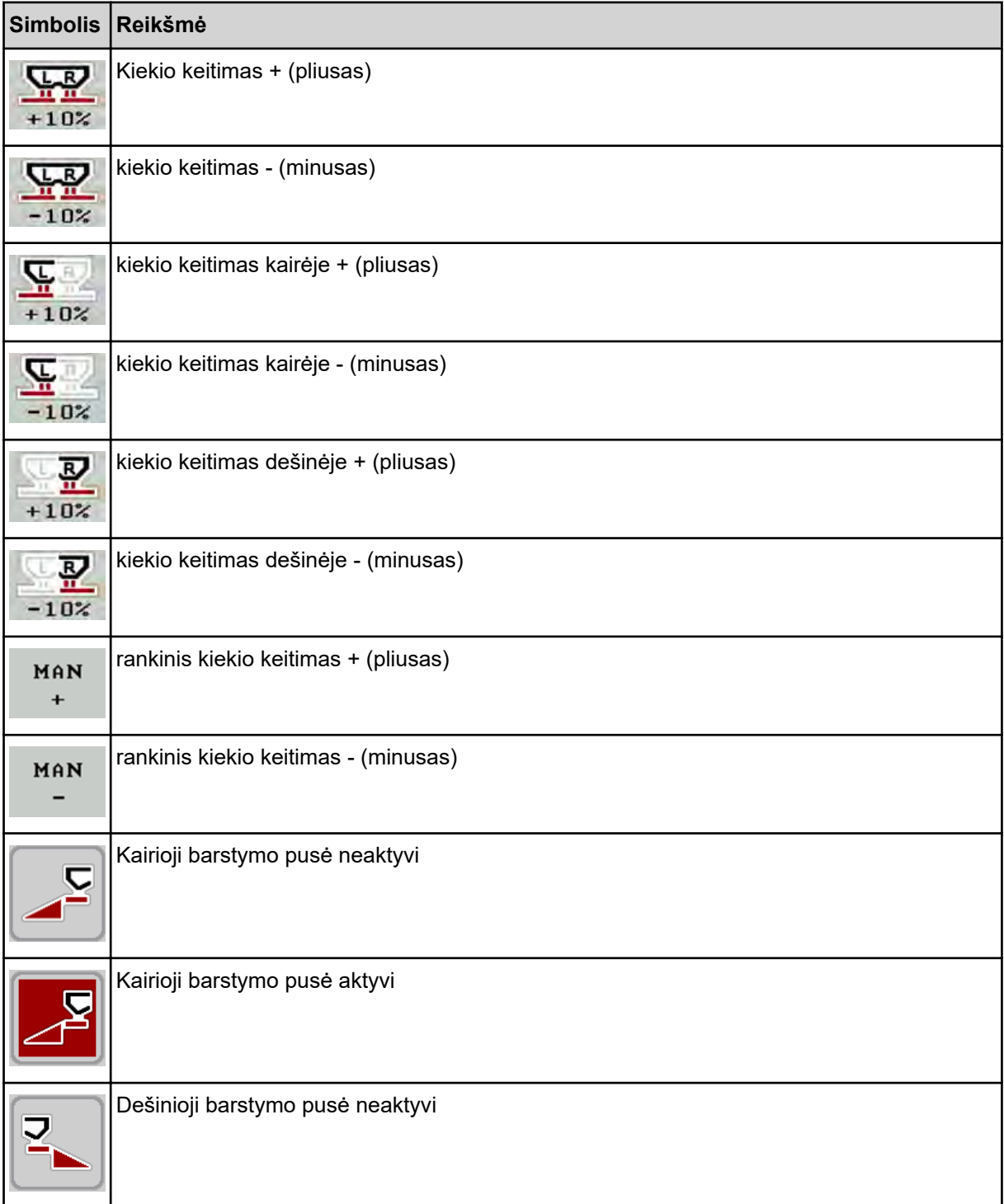

<span id="page-20-0"></span>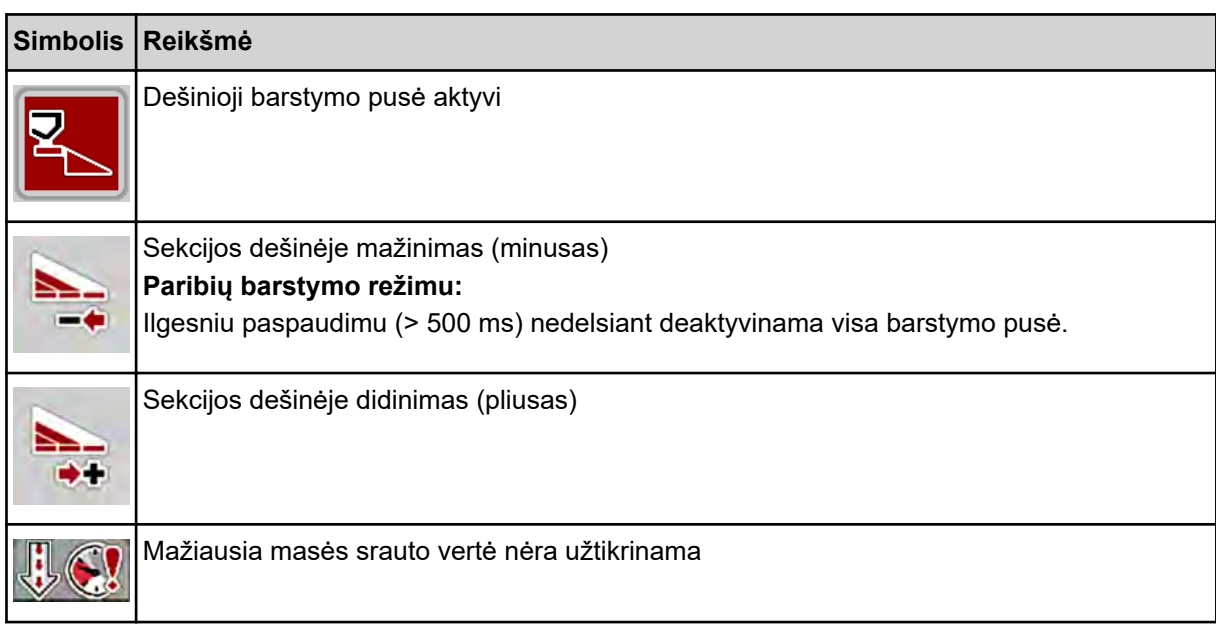

# **2.6 Meniu struktūros apžvalga**

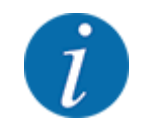

Darbo režimas Easy/Expertpasirenkamas Sistema / testas naudojant meniu.

n *Easy Režimas*

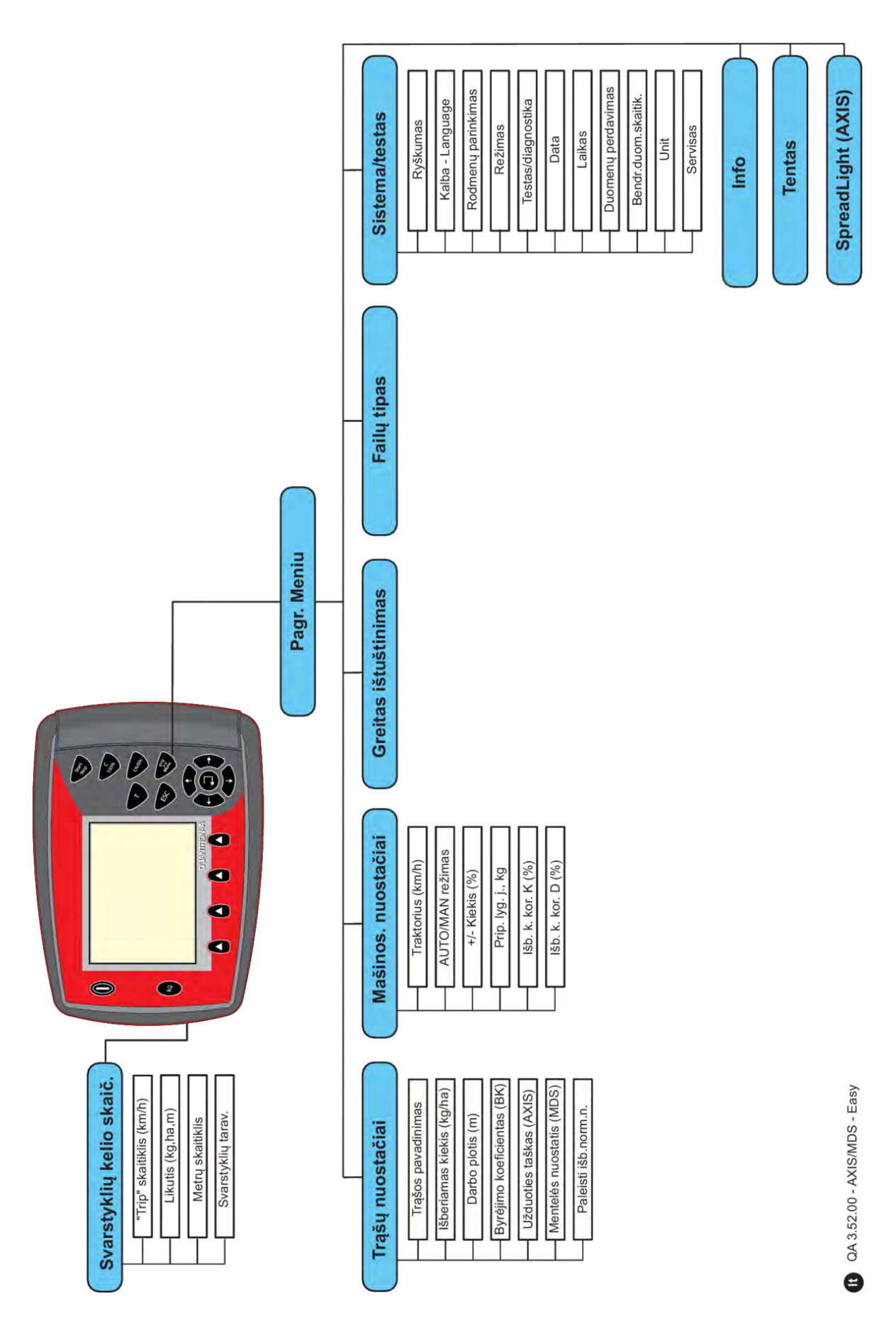

n *Expert Režimas*

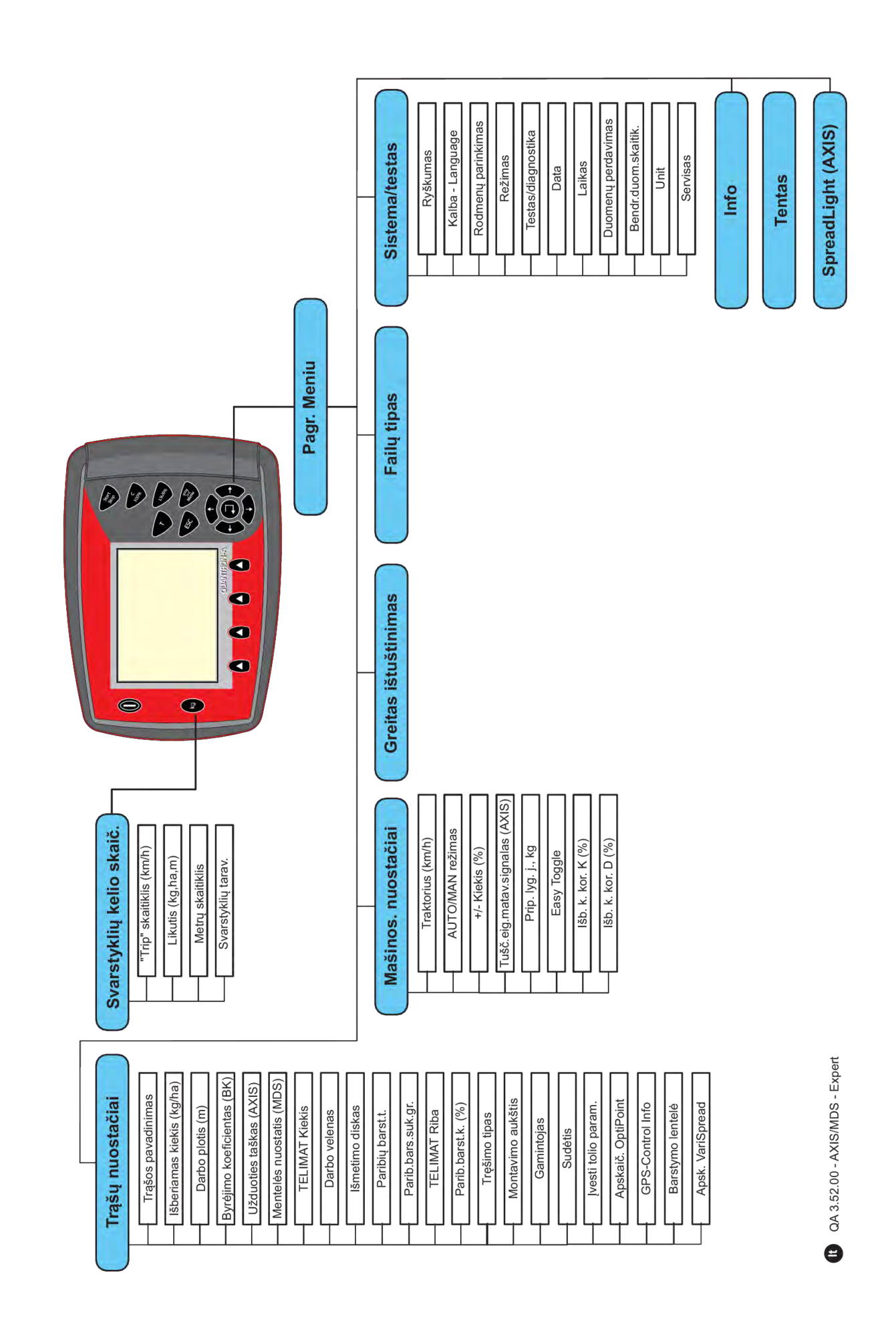

# <span id="page-24-0"></span>**2.7 WLAN modulis**

Naudodami "WLAN" modulį (specialioji įranga) ir išmaniajame telefone įdiegę programą "FertChartApp" trąšų dozavimo lentelių duomenis belaidžiu ryšiu galite perduoti į savo valdymo bloką.

Šiuo atveju atsižvelkite į "WLAN" modulio montavimo instrukciją. Dėl "FertChart App" programos įdiegimo jūsų ISOBUS terminale kreipkitės į jūsų prekiautoją.

WLAN slaptažodis **quantron**.

# <span id="page-25-0"></span>**3 Konstrukcija ir montavimas**

### **3.1 Traktoriaus reikalavimai**

Prieš montuodami padargo valdymo bloką, patikrinkite, ar jūsų traktorius atitinka toliau išvardytus reikalavimus:

- Būtina visada užtikrinti **11 V įtampą**, jei prie vienos elektros linijos jungiami keli elektrą naudojantys prietaisai (pvz., kondicionierius, žibinta).
- Galima nustatyti **540 sūk./min.** darbo veleno sukimosi greitį, kurį privaloma išlaikyti (pagrindinė tinkamo darbinio pločio sąlyga).

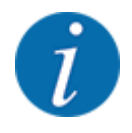

Traktoriams be pavaros mechanizmo, kuris įjungiamas pagal apkrovą, greitį reikia pasirinkti pagal tinkamą pavaros pakopą taip, kad jis atitiktų **540 sūk./min** darbo veleno sukimosi greitį.

• Kištukinis 7 polių lizdas (DIN 9684-1/ISO 11786). Naudojant kištukinį lizdą valdymo blokui perduodamas einamojo važiavimo greičio impulsas.

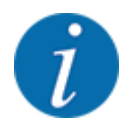

Kištukinį 7 polių lizdą traktoriui ir važiavimo greičio jutikliui galima įsigyti kaip papildomos įrangos rinkinį (įsigyjamas papildomai), žr. pav. *[7 Specialioji įranga](#page-111-0)*

# **3.2 Jungtys, kištukiniai lizdai**

#### **3.2.1 Maitinimas**

Padargo valdymo blokas maitinamas naudojant traktoriaus 3-ių polių kištukinį lizdą (DIN 9680/ISO 12369).

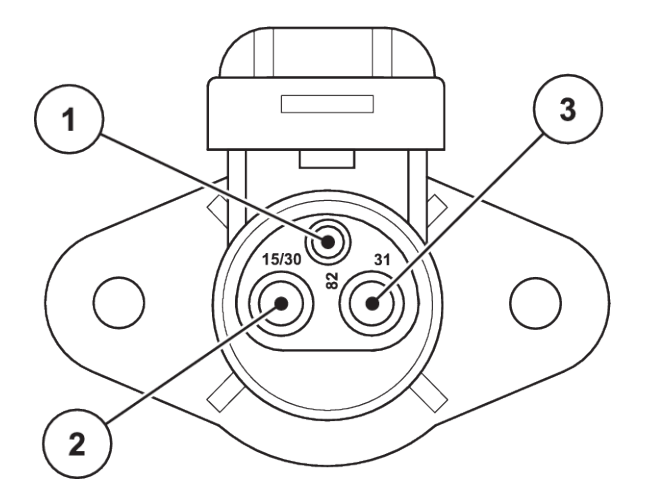

*Pav. 9: Elektros tiekimo lizdo PIN priskyrimas*

- [1] PIN 1: nėra naudojama [2] PIN 2: (15/30): +12 V
	- [3] PIN 3: (31): Masė

#### <span id="page-26-0"></span>**3.2.2 Važiavimo greičio signalas**

Naudojant kištukinę 7 polių jungtį (DIN9684-1/ISO11786) valdymo blokui perduodami einamojo važiavimo greičio impulsai. Šiuo tikslu prie 7 polių kištukinės jungties prijungiamas važiavimo greičio jutiklio 8 polių kabelis (priedas).

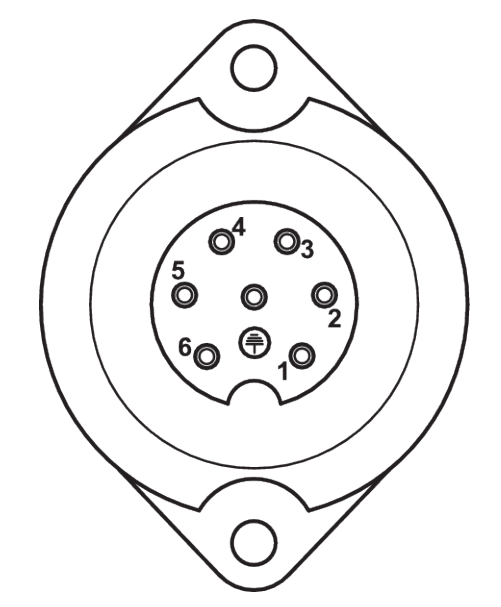

*Pav. 10: Kištukinės 7 polių jungties PIN priskyrimas*

[1] PIN 1: faktinis važiavimo greitis (radaras) [2] PIN 2: teorinis važiavimo greitis (pvz., pavaros, rato jutiklis)

### **3.3 Valdymo bloko prijungimas**

Įjungus valdymo pultą ekrane trumpai parodomas mašinos numeris.

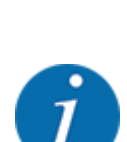

Atkreipkite dėmesį į mašinos numerį

Valdymo pultas gamykloje sukalibruotas trąšų barstytuvui.

**Valdymo pultą prijunkite tik prie priklausančio trąšų barstytuvo.**

Priklausomai nuo konstrukcijos galima įvairiai prijungti valdymo bloką prie trąšų barstytuvo.

#### <span id="page-27-0"></span>**Imkitės veiksmų toliau nurodyta seka:**

- Parinkite tinkamą padėtį traktoriaus kabinoje ( vairuotojo apžvalgos zonoje), kur norite pritvirtinti valdymo bloką.
- valdymo bloką su laikikliu pritvirtinkite traktoriaus kabinoje.
- Prijunkite valdymo bloką prie 7 polių kištukinio lizdo arba važiavimo greičio jutiklio (atsižvelgiant į konstrukciją).
- Valdymo bloką su 39 polių padargo kabeliu prijunkite prie padargo vykdiklių.
- Valdymo bloką su 3 polių kištukine jungtimi prijunkite prie traktoriaus maitinimo sistemos.

#### **3.3.1 Traktoriaus jungčių apžvalga**

n *Standartas*

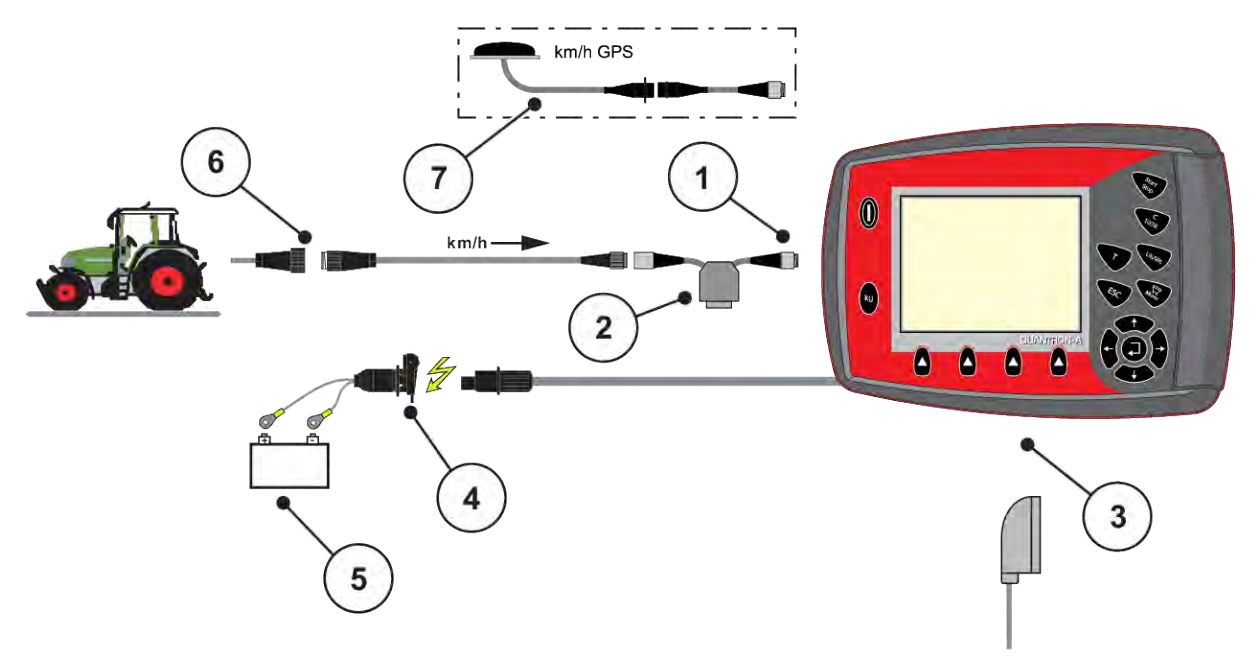

- [1] Nuoseklioji sąsaja RS232, 8 polių kištukinė jungtis
- [2] Parinktis: Y kabelis (V24 RS232 sąsaja duomenų laikmenai)
- [3] Jungtis 39 polių padargo kištukui (galinė pusė)
- [4] Kištukinė 7 polių jungtis pagal DIN 9684
- [5] Baterija
- [6] Kištukinė 3 polių jungtis pagal DIN 9680/ISO 12369
- [7] Parinktis: GPS kabelis ir imtuvas

■ *Rato jutiklis,* 

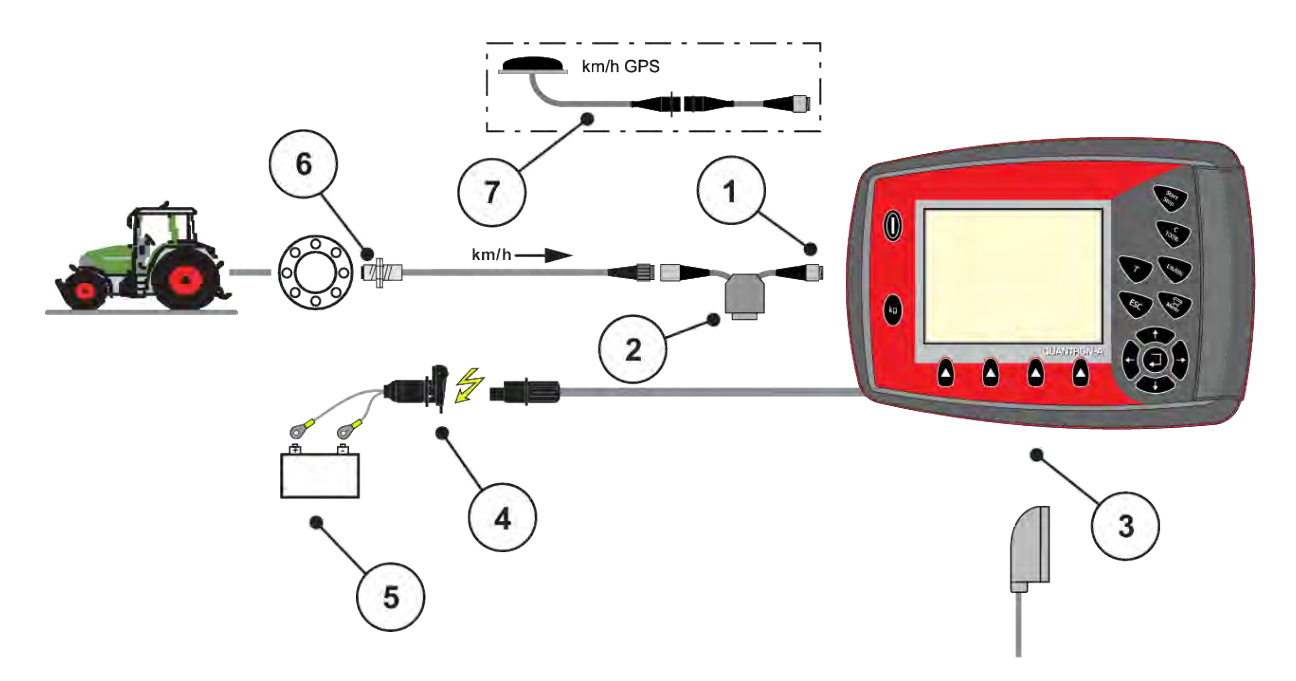

- [1] Nuoseklioji sąsaja RS232, 8 polių kištukinė jungtis
- [2] Parinktis: Y kabelis (V24 RS232 sąsaja duomenų laikmenai)
- [3] Jungtis 39 polių padargo kištukui (galinė pusė)
- [4] Kištukinė 3 polių jungtis pagal DIN 9680/ISO 12369
- [5] Baterija
- [6] Važiavimo greičio jutiklis
- [7] Parinktis: GPS kabelis ir imtuvas
- n *Maitinimas naudojant uždegimo spyną*

<span id="page-29-0"></span>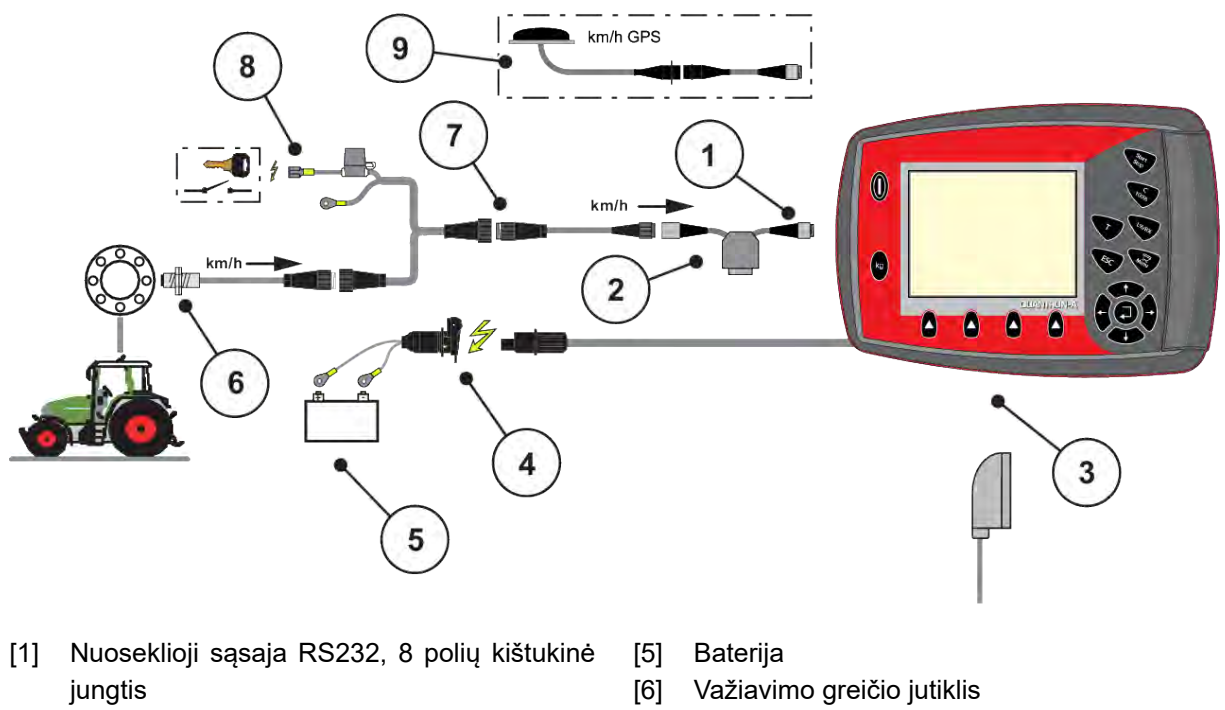

- [2] Parinktis: Y kabelis (V24 RS232 sąsaja duomenų laikmenai)
- [3] Jungtis 39 polių padargo kištukui (galinė pusė)
- [4] Kištukinė 3 polių jungtis pagal DIN 9680/ISO 12369
- [7] Kištukinė 7 polių jungtis pagal DIN 9684
- [8] Parinktis: QUANTRON-A maitinimas naudojant uždegimo spyną
- [9] Parinktis: GPS kabelis ir imtuvas

#### **3.3.2 Padargo jungčių apžvalga**

n *MDS*

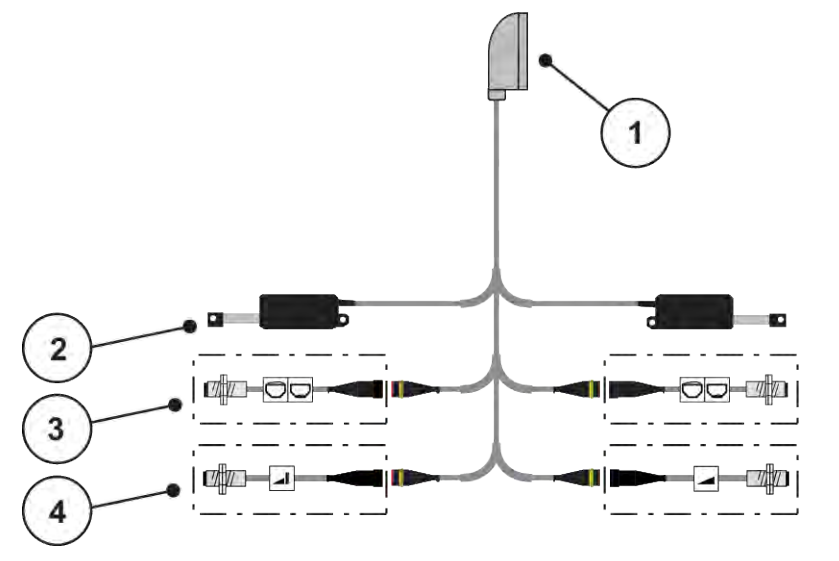

*Pav. 11: Jungčių schemos apžvalga QUANTRON-A - MDS*

- [1] 39 polių padargo kištukas [2] Dozavimo sklendės vykdiklis kairėje / dešinėje [4] Parinktis ("TELIMAT" jutiklis viršuje/ apačioje)
- [3] Parinktis (kairysis/dešinysis pripildymo lygio jutiklis)
- *AXIS-M Variante Q*

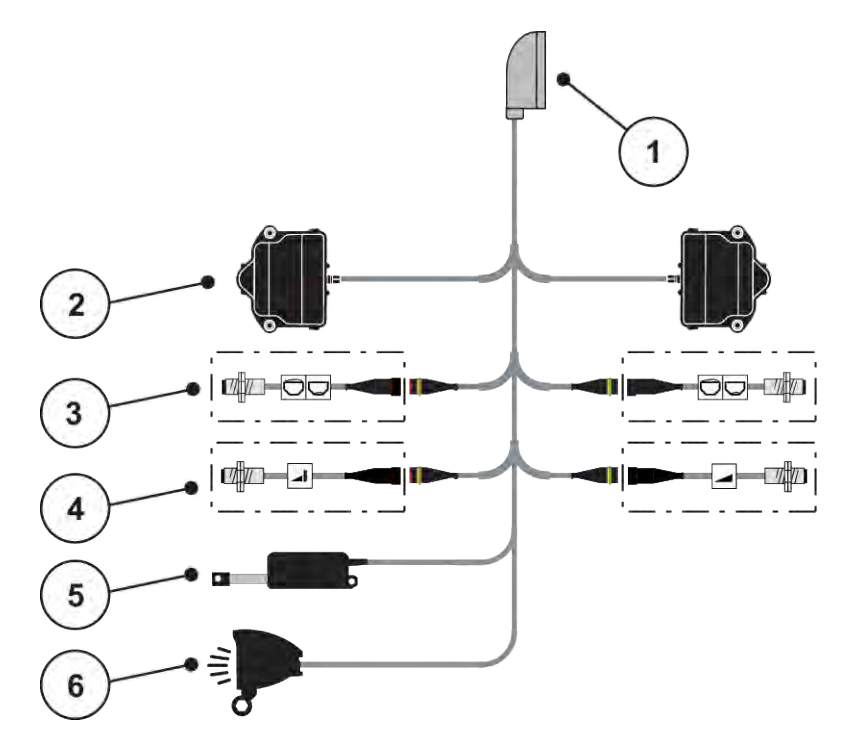

*Pav. 12: Jungčių schemos apžvalga QUANTRON-A - AVIS-M Q variantas*

- [1] 39 polių padargo kištukas
- [2] Dozavimo sklendės vykdiklis kairėje / dešinėje
- [3] Parinktis (kairysis/dešinysis pripildymo lygio jutiklis)
- [4] Parinktis TELIMAT jutiklis arba GSE viršutinis / apatinis jutiklis
- [5] Tentas
- [6] Parinktis: SpreadlLight

■ *AXIS-M EMC - VariSpread V8* 

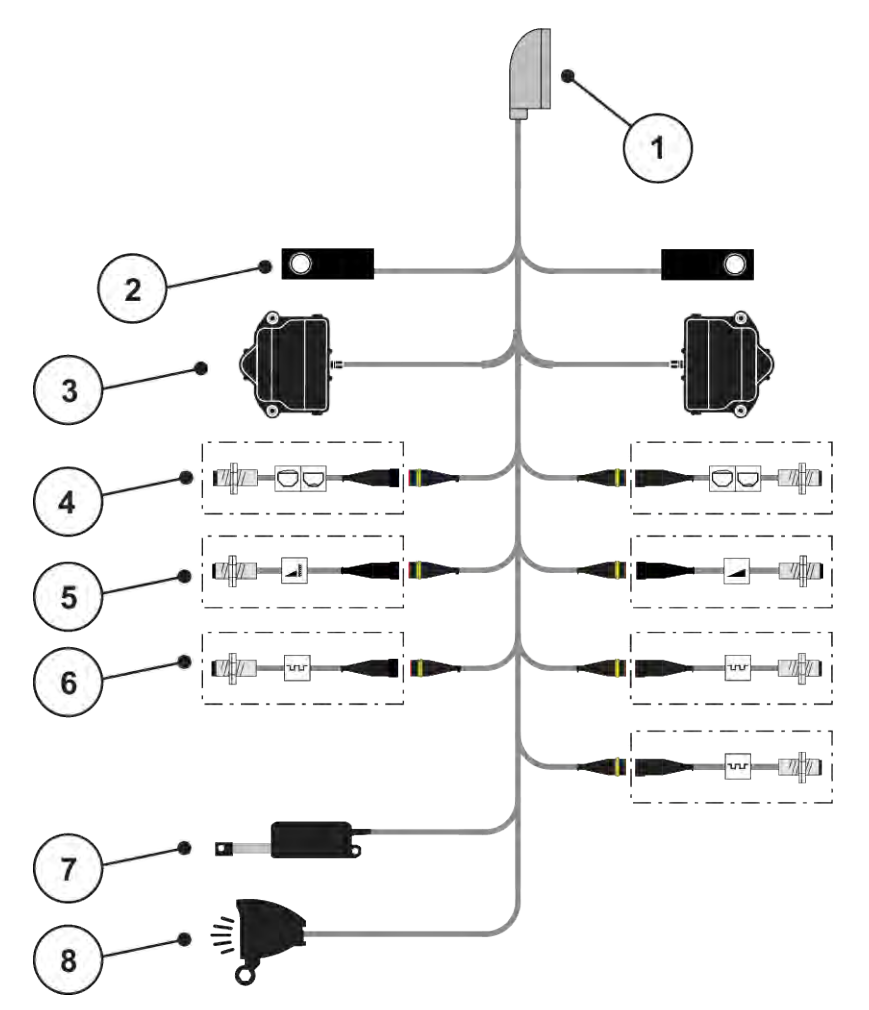

*Pav. 13: Jungčių schemos apžvalga QUANTRON-A - AXIS-M EMC V8*

- [1] 39 polių padargo kištukas
- [2] Svorio jutiklis kairėje / dešinėje (tik padarguose su svėrimo rėmu)
- [3] Dozavimo sklendės vykdiklis kairėje / dešinėje
- [4] Parinktis: Pripildymo lygio jutiklis kair. / dešin.
- [5] Parinktis: "TELIMAT" jutiklis arba GSE viršutini / apatinis jutiklis
- [6] Jutikliai M EMC (kairėje, dešinėje, centre)
- [7] Tentas
- [8] Parinktis: "SpreadLight"
- *AXIS-M EMC VariSpread VS pro*

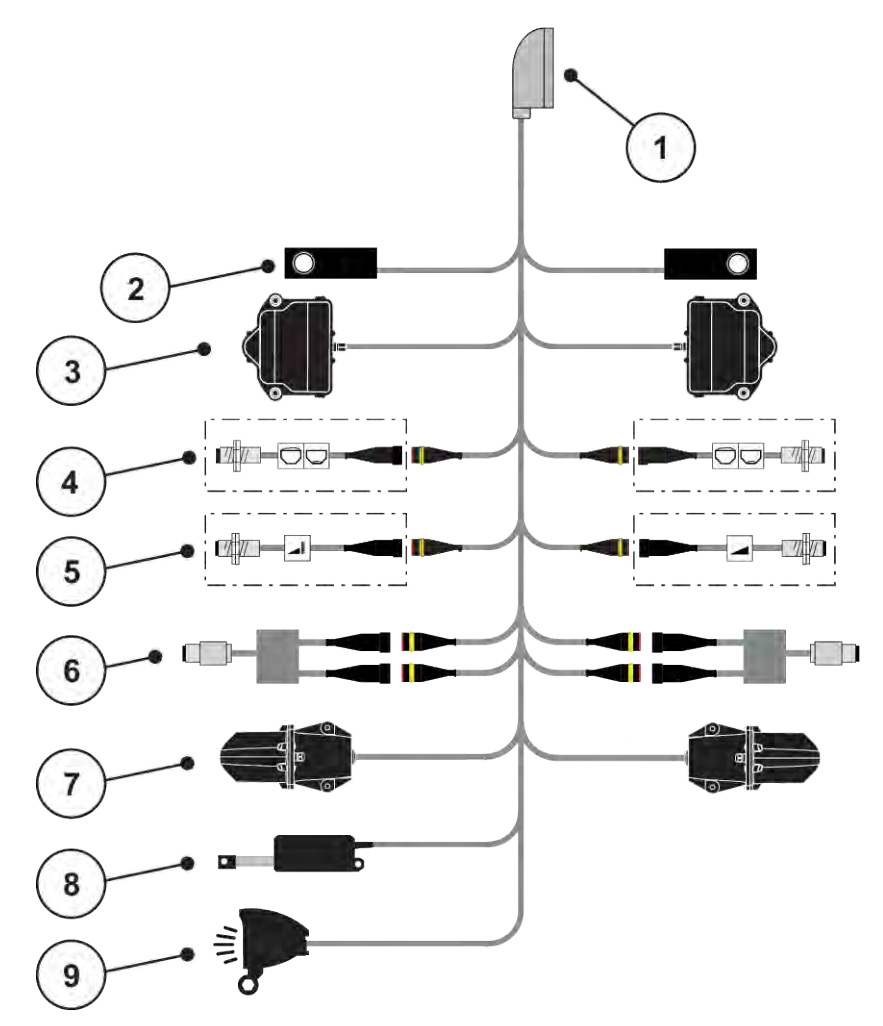

*Pav. 14: Jungčių schemos apžvalga QUANTRON-A - AXIS-M EMC VS pro*

- [1] 39 polių padargo kištukas
- [2] Svorio jutiklis kairėje / dešinėje (tik padarguose su svėrimo rėmu)
- [3] Dozavimo sklendės vykdiklis kairėje / dešinėje
- [4] Parinktis: Pripildymo lygio jutiklis kair. / dešin.
- [5] Parinktis: "TELIMAT" jutiklis arba GSE viršutini / apatinis jutiklis
- [6] Sukimo momento / sūkių dažnio jutiklis kairėje / dešinėje
- [7] Barstymo taško reguliavimas kairėje / dešinėje
- [8] Tentas
- [9] Parinktis: "SpreadLight"

### <span id="page-34-0"></span>**3.4 Dozavimo sklendžių paruošimas**

AXIS-M Q, AXIS-M ir MDS Q serijos trąšų barstytuvuose yra elektroninis sklendžių valdiklis barstymo kiekiui nustatyti.

# *PRANEŠIMAS!* **Trąšų barstytuvo AXIS Q dozavimo sklendės padėtis** Vykdiklius aktyvinus valdymo bloku QUANTRON-A galima pažeisti trąšų barstytuvo AXIS Q dozavimo sklendes, jei atraminė svirtis bus netinkamoje padėtyje. u Atraminę svirtį visada užfiksuokite didžiausioje skalės padėtyje.

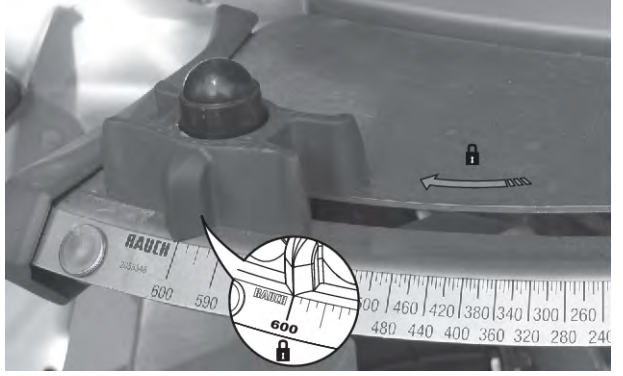

*Pav. 15: AXIS dozavimo sklendės paruošimas (pavyzdys)*

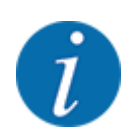

Laikykitės savo mineralinių trąšų barstytuvo eksploatavimo instrukcijos.

# <span id="page-35-0"></span>**4 Valdymas**

#### **PERSPĖJIMAS!**

#### **Iškrentančios trąšos gali sužaloti**

Jeigu įvyktų triktis, dozavimo sklendė važiuojant į barstymo vietą gali netikėtai atsidaryti. Ant išbyrėjusių trąšų žmonės gali paslysti ir susižaloti.

**Prieš važiuodami į barstymo vietą** privalote išjungti elektroninę padargo valdymo sistemą.

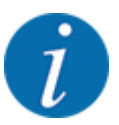

#### **Tik ,, AXIS-M EMC (+W)":**

Nustatymai atskiruose meniu yra labai svarbūs optimaliam **automatiniam masės srauto reguliavimui (funkcija EMC)**.

Svarbiausia atkreipkite dėmesį į funkcijos EMC ypatybes toliau pateiktiems meniu įrašams.

- Meniu Trąšų nuostačiai
	- Išmetimo diskasŽr. *[4.6.7 Barstymo diskų tipas](#page-57-0)*
	- Darbo velenasŽr. *[4.6.6 Darbo veleno sūkių dažnis](#page-56-0)*
- Meniu Mašinos nuostač.
	- AUTO / MAN režimas; žr. *[4.7.2 AUTOMTINIS / RANKINIS darbo režimas](#page-67-0)* ir skyrių *[5](#page-94-0)*

### **4.1 Padargo valdymo sistemos įjungimas**

#### **Sąlygos:**

- Padargo valdymo blokas yra tinkamai prijungtas prie traktoriaus.
	- Pvz., žr. skyrių *[3.3 Valdymo bloko prijungimas](#page-26-0)*.
- Tiekiama mažiausia įtampa turi būti **11 V**.
- ▶ Paspauskite **JJ. / IŠJ.** mygtuką [1].

*Po kelių sekundžių atveriama valdymo bloko* **paleisties zona***.*

*Netrukus kelioms sekundėms valdymo bloke rodomas užrašas* **Aktyvinimo meniu***.*

u Paspauskite **Įvesties klavišą**.

*Ekrane kelias sekundes rodoma paleisties diagnostika.*

*Po to atveriamas darbinis langas.*
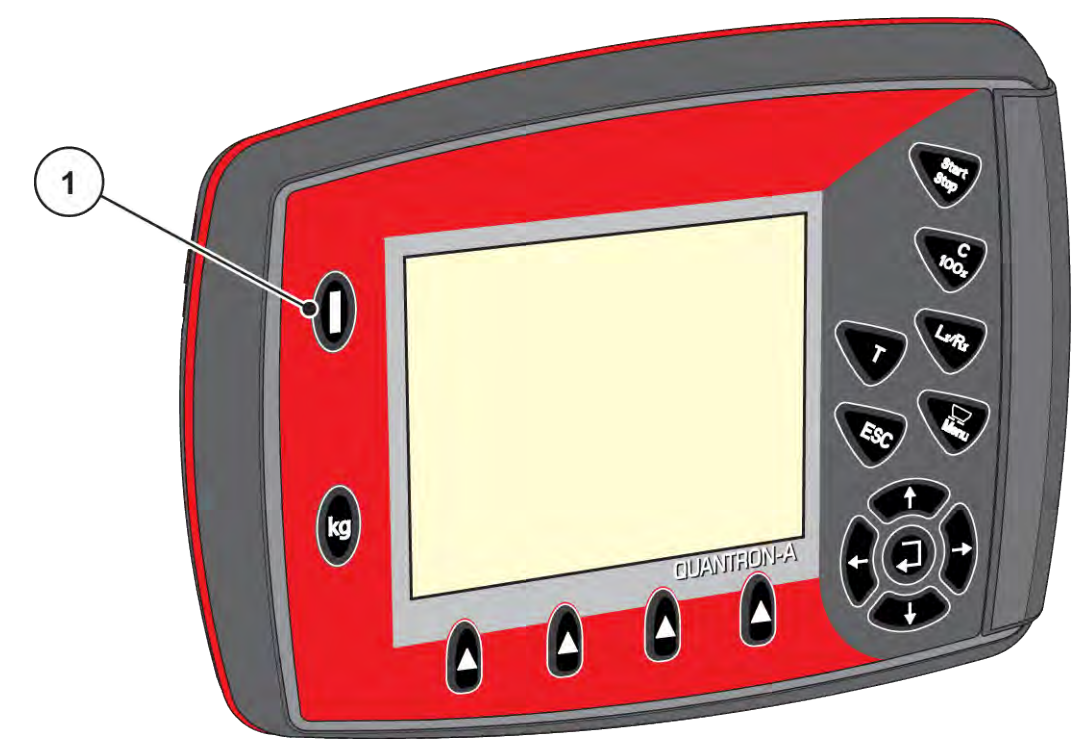

*Pav. 16: Valdymo bloko įjungimas*

[1] ĮJ./IŠJ. jungiklis

# **4.2 Meniu naršymas**

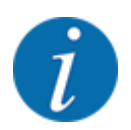

Rasite svarbiausias nuorodas meniu pavaizdavimui ir navigacijai skyriuje *[1.3.3 Meniu hierarchija,](#page-7-0)  [mygtukai ir naršymas](#page-7-0)*.

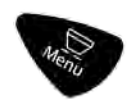

# **Pagrindinio meniu atvėrimas**

u Paspauskite meniu mygtuką. Žr. *[2.3 Valdymo elementai](#page-12-0)*

*Ekrane atveriamas pagrindinis meniu.*

*Juodos spalvos stulpelyje rodomas pirmasis submeniu.*

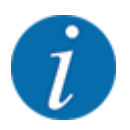

Ne visi parametrai rodomi vienu metu meniu lange. Spausdami mygtukus su rodyklėmis peršoksite į gretimą langą.

#### **Submeniu atvėrimas**

- ▶ Žymėjimo stulpelius galite stumti aukštyn ir žemyn mygtukais su rodyklėmis.
- **>** Pažymėkite norimą submeniu su stulpeliu ekrane.
- u Pažymėtas submeniu atveriamas paspaudus įvesties klavišą.

Atveriamas langas su raginimais atlikti skirtingus veiksmus.

- Teksto įvestis
- Vertės įvestis
- Nustatymai naudojant kitus submeniu

### **Meniu užvėrimas**

u Patvirtinkite nustatymus paspausdami **Įvesties klavišą**. *Grįšite į ankstesnį meniu.*

#### arba

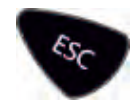

 $\blacktriangleright$  Spauskite mygtuką ESC. *Išlieka ankstesni nustatymai.*

*Grįšite į ankstesnį meniu.*

#### arba

 $\blacktriangleright$  Paspauskite meniu mygtuką. *Bus atvertas darbinis langas.*

*Iš naujo paspaudus meniu mygtuką vėl bus rodomas meniu, kurį prieš tai užvėrėte.*

#### 4. Valdymas

# **4.3 Svėrimo / kelio skaitiklis**

Šiame meniu rasite atlikto barstymo darbo vertes ir svėrimo režimo funkcijas.

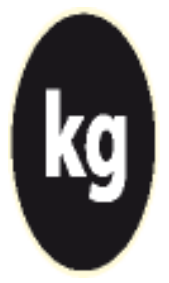

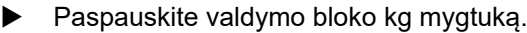

*Atveriamas meniu Sv. Trip skaitiklis.*

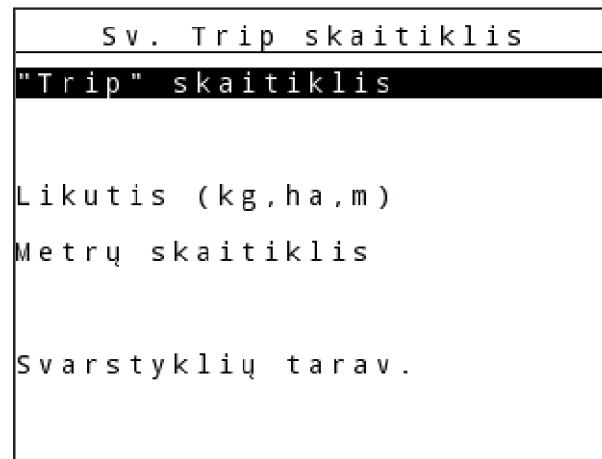

*Pav. 17: Meniu Sv. Trip skaitiklis*

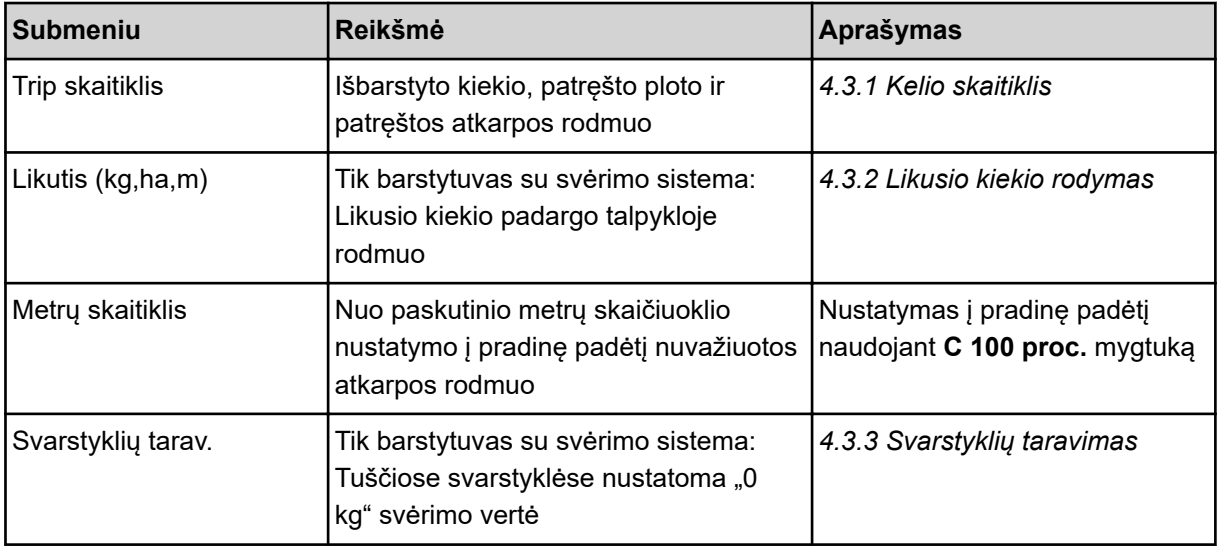

# **4.3.1 Kelio skaitiklis**

Šiame meniu galima peržiūrėti įrašytą barstymo darbo vertę, stebėti likusį kiekį ir kelio skaitiklį nustatyti į pradinę padėtį.

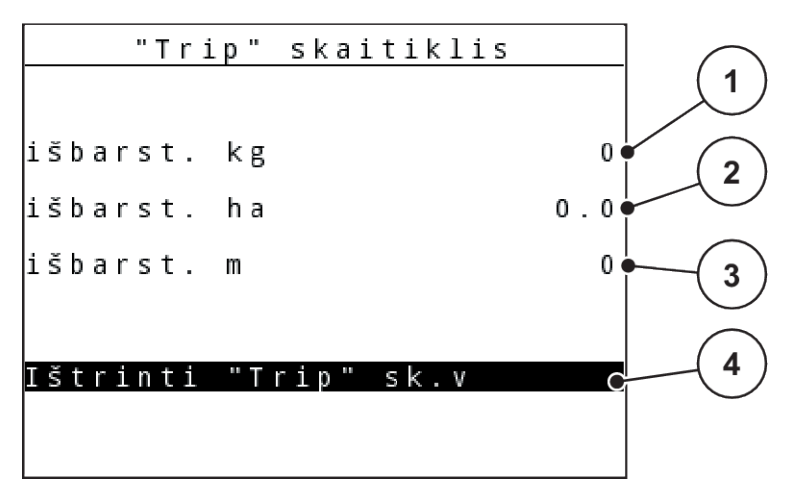

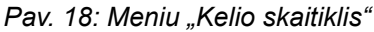

- [1] Po paskutinio pašalinimo išbarstytas kiekis
- [2] Nuo paskutinio pašalinimo patręštas plotas
- [3] Nuo paskutinio pašalinimo patręšta atkarpa

#### **Ištrinti Trip sk.v**

 $\blacktriangleright$  Submeniu Sv. Trip skaitiklis > Trip skaitiklis atvėrimas.

*Ekrane rodoma nuo paskutinio šalinimo priskaičiuota barstymo kiekio vertė, nubarstytas paviršius ir nubarstyta atkarpa.*

*Laukas Ištrinti Trip sk.v pažymėtas.*

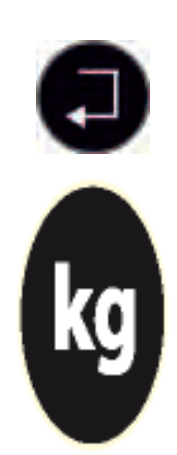

u Paspauskite **Įvesties klavišą**.

*Visos kelio skaitiklio vertės nustatytos ties "0".*

Paspauskite kg mygtuką.

*Bus atvertas darbinis langas.*

## n *Kelio skaitiklio užklausa barstant*

Barstant, taip pat ir su atidarytomis dozavimo sklendėmis, atveriamas meniu Trip skaitiklis, kad būtų galima nuskaityti esamą vertę.

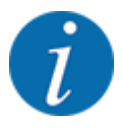

Jei norite barstymo metu nuolat stebėti vertes, laisvai parenkamiems rodmenų laukeliams darbiniame lange galite priskirti Trip (kg), Trip (ha) arba Trip (m), žr. skyrių. *[4.10.2 Rodmenų](#page-80-0)  [pasirinkimas](#page-80-0)*

[4] Kelio skaitiklio duomenų pašalinimas: visas vertes ties "0"

# <span id="page-40-0"></span>**4.3.2 Likusio kiekio rodymas**

Naudojant meniu Likutis kg galima sužinoti talpykloje esantį likutį.

Meniu pateikiamas galimo ploto (ha) ir atkarpos (m), kurioje dar galima išbarstyti likusių trąšų kiekį, rodmuo.

Abu rodmenys apskaičiuojami taikant šias vertes:

- Trąšų nuostačiai
- likučio įvestį į įvesties lauką
- Išberiamas kiekis
- Darbo plotis
- Meniu Sv. Trip skaitiklis> likutis (kg, ha, m) atvėrimas

*Atveriamas meniu "Likutis".*

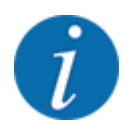

Faktinį pripildymo svorį barstytuve su svėrimo sistema galima sverti tik svarstyklėmis. Visais kitais barstymo režimais likęs trąšų kiekis apskaičiuojamas iš trąšų ir padargo nustatymų bei važiavimo signalo, todėl pildymo kiekio vertę reikia įvesti rankiniu būdu (žr. toliau).

Šiame meniu negalite keisti verčių Išberiamas kiekis ir Darbo plotis. Jos skirtos tik informacijai.

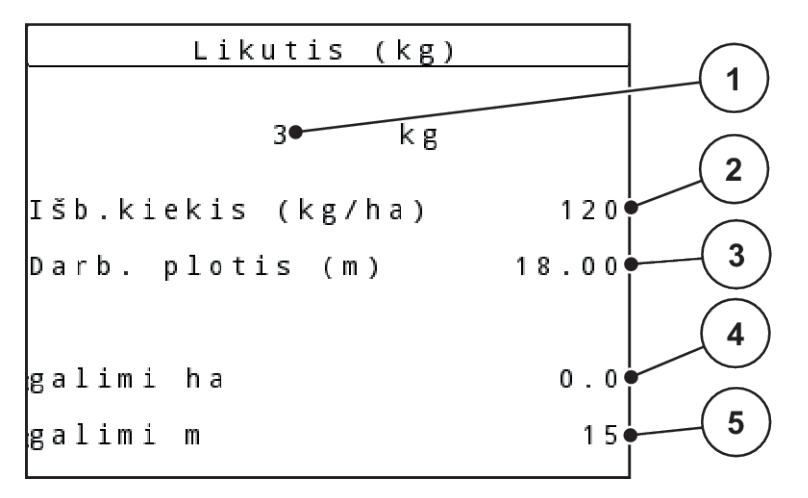

*Pav. 19: Meniu Likutis kg*

- [1] Jvesties laukas "Likutis"
- [2] Išberiamas kiekis, rodmenų laukas išjungtas Trąšų nuostačiai
- [4] Ploto, kuriame galima išbarstyti, rodmuo
- [5] Atkarpos, kurioje galima išbarstyti, rodmuo
- [3] Darbo plotis, rodmenų laukas išjungtas Trąšų nuostačiai
- $\blacktriangleright$  Meniu Sv. Trip skaitiklis > Likutis (kg,ha,m) atvėrimas. *Ekrane pateikiamas po paskutinio barstymo likusio kiekio rodmuo.*
- $\blacktriangleright$  Pripildykite talpykla.
- Į lauką kg įveskite naują bendrąjį talpykloje esančių trąšų svorį.

<span id="page-41-0"></span>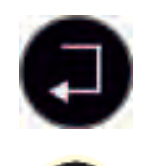

# u Paspauskite **Įvesties klavišą**

*Prietaisas apskaičiuoja ploto ir atkarpos vertes, kuriems pakaks likusių trąšų kiekio.*

Paspauskite kg mygtuką.

*Bus atvertas darbinis langas.*

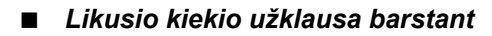

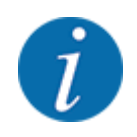

Barstant likęs kiekis nuolat perskaičiuojamas ir jo vertė rodoma ekrane.

Žr. skyrių *[5 Barstymo režimas](#page-94-0)*

## **4.3.3 Svarstyklių taravimas**

#### ■ *Taikoma tik AXIS su svorio jutikliais*

Naudodami šį meniu, kai talpykla tuščia, nustatykite 0 kg svėrimo vertę.

Taruojant svarstykles, turi būti atsižvelgiama į šias sąlyga:

- talpykla tuščia,
- padargas neveikia,
- darbo velenas išjungtas,
- padargas nustatytas į horizontalią padėtį ir jo ratai nesiremia į gruntą,
- traktorius neveikia.

#### **Svarstyklių taravimas:**

Meniu Sv. Trip skaitiklis > Svarstyklių tarav. atvėrimas.

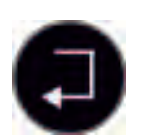

u Paspauskite **Įvesties klavišą**.

*Tuščiose svarstyklėse dabar nustatoma "0 kg" svėrimo vertė.*

*Ekrane rodomas svėrimo / kelio skaitiklis.*

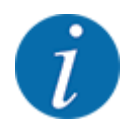

Svarstyklių taravimą atlikite prieš kiekvieną naudojimą, kad būtų užtikrintas likusio kiekio apskaičiavimas be klaidų.

## **4.3.4 Pasverti kiekį**

Šiame meniu pasverkite rezervuare likusį kiekį ir nustatykite parametrus tekėjimo faktoriui reguliuoti.

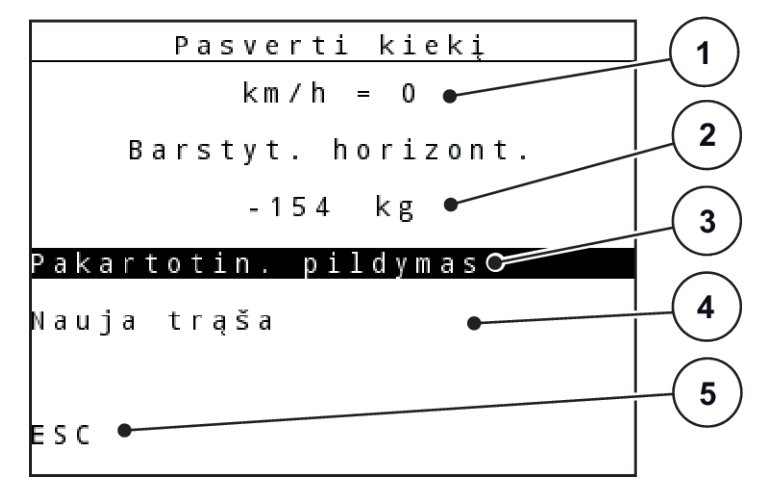

#### *Pav. 20: Meniu Pasverti kiekį*

- [1] Rodmuo "Barstytuvo važiavimo greitis"
- [2] Pasvertas kiekis rezervuare
- [3] Pildymo galimybės
- [4] Sverti likusį kiekį (rodmuo tik parinkus režimą AUTO km/h + Stat. kg)
- [5] Nutraukimas

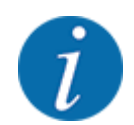

Funkciją Pasverti kiekį vykdykite tik tada, kai mašina neveikia ir stovi horizontalioje padėtyje.

Meniu rodo rezervuare likusį kiekį. Jis priklauso nuo šių verčių:

- meniu punkto Pasverti kiekį;
- meniu punkto svarstyklių tar.

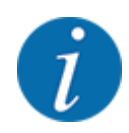

Funkcija Pasverti kiekį veiks tik tuomet, jei bus parinktas sistemos režimas AUTO km/h + AUTO kg arba AUTO km/h + Stat. kg. Iš gamyklos valdymo pultas su mineralinių trąšų barstytuvu AXIS M W išsiunčiamas nustačius režimą AUTO km/h + AUTO kg.

Sveriant kiekį, turi būti išpildytos sąlygos:

- mašina neveikia,
- darbo velenas išjungtas,
- padargas nustatytas į horizontalią padėtį ir jo ratai nesiremia į gruntą,
- traktorius neveikia,
- valdymo pultas QUANTRON-A įjungtas.

#### **Rezervuare likusio kiekio svėrimas:**

- $\blacktriangleright$  Pripildykite rezervuarą.
	- $\triangleright$  Ekrane atsiranda langas, rodantis likusį kiekį.
- **>** Pažymėkite atliktą pildymo būdą ekrane:
	- w **Pakartotinis pildymas:** tolesnis barstymas tomis pačiomis trąšomis.
	- w **Naujos trąšos:** nustatytas 1,0 byrėjimo koeficientas ir vyksta naujas byrėjimo koeficiento reguliavimas.
	- w **ESC:**nutraukimas
- **>** Pasižymėkite pasirinktį ir spauskite įvesties mygtuką.

*Ekrane atsiranda darbinis langas. Rodmenų laukelyje gali būti rodomas pasvertas likęs kiekis.*

# **4.4 Pagrindinis meniu**

| Pag.meniu         |
|-------------------|
| ∥Trąšų nuostačiai |
| Maš. nuostačiai   |
| Greit. ištuštin.  |
| Lauko rinkmena    |
| Tentas            |
| SpreadLight       |
| Sistema / testas  |

*Pav. 21: Pag.meniu*

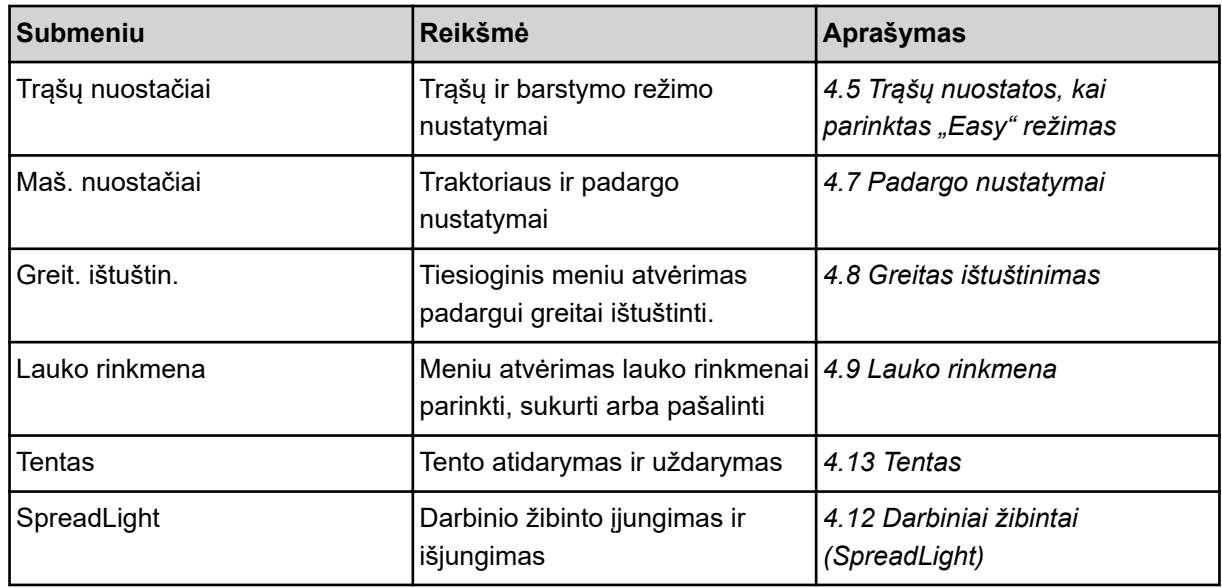

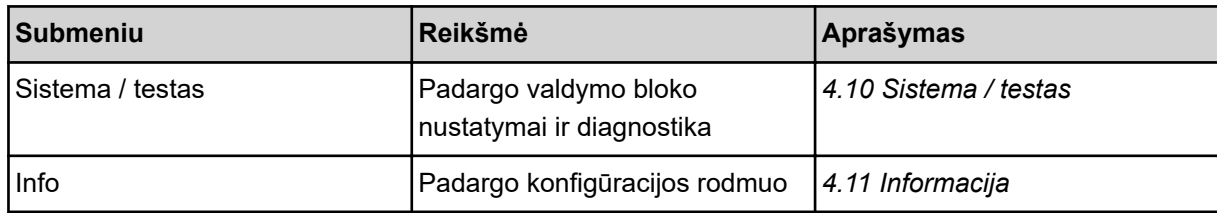

# <span id="page-45-0"></span>4.5 Trąšų nuostatos, kai parinktas "Easy" režimas

Nustatymas Režimas aprašytas *[4.10.3 Režimo nustatymas](#page-81-0)*.

Naudodami šį meniu pasirinkite trąšų ir barstymo režimo nustatymus.

▶ Meniu Pag.meniu > Trąšų nuostačiai atvėrimas.

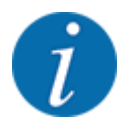

**M EMC** funkcijai automatiškai nustatomas darbo režimas "Expert".

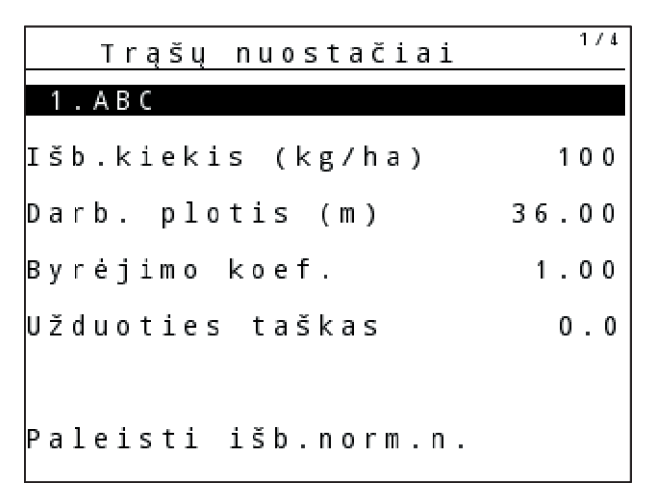

*Pav. 22: Menü Trąšų nuostačiai AXIS, Easy režimas*

| Trąšų nuostačiai     |       |
|----------------------|-------|
| 1 . A B C            |       |
| ∣Išb.kiekis (kg/ha)  | - 100 |
| Darb. plotis (m)     | 18.00 |
| Byrėjimo koef.       | 1.00  |
| Mentelės nuostatis   |       |
| Paleisti išb.norm.n. |       |

*Pav. 23: Menü Trąšų nuostačiai MDS, Easy režimas*

<span id="page-46-0"></span>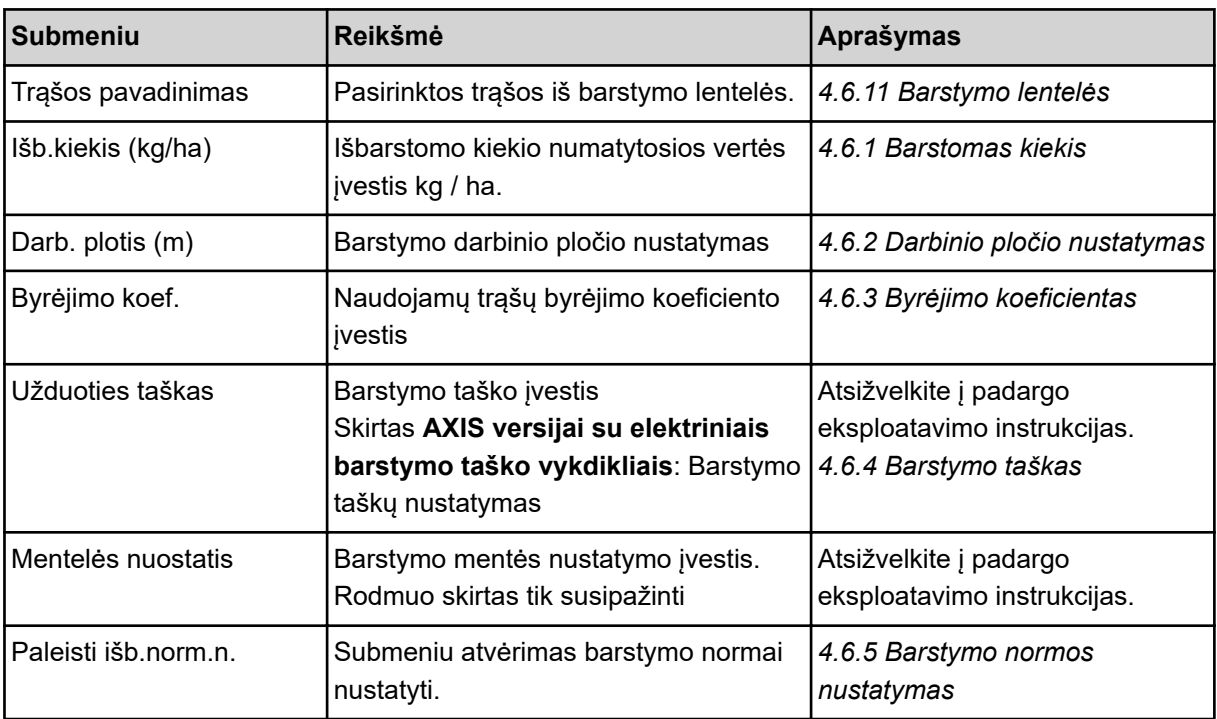

# **4.6 Trąšų nuostatos nustatymai pasirinkus "Ekspertinį" režimą**

Nustatymas Režimas aprašytas *[4.10.3 Režimo nustatymas](#page-81-0)*.

Naudodami šį meniu pasirinkite trąšų ir barstymo režimo nustatymus.

u Meniu Pag.meniu > Trąšų nuostačiai atvėrimas.

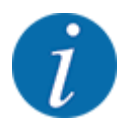

**M EMC** funkcijai automatiškai nustatomas darbo režimas "Expert".

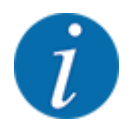

Meniu įrašuose Išmetimo diskas ir Darbo velenas nurodytos įvestys turi atitikti faktinius jūsų padargo nustatymus.

| Trąšų nuostačiai     | 1/4   | Trąšų nuostačiai   | 2/4     |
|----------------------|-------|--------------------|---------|
| 1 . A B C            |       | Darbo velenas      | 540     |
| Išb.kiekis (kg/ha)   | 100   | Išmetimo diskas    | S 4     |
| Darb. plotis (m)     | 36.00 | Paribių barst.t.   | Riba    |
| Byrėjimo koef.       | 1.00  | Bound. disc speed  |         |
| Užduoties taškas     | 0.0   | TELIMAT Riba       |         |
|                      |       | Grenzstr.Menge (%) |         |
| Paleisti išb.norm.n. |       | Tręšimo tipas      | Normal. |

*Pav. 24: Meniu Trąšų nuostačiai AXIS, Expert režimas*

| Trąšų nuostačiai     |       | Trąšų nuostačiai         | 2/3     |
|----------------------|-------|--------------------------|---------|
| 1.ABC                |       | Darbo velenas            | 540     |
| Įšb.kiekis (kg/ha)   | 100   | Išmetimo diskas          | M1      |
| parb. plotis (m)     | 18.00 | Paribių barst.t.         | Riba    |
| Byrėjimo koef.       |       | 1.00   Bound. disc speed |         |
| Menteles nuostatis   |       | †FLIMAT Riba             |         |
|                      |       | Grenzstr.Menge (%)       |         |
| Paleisti išb.norm.n. |       | Trešimo tipas            | Normal. |

*Pav. 25: Meniu Trąšų nuostačiai MDS, Expert režimas*

|                     |                   |            | 4/4                                  |
|---------------------|-------------------|------------|--------------------------------------|
|                     |                   |            |                                      |
| Plot. m             | UT.               | <b>RPM</b> | Kiek, %                              |
| 8.00                | 0.0               | 540        | AUT <sub>0</sub>                     |
| 06.00               | $\vert 0.0 \vert$ | 540        | AUT0                                 |
| 04.00               | $\vert 0.0 \vert$ | 540        | AUT <sub>0</sub>                     |
| $\vert 02.00 \vert$ | $\vert 0.0 \vert$ | 540        | AUT0                                 |
| 0.00                | 0.0               | 540        | AUT0                                 |
|                     |                   |            | Trąšų nuostačiai<br>Apsk. VariSpread |

*Pav. 26: Meniu Trąšų nuostačiai AXIS/MDS, kortelė 3/4*

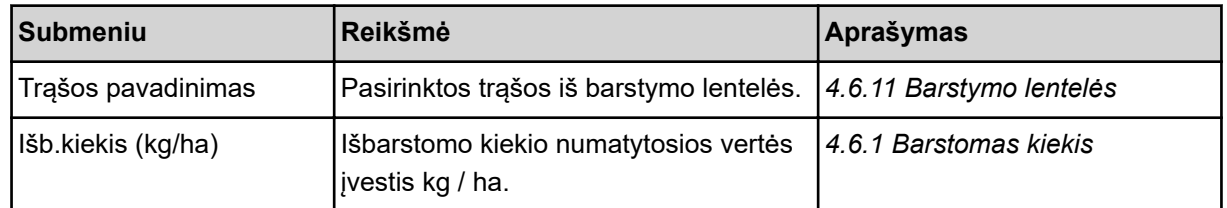

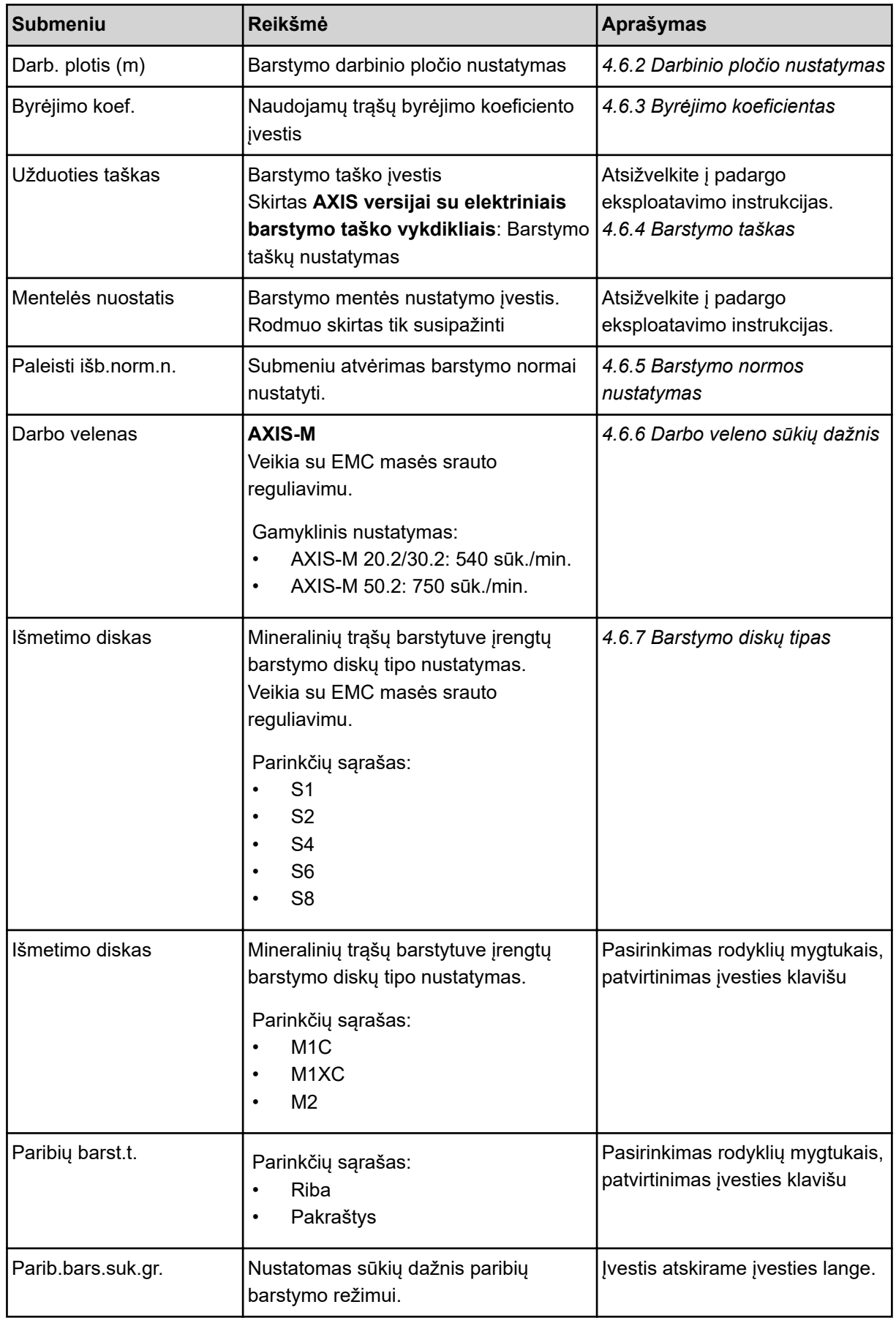

<span id="page-49-0"></span>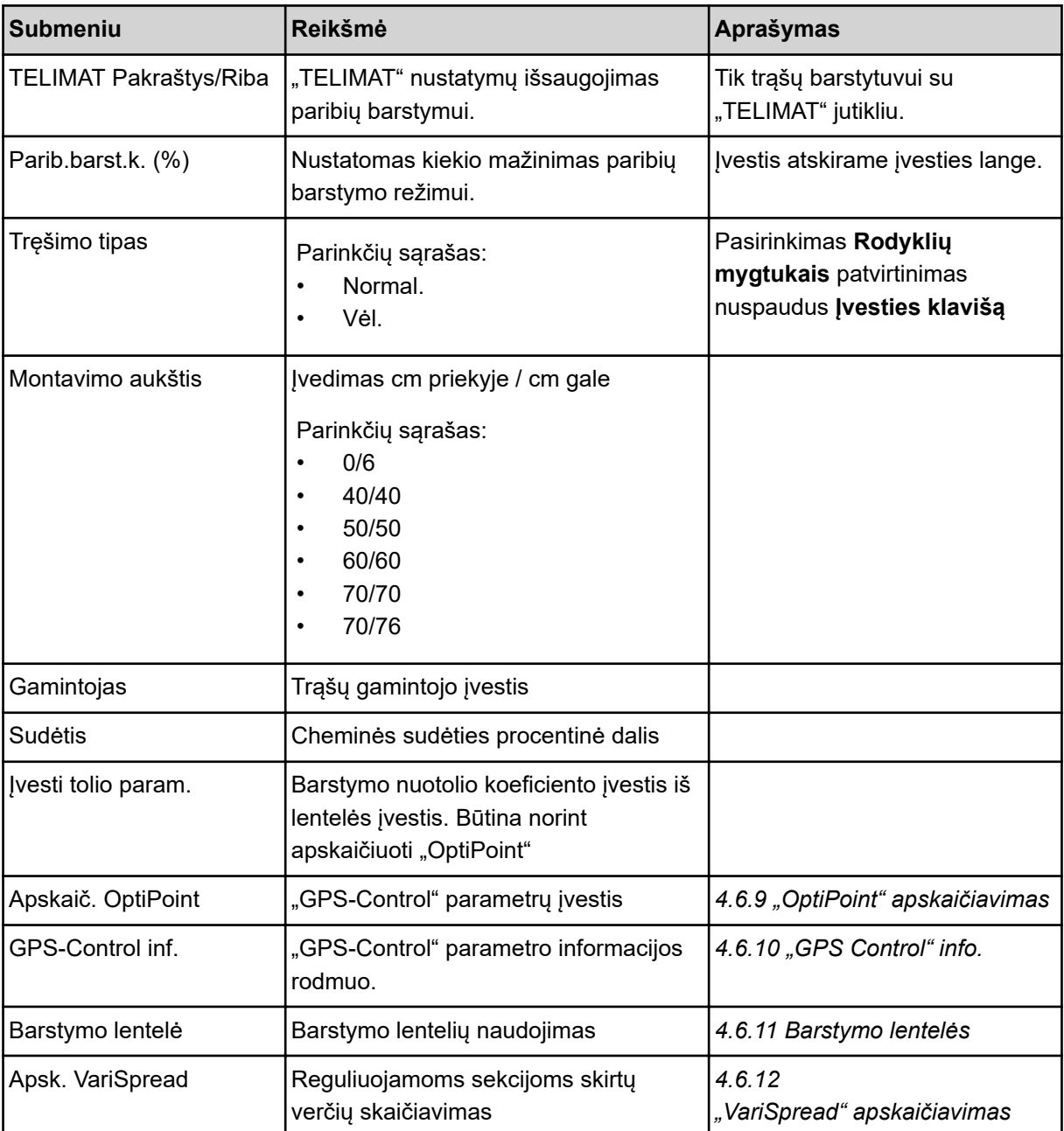

## **4.6.1 Barstomas kiekis**

Naudodami šį meniu galite įvesti norimo išbėrimo kiekio nustatytąją vertę.

- ▶ Meniu Trąšų nuostačiai > Išb.kiekis (kg/ha) atvėrimas. *Ekrane pateikiamas* **momentinio** *barstomo kiekio rodmuo.*
- u Naują vertę įveskite į įvesties lauką. Žr. *[4.14.2 Verčių įvedimas](#page-92-0)*
- u Paspauskite **Įvesties klavišą**.

# <span id="page-50-0"></span>**4.6.2 Darbinio pločio nustatymas**

Naudodami šį meniu galite nustatyti darbinį plotį (metrais).

- Meniu Trąšų nuostačiai > Darb. plotis (m) atvėrimas. *Ekrane pateikiama* **momentinis** *nustatytas darbinis plotis.*
- Naują vertę įveskite į įvesties lauką.
- u Paspauskite **Įvesties klavišą**.

*Nauja vertė įrašyta į valdymo bloką.*

# **4.6.3 Byrėjimo koeficientas**

Byrėjimo koeficiento vertės yra nuo **0,2** iki **1,9**. Jeigu taikomi tokios pačios pagrindinės nuostatos (važiavimo greitis, darbinis plotis, barstomasis kiekis):

- **Didinant** byrėjimo faktoriaus vertę **mažėja** dozuojamas kiekis.
- **Mažinant** byrėjimo faktoriaus vertė **didėja** dozuojamas kiekis.

Pateikimas klaidos pranešimas, jei tik byrėjimo koeficiento vertė neatitinka nustatytojo diapazono vertės. Žr. skyrių *[6 Avariniai pranešimai ir galimos priežastys](#page-106-0)*.

Jeigu barstomos biotrąšos arba ryžiai, turi būti taikoma mažiausia koeficiento vertė, t. y. 0,2. Tada butų nustojama nuolat pateikinėti klaidos pranešimą.

Jei jūsų byrėjimo faktorius pasirinktas iš ankstesnių barstymo normos nustatymų arba iš barstymo lentelės, čia įveskite pasirinktą Rank. vertę.

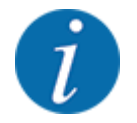

Naudodami meniu Paleisti išb.norm.n. arba padargo valdymo sistemą galite nustatyti ir įvesti išb.norm.n. byrėjimo koeficientą. Žr. *[4.6.5 Barstymo normos nustatymas](#page-53-0)*

Funkcija M EMC užfiksuoja kiekvienos barstymo pusės byrėjimo koeficientą. Todėl nereikia duomenų įvesti ranka.

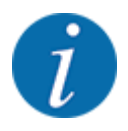

Byrėjimo koeficiento apskaičiavimas priklauso nuo naudojamo režimo. Išsami informacija apie byrėjimo koeficientą pateikta *[4.7.2 AUTOMTINIS / RANKINIS darbo režimas](#page-67-0)*.

#### **Byrėjimo koeficiento vertės įvedimas:**

u Meniu Trąšų nuostačiai > Byrėjimo koef. atvėrimas.

*Ekrane pateikiamas* **momentinis** *nustatytas byrėjimo koeficiento rodmuo.*

▶ Vertę iš barstymo lentelės įveskite į įvesties lauką.

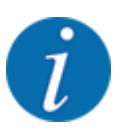

Jeigu Jūsų trąšos nėra įtrauktos į barstymo lentelę, tada įveskite **1,00** byrėjimo koeficientą. **Darbiniame lange** AUTO km/hir MAN km/h rekomenduojame atlikti **išberiamos normos nustatymą**, kad būtų galima nustatyti tikslų byrėjimo koeficientą šioms trąšoms.

#### u Paspauskite **Įvesties klavišą**.

*Nauja vertė įrašyta į valdymo bloką.*

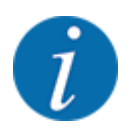

# **AXIS-M EMC (+W)**

Rekomenduojame įjungti ekrane byrėjimo koeficiento rodmenį. Tokiu būdu galite stebėti byrėjimo koeficiento reguliavimą barstant. Žr. *[4.10.2 Rodmenų pasirinkimas](#page-80-0)* ir *[4.7.2 AUTOMTINIS /](#page-67-0)  [RANKINIS darbo režimas](#page-67-0)*

#### **Mažiausias koeficientas**

Pagal įvestą byrėjimo koeficiento vertę padargo valdymo blokas automatiškai parenka vieną iš šių mažiausio koeficiento verčių:

- mažiausio koeficiento vertė yra 0,2, jeigu įvestoji vertė yra mažesnė kaip 0,5
- vėl nustatoma mažiausio koeficiento vertė 0,4, kai tik įvedama didesnė kai 0,5 vertė.

#### ■ *Byrėjimo koeficiento rodmuo naudojant funkciją M EMC (tik AXIS)*

Submeniu Byrėjimo koef. byrėjimo koeficiento vertę įveskite standartinę byrėjimo koeficiento reikšmę. Tačiau barstant ir aktyvinus funkciją M EMC, valdymo blokas atskirai reguliuoja kairiosios ir dešiniosios dozavimo sklendžių angas. Abi vertės pateikiamos darbiniame lange.

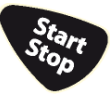

Paspaudus Start/Stop mygtuką ekrane netrukus pateikiamas atnaujintas byrėjimo koeficiento rodmuo. Po to rodmuo atnaujinamas reguliariai.

<span id="page-52-0"></span>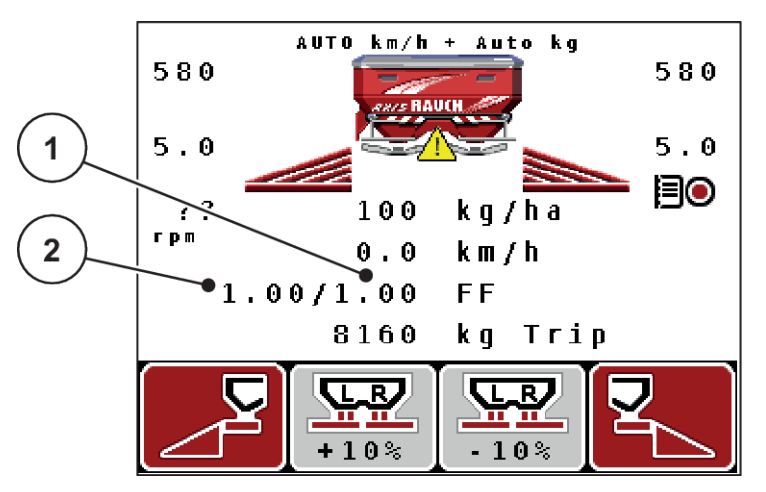

*Pav. 27: Kairės ir dešinės pusės byrėjimo koeficiento reguliavimas atskirai (aktyvinta funkcija M EMC)*

[1] Dešiniosios dozavimo sklendės angos byrėjimo koeficientas [2] Kairiosios dozavimo sklendės angos byrėjimo koeficientas

## **4.6.4 Barstymo taškas**

#### n *AXIS-M Q V8*

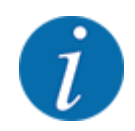

Užduoties taško įvestis **Variante Q** skirta tik informacijai ir neturi reikšmės trąšų barstytuvo nustatymams.

Naudodami šį meniu galite įvesti informaciją apie norimą barstymo tašką.

- Meniu Trašu nuostačiai > UT atvėrimas.
- Barstymo taško padėtį nustatykite iš barstymo lentelės.
- u Nustatytą vertę įrašykite į įvesties lauką.
- u Paspauskite **Įvesties klavišą**.

*Ekrane atsiranda langas Trąšų nuostačiai, kuriame pateikiamas naujas barstymo taškas.*

#### AXIS-M VS pro

Barstymo taškas mineralinių trąšų barstytuve AXIS-H EMC nustatomas tik naudojant elektrinį barstymo taško nustatymą.

- Meniu Trąšų nuostačiai > UT atvėrimas.
- Barstymo taško padėtį nustatykite iš barstymo lentelės.
- u Nustatytą vertę įrašykite į įvesties lauką.
- u Paspauskite **Įvesties klavišą**.

*Ekrane atsiranda langas Trąšų nuostačiai, kuriame pateikiamas naujas barstymo taškas.*

<span id="page-53-0"></span>Jeigu barstymo taškas blokuojamas, tada pateikiamas avarinis pranešimas 17; žr. *[6.1 Avarinių](#page-106-0)  [pranešimų reikšmės](#page-106-0)*.

## **PERSPĖJIMAS!**

#### **Pavojus susižaloti automatiškai nustatant barstymo tašką**

Paspaudus funkcinį mygtuką **Įjungimas / sustabdymas** barstymo taškas elektriniu varikliu (Speedservo) automatiškai nustatomas pagal anksčiau nustatytą vertę. Dėl to galimi sužalojimai.

- u Prieš paspausdami **Įjungimas / sustabdymas** mygtuką patikrinkite, ar padargo pavojaus zonoje nėra žmonių.
- Avarinį signalą "Važiavimas į barstymo tašką" aktyvinkite nuspausdami Start/Stop.

# **4.6.5 Barstymo normos nustatymas**

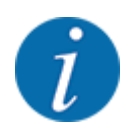

Meniu Paleisti išb.norm.n. naudojamas barstytuvuose su svėrimo sistema ir visuose padarguose blokuotas **Eksploatavimo režime** AUTO km/h + AUTO kg. Šis meniu punktas neaktyvus.

Naudodami šį meniu nustatykite byrėjimo koeficientą vadovaudamiesi nustatyta barstymo norma ir įrašykite jį į valdymo bloką.

Nustatykite barstymo normą:

- prieš pirmą barstymą
- jeigu visiškai pasikeičia trąšų kokybė (drėgmė, didelis kiekis dulkių, granulės)
- kai naudojama nauja trąšų rūšis

Barstymo norma turi būti nustatoma sukantis velenui, tačiau stovint, arba važiuojant bandomaja atkarpą.

- $\blacktriangleright$  Nuimkite abu barstymo diskus.
- Barstymo tašką nustatykite į barstymo normos nustatymo padėtį ("0" padėtis).

#### **Įveskite darbinio greičio vertę:**

- u Meniu Trąšų nuostačiai > Paleisti išb.norm.n. atvėrimas.
- u Įveskite vidutinę darbinio greičio vertę.

Ši vertė reikalinga sklendžių padėties apskaičiavimui, nustatant barstymo normą.

**Paspauskite Ivesties klavišą.** 

*Naujoji vertė yra įrašoma.*

*Ekrane pateikiamas avarinis signalas Nustatyti į UT padėtį Taip = paleisti (tik AXIS).*

# **PERSPĖJIMAS!**

**Pavojus susižaloti automatiškai nustatant barstymo tašką**

Paspaudus funkcinį mygtuką **Įjungimas / sustabdymas** barstymo taškas elektriniu varikliu (Speedservo) automatiškai nustatomas pagal anksčiau nustatytą vertę. Dėl to galimi sužalojimai.

- u Prieš paspausdami **Įjungimas / sustabdymas** mygtuką patikrinkite, ar padargo pavojaus zonoje nėra žmonių.
- Avarinį signalą "Važiavimas į barstymo tašką" aktyvinkite nuspausdami Start/Stop.

**EXECUTE:** Paspauskite **liungimas / sustabdymas** mygtuka.

*Bus važiuojama į barstymo tašką.*

*Avarinis signalas išsijungia.*

*Ekrane atveriamas antras barstymo normos nustatymo puslapis.*

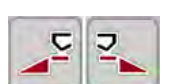

u Nustatykite barstymo pusę, kurioje reikia nustatyti barstymo normą.

Nuspauskite mygtuką, kad būtų pasirinkta **kairioji** barstymo pusė arba

Nuspauskite mygtuką, kad būtų pasirinkta **dešinioji** barstymo pusė.

*Parinktos barstymo pusės simbolis pateikiamas raudoname fone.*

#### **ĮSPĖJIMAS!**

#### **Pavojus susižaloti nustatant barstymo normą**

Besisukančio padargo dalys ir iškrentančio trąšos gali sužaloti.

- Prieš pradėdami barstymo normos nustatymą įsitikinkite, ar atsižvelgiama į visas sąlygas.
- Barstymo normos nustatymas padargo eksploatavimo instrukcijoje.

## u Paspauskite **Įjungimas / sustabdymas**.

*Atsidaro prieš tai parinktos sekcijos dozavimo sklendė ir pradedama nustatyti barstymo normą.*

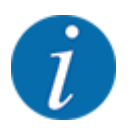

Išbėrimo normos nustatymo laiką bet kada galite nutraukti mygtuku ESC. Dozavimo sklendė užsidaro ir ekrane rodomas meniu Trąšų nuostačiai.

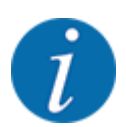

Rezultatų tikslumui išbėrimo normos nustatymo laikas reikšmės neturi. Turi būti išberta **mažiausiai 20 kg**.

u Dar kartą paspauskite mygtuką **Įjungimas / sustabdymas**.

*Barstymo normos nustatymas baigtas.*

*Dozavimo sklendė užsidaro.*

*Ekrane atveriamas trečias barstymo normos nustatymo puslapis.*

# **ĮSPĖJIMAS!**

**Pavojus susižaloti dėl besisukančių padargo dalių**

Palietus besisukančias padargų dalis (kardaninį veleną, įvores) galimi sumušimai, įpjovimai ir sutraiškymai. Kūno dalys arba daiktai gali būti pagriebti ir įtraukti.

- Išjunkite traktoriaus variklį.
- lšjunkite hidraulinę sistemą ir apsaugokite nuo nenumatyto jjungimo.

#### <span id="page-56-0"></span>**Byrėjimo koeficiento apskaičiavimas iš naujo**

- Pasverkite per bandymą nustatytą kiekį (atsižvelkite į tuščio surinkimo indo svorį).
- Svorio vertę įveskite į meniu įrašą "Įvesti išb. kiekį".
- u Paspauskite **Įvesties klavišą**.

*Nauja vertė įrašyta į valdymo bloką.*

*Ekrane atveriamas meniu Apsk. byrėjimo koef.*

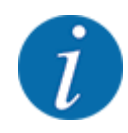

Byrėjimo koef. turi būti nuo 0,4 iki 1,9.

Nustatykite byrėjimo koeficientą.

Norėdami įrašyti naujai apskaičiuotą byrėjimo koeficientą spauskite **Įvesties klavišą**. Norėdami patvirtinti anksčiau įrašytą byrėjimo koeficientą, spauskite **ESC** .

*Byrėjimo koeficientas yra įrašytas.*

*Ekrane pateikiamas avarinis pranešimas važiuoti į barstymo tašką.*

# **PERSPĖJIMAS!**

#### **Pavojus susižaloti automatiškai nustatant barstymo tašką**

Paspaudus funkcinį mygtuką **Įjungimas / sustabdymas** barstymo taškas elektriniu varikliu (Speedservo) automatiškai nustatomas pagal anksčiau nustatytą vertę. Dėl to galimi sužalojimai.

- u Prieš paspausdami **Įjungimas / sustabdymas** mygtuką patikrinkite, ar padargo pavojaus zonoje nėra žmonių.
- Avarinį signalą "Važiavimas į barstymo tašką" aktyvinkite nuspausdami Start/Stop.

*Barstymo normos nustatymas baigtas.*

## **4.6.6 Darbo veleno sūkių dažnis**

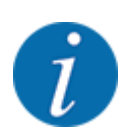

Pavarą įjunkite arba išjunkite **tik galios perdavimo velenui sukantis mažu sūkių dažniu**.

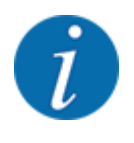

Kad galėtumėte optimaliai Tuščiosios eigos matavimasišmatuoti tuščiąją eigą, patikrinkite, ar meniu Trąšų nuostačiaiįvesti teisingi duomenys.

• Įvestys į meniu įrašus Išmetimo diskas ir Norm. suk. greitis arba Darbo velenas turi atitikti faktinius jūsų padargo nustatymus.

<span id="page-57-0"></span>Valdymo bloke gamykloje nustatytas 540 sūk./min. darbo veleno sukimosi greitis. Jeigu norite nustatyti kitą darbo veleno sūkių dažnį, valdymo bloke pakeiskite įrašytą vertę.

- Meniu Trąšų nuostačiai > Darbo velenas atvėrimas.
- $\blacktriangleright$  |veskite sūkių dažnio vertę.

*Ekrane atveriamas trąšų nustatymų langas su nauja darbo veleno sūkių dažnio verte.s.*

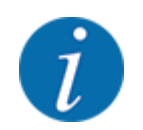

Atkreipkite dėmesį į skyrių *[4.14.2 Verčių įvedimas](#page-92-0)*.

## **4.6.7 Barstymo diskų tipas**

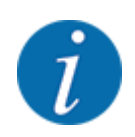

Kad galėtumėte optimaliai išmatuoti tuščiąją eigą, patikrinkite, ar meniu Trąšų nuostačiai vesti teisingi duomenys.

• Meniu įrašuose Išmetimo diskas ir Darbo velenas nurodytos įvestys turi atitikti faktinius jūsų padargo nustatymus.

Valdymo bloke gamykloje buvo iš anksto suprogramuotas įmontuotas barstymo diskų tipas. Jeigu į padargą įmontavote kitokius barstymo diskus, turite valdymo bloke nurodyti tinkamą tipą.

- u Meniu Trąšų nuostačiai > Išmetimo diskas atvėrimas.
- $\blacktriangleright$  Aktyvinkite barstymo diskų tipą parinkčių sąraše.

*Ekrane rodomas langas Trąšų nuostačiai, kuriame pateikiamas naujasis barstymo diskų tipas.*

## **4.6.8 Paribių barstymo kiekis**

Naudodami šį meniu galite sumažinti paribių barstymo prietaiso TELIMAT kiekį (procentais). Šis nustatymas taikomas aktyvinant TELIMAT-Sensorparibių barstymo funkciją arba naudojant "T" mygtuką.

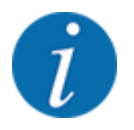

Rekomenduojame, paribių barstymo pusėje sumažinti kiekį 20 proc.

#### **Įveskite paribių barstymo kiekį:**

- u Meniu Trąšų nuostačiai > Parib.barst.k. (%) atvėrimas.
- Verte įveskite į įvesties lauką ir patvirtinkite.

*Ekrane atveriamas langas Trąšų nuostačiai, kuriame pateikiamas naujas paribių barstymo kiekio rodmuo.*

# <span id="page-58-0"></span>**4.6.9 "OptiPoint" apskaičiavimas**

Į meniu Apskaič. OptiPoint įveskite parametrus optimaliems įjungimo ir išjungimo atstumams **Pagrąžoje** apskaičiuoti. Tiksliam apskaičiavimui labai svarbi yra naudojamų trąšų barstymo nuotolio koeficiento įvestis.

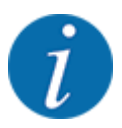

Naudojamų trąšų tūrio rodiklį suraskite savo mašinos barstymo lentelėje.

- u Į meniu Trąšų nuostačiai > Įvesti tolio param.įveskite nustatytąją vertę.
- u Meniu Trąšų nuostačiai > Apskaič. OptiPoint atvėrimas.

*Atidaromas pirmasis meniu Apskaič. OptiPoint puslapis.*

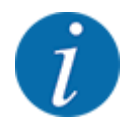

Nurodytas važiavimo greitis susijęs su važiavimo greičiu perjungimo padėčių srityje! Žr. *[4.6.10](#page-59-0)  ["GPS Control" info.](#page-59-0)*

u Įveskite vidutinio važiavimo greitį pasirinkus perjungimo padėčių diapazoną.

#### u Paspauskite **Įvesties klavišą**.

*Ekrane rodomas trečias meniu puslapis.*

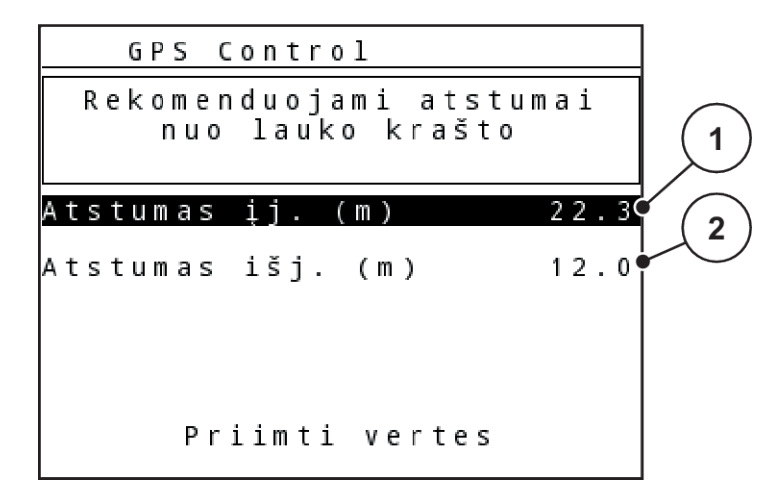

*Pav. 28: "OptiPoint" apskaičiavimas, 3 psl.*

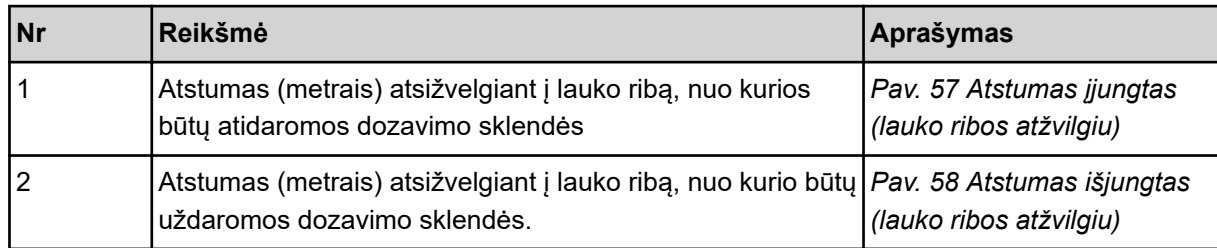

<span id="page-59-0"></span>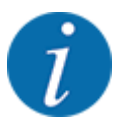

Šiame puslapyje galite rankiniu būdu priderinti parametrų vertes. Žr. skyrių *[5.8 "GPS Control"](#page-102-0)*.

#### **Verčių keitimas**

- ▶ Atverkite norimą sąrašo įrašą.
- lveskite naujas vertes.
- $\blacktriangleright$  Paspauskite mygtuką Priimti vertes.

*"OptiPoint" apskaičiuotas.*

*Padargo valdymo sistema atveria langą "GPS Control info.".*

## **4.6.10 "GPS Control" info.**

Naudojant meniu GPS-Control inf. jums bus nurodytas meniu Apskaič. OptiPoint apskaičiuota nustatymo vertė.

Atsižvelgiant į nustatytą terminalą būtų rodomi 2 atstumai (CCI, "Müller Elektronik") arba 1 atstumas ir 2 laiko vertės ("John Deere", ...).

- Daugumoje ISOBUS terminalų čia rodomos vertės automatiškai įrašomos į GPS terminalų atitinkamus nustatymo meniu.
- Tačiau naudojant tam tikrus terminalus vertes būtina įvesti rankomis.

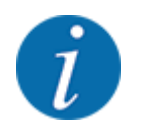

Šis meniu skirtas tik informacijai.

• Atsižvelkite į savo GPS terminalo eksploatavimo instrukcijas.

## **4.6.11 Barstymo lentelės**

Naudojant šį meniu galima suvesti ir naudoti barstymo lentelėse pateiktas vertes.

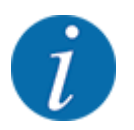

Barstymo lentelės parinkimas turi įtakos tręšimo nustatymams, mašinos valdymo pulte ir mineralinių trąšų barstytuve. Nustatytas išberiamas kiekis bus perrašytas įrašyta verte iš barstymo lentelės.

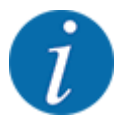

Barstymo lenteles galite tvarkyti automatiškai ir perkelti jas į jūsų valdymo pultą. Šiuo tikslu būtinas "WLAN" modulis (specialioji įranga) ir išmanusis telefonas. Žr. *[2.7 WLAN modulis](#page-24-0)*

#### **Naujos barstymo lentelės sukūrimas**

Elektroniniame padargo valdymo bloke galima sukurti ne daugiau kaip 30 barstymo lentelių.

u Meniu Trąšų nuostačiai > Barstymo lentelė atvėrimas.

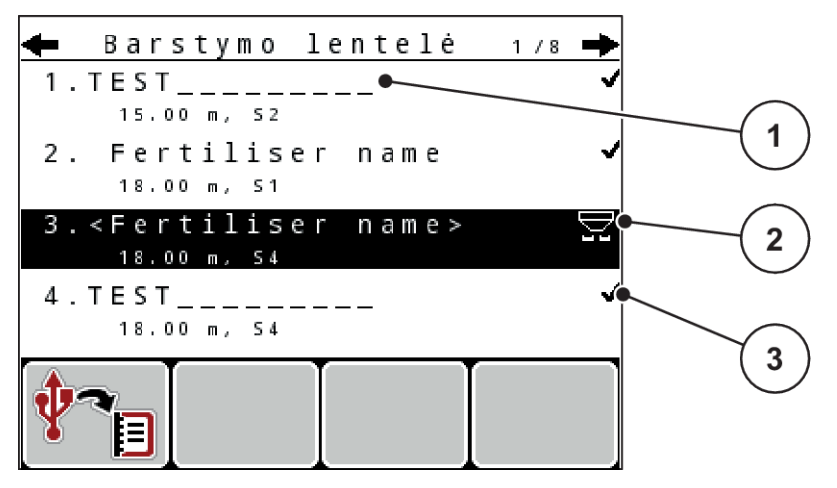

*Pav. 29: Meniu Barstymo lentelė*

- [1] Rodmuo "Vertėmis užpildyta barstymo lentelė" [2] Aktyvios barstymo lentelės rodmuo [3] Barstymo lentelės pavadinimo laukas
- Pažymėkite tuščios barstymo lentelės pavadinimo lauką.
- u Paspauskite **Įvesties klavišą**.

*Ekrane pateikiamas parinkties langas.*

- u Nuspauskite parinktį Atidaryti ir grįžti prie trąš. nuostačių.
- u Paspauskite **Įvesties klavišą**.

*Ekrane rodomas meniu Trąšų nuostačiai ir parinktas elementas bus įkeltas kaip aktyvi barstymo lentelė į trąšų nustatymus.*

- Meniu įrašo Trąšos pavadinimas atvėrimas.
- Iveskite Barstymo lentelė pavadinima.

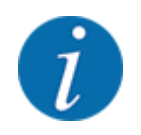

Rekomenduojame barstymo lentelę pavadinti trąšų pavadinimu. Taip geriau galėsite priskirti trąšas barstymo lentelei.

u Redaguokite Barstymo lentelės parametrus. Žr. *[4.6 Trąšų nuostatos nustatymai pasirinkus](#page-46-0)  ["Ekspertinį" režimą](#page-46-0)*.

#### <span id="page-61-0"></span>**Barstymo lentelės parinkimas**

- Meniu Trąšų nuostačiai > Barstymo lentelė atvėrimas.
- **EXECUTE:** Pasirinkite norimą barstymo lentelę.
	- *Ekrane pateikiamas parinkties langas.*
- u Pasirinkite parinktį Atidaryti ir grįžti prie trąš. nuostačių.

*Ekrane rodomas meniu Trąšų nuostačiai ir parinktas elementas bus įkeltas kaip aktyvi barstymo lentelė į trąšų nustatymus.*

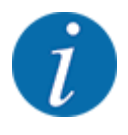

Pasirinktoje barstymo lentelėje visos vertės meniu Trąšų nuostačiai bus perrašytos vertėmis iš pasirinktos barstymo lentelės, įskaitant užduoties tašką ir barstymo velenų apsukų dydį.

• **Padargai su elektriniais barstymo taško vykdikliais**: Padargo valdymo sistema nustato barstymo taško vykdiklius atsižvelgdama į barstymo lentelėje įrašytą vertę.

#### **Esamos barstymo lentelės kopijavimas**

- Pasirinkite norimą barstymo lentelę. *Ekrane rodomas parinkties langas.*
- **EXECUTE:** Pasirinkite parinktį Kopijuoti elementą.

*Barstymo lentelės kopija dabar bus pirmoje laisvoje sąrašo vietoje.*

#### **Esamos barstymo lentelės pašalinimas**

**EXECUTE:** Pasirinkite norimą barstymo lentelę. *Ekrane pateikiamas parinkties langas.*

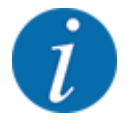

Aktyvios barstymo lentelės ištrinti negalima.

Pasirinkite parinktį Trinti elementą.

*Barstymo lentelė pašalinta iš sąrašo.*

# **4.6.12 "VariSpread" apskaičiavimas**

Sekcijų pločio vediklis VariSpread automatiškai apskaičiuoja sekcijų pločio pakopas taikant foninį režimą. Apskaičiuojant atsižvelgiama į jūsų įvestą darbinio pločio ir barstymo taško vertę trąšų nustatymų meniu pirmajame puslapyje.

<span id="page-62-0"></span>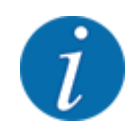

Norint redaguoti "VariSpread" lentelę būtinos specialios žinios. Susisiekite su savo prekiautoju, jeigu norite pakeisti nuostatas.

|              |                  | Trąšų nuostačiai |            | 4/4     |  |
|--------------|------------------|------------------|------------|---------|--|
|              | Apsk. VariSpread |                  |            |         |  |
|              | Plot. m          | UT.              | <b>RPM</b> | Kiek, % |  |
|              | 8.00             | 0.0              | 540        | AUT0    |  |
|              | 06.00            | 0.0              | 540        | AUTO    |  |
| $\mathbf{2}$ | .00              | . 0              | 540        | AUT0    |  |
|              | 02.00            | 0.0              | 540        | AUT0    |  |
|              | 0.00             | 0.0              | 540        | AUT0    |  |
|              |                  |                  |            |         |  |

*Pav. 30: "VariSpread" apskaičiavimas, pavyzdys su 8 sekcijomis (po 4 iš kiekvienos pusės)*

- [1] Nustatomasis sekcijų pločio perjungimo įtaisas
- [2] Iš anksto apibrėžtas nustatomasis sekcijų pločio perjungimo įtaisas

# **Verčių įrašymas į GPS terminalą**

"Varispread" lentelės vertės automatiškai įrašomos į GPS terminalą tuose padarguose, kuriose yra automatinis VariSpread pro ir padarguose su VariSpread V8 atsižvelgiant į GPS terminalą.

# **4.7 Padargo nustatymai**

Naudodami šį meniu atlikite traktoriaus ir padargo nustatymus.

Atverkite meniu Maš. nuostačiai.

```
1/2Mаš.
            nuostačiai
Traktorius (km/h)
AUTO / MAN režimas
Kiekis +/- (%)
                              \overline{0}Tušč.eig.matav.signalas
                              ✓
Prip. lyg. j., kg
                           150Easy toggle
```
*Pav. 31: Meniu Maš. nuostačiai (pavyzdys)*

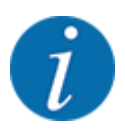

Ne visi parametrai rodomi vienu metu ekrane. Spausdami rodyklę į kairę / dešinę galite peršokti į gretimą langą (žymeklį).

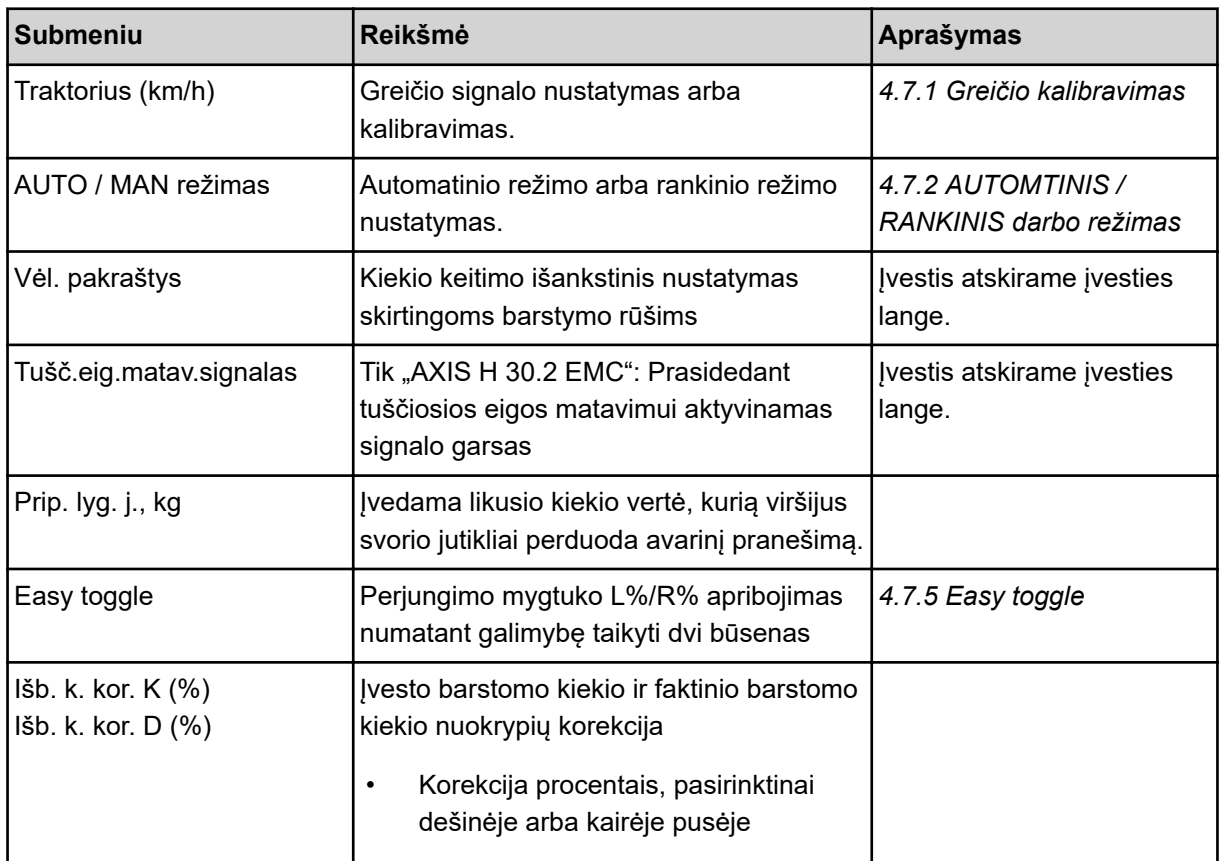

# **4.7.1 Greičio kalibravimas**

Greičio kalibravimas yra pagrindinė tikslaus barstymo rezultato sąlyga. Pvz., padangų dydis, traktoriaus pakeitimas, visi varomieji ratai, prošvaistė tarp padangų ir pagrindo, dirvožemio savybės turi įtakos greičio nustatymui ir tuo pačiu barstymo rezultatui.

Tiksliai nustatyti greičio impulsų skaičių 100 m yra labai svarbu siekiant nustatyti tikslų trąšų kiekio barstymą.

#### **Greičio kalibravimo paruošimas**

- $\blacktriangleright$  Kalibravimą atlikite lauke. Tada dirvos ypatybių poveikis kalibravimo rezultatams būna mažesnis.
- $\blacktriangleright$  Kuo tiksliau nustatykite 100 m ilgio atskaitos atkarpą.
- $\blacktriangleright$  [junkite visus varomųjų ratų pavarą.
- $\blacktriangleright$  Jeigu įmanoma, pripildykite padargą tik iki pusės.
- Greičio nuostatų atvėrimas:

Galite įrašyti ne daugiau kaip 4 rūšių impulsus ir jiems priskirti pavadinimus (pvz., traktoriaus pavadinimą).

Prieš pradėdami barstyti, patikrinkite, ar valdymo bloke atvertas tinkamas profilis.

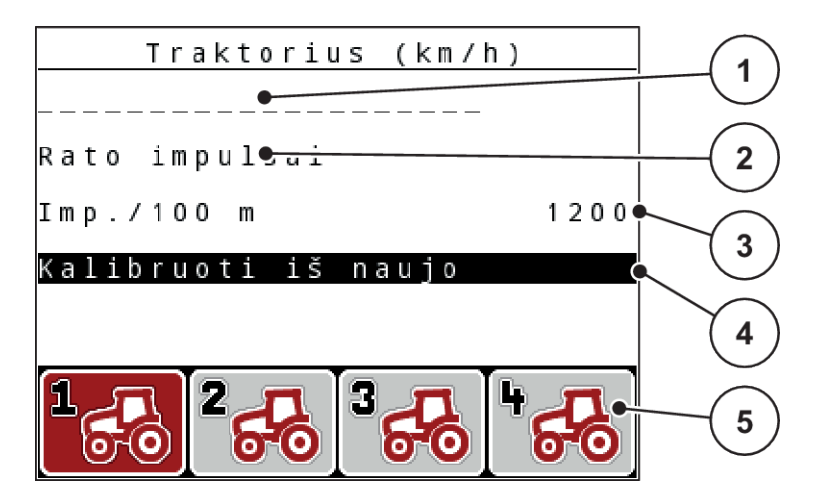

#### *Pav. 32: Meniu Traktorius (km/h)*

- [1] Traktoriaus pavadinimas
- [2] Rodmuo "Impulsų daviklis greičio signalui"
- [3] Rodmuo "Impulsų skaičius 100 m"

#### **Traktoriaus profilio atvėrimas**

▶ Meniu Maš. nuostačiai > Traktorius (km/h) atvėrimas.

Pavadinimo, kilmės ir impulsų skaičiaus rodmenų vertės galioja profiliui, kurio simbolis yra juodame fone.

u Paspauskite funkcinį mygtuką (**F1-F4**) po įrašymo vietos simboliu.

#### n *Greičio signalo kalibravimas iš naujo*

Jūs galite perrašyti vietoj jau esančio profilio arba tuščiai atminties vietai priskirti profilį.

- [4] Submeniu "Traktoriaus kalibravimas"
- [5] Išsaugojimo vietų simboliai 1–4 profiliams
- u Meniu Traktorius (km/h) pažymėkite norimą įrašymo vietą žemiau esančiu funkcijų mygtuku.
- Pažymėkite lauką Kalibruoti iš naujo.
- u Paspauskite **Įvesties klavišą**.

*Ekrane rodomas kalibravimo meniu Traktoriaus kalibravimas.*

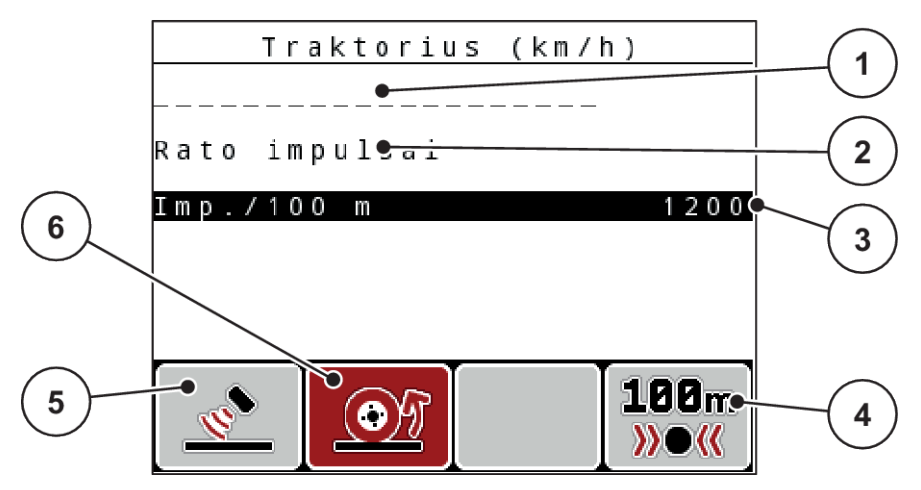

*Pav. 33: Kalibravimo meniu Traktorius (km/h)*

- [1] Traktoriaus pavadinimo laukas
- [2] Rodmuo "Greičio signalo kilmė"
- [3] Rodmuo "Impulsų skaičius 100 m"
- [4] Submeniu
- [5] Radaro impulsų daviklis
	- [6] Rato impulsų daviklis
- u Pažymėkite lauką **Traktoriaus pavadinimo laukas**.
- u Paspauskite **Įvesties klavišą**.
- Įrašykite profilio pavadinimą.

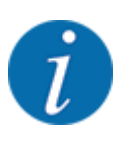

Pavadinimo įvestis apribota iki 16 ženklų.

Kad būtų lengviau suprasti, rekomenduojame pavadinti profilį traktoriaus pavadinimu.

- Žr. *[4.14.1 Teksto įvedimas](#page-90-0)*
- Parinkite impulsų daviklį greičio signalui. **Radaro impulsams** nustatyti paspauskite funkcinį mygtuką **F1** [5]. **Rato impulsams** nustatyti paspauskite funkcinį mygtuką **F2** [6].

*Ekrane rodomas impulso daviklis.*

Toliau dar turite nustatyti greičio signalo impulsų skaičių. Jei jūs žinote tikslų impulsų skaičių, jį galite įvesti tiesiogiai:

Meniu įrašo Traktorius (km/h) > Kalibruoti iš naujo > Imp./100 m atvėrimas.

*Ekrane rodomi meniu impulsai, kuriame galima impulsų skaičių įvesti rankiniu būdu.*

Jei tikslaus impulsų skaičiaus **nežinote**, pradėkite **kalibravimo važiavimą**.

Paspauskite funkcinį mygtuką **F4** (100 m AUTO [4]).

*Ekrane atveriamas darbinis langas "Kalibravimo važiavimas".*

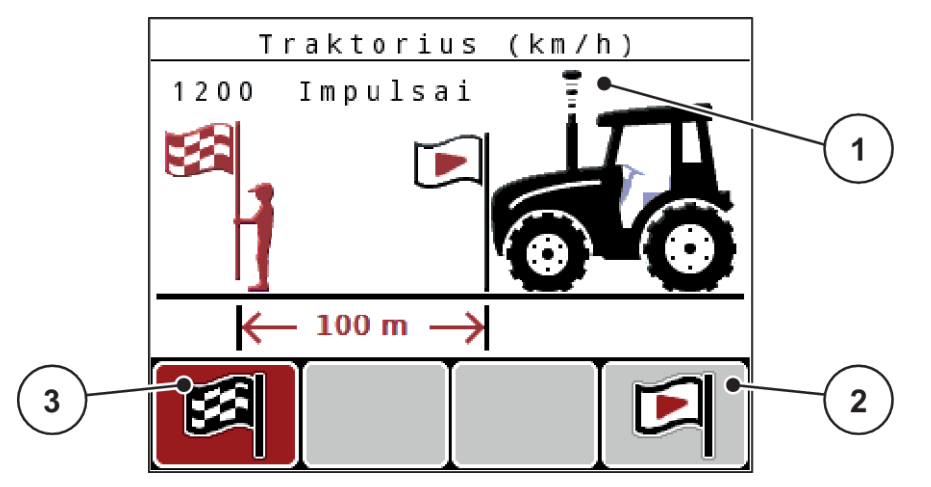

*Pav. 34: Darbinis langas "Greičio signalo kalibravimo važiavimas"*

[1] Rodmuo "Impulsai"

- [3] Impulsų priėmimo sustabdymas
- [2] Impulsų priėmimo paleidimas
- u Atskaitos atkarpos pradžioje paspauskite funkcinį mygtuką **F4** [2]. *Rodmuo "Impulsai" dabar nustatytas ties nuliu.*

*Valdymo blokas yra paruoštas impulsų skaičiavimui.*

- u Nuvažiuokite 100 m ilgio atskaitos atkarpą.
- Sustabdykite traktorių atskaitos atkarpos pabaigoje.
- u Paspauskite funkcinį mygtuką **F1** [3]. *Ekrane rodomas gautų impulsų skaičius.*
- u Paspauskite **Įvesties klavišą**.

*Išsaugomas naujas impulsų skaičius.*

*Vėl atveriamas kalibravimo meniu.*

#### n *Simuliuojamas greitis*

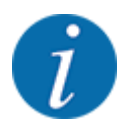

Simuliuojamas greitis galimas tik MDS tipo padargams.

Kad vos pradėjus barstymą savo padargu išbertumėte pakankamai barstomos medžiagos, reikia aktyvinti pasirenkamos trukmės simuliuojamą greitį.

#### <span id="page-67-0"></span>**Simuliuojamo greičio nustatymas:**

- Atverkite padargo nustatymus.
- $\blacktriangleright$  Įveskite simuliuojamą greitį, pateiktą km/h.
- $\blacktriangleright$  Jveskite simuliavimo greitį sekundėmis.

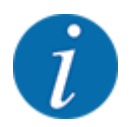

Simuliuojamas greitis perimamas tik tuo atveju, jeigu traktoriaus greitis yra mažesnis negu simuliuojamas greitis.

# **4.7.2 AUTOMTINIS / RANKINIS darbo režimas**

Atsižvelgdama į greičio signalą padargo valdymo sistema automatiškai valdo dozavimo kiekį. Atsižvelgiama į barstomą kiekį, darbinį plotį ir byrėjimo koeficientą.

Paprastai dirbama **automatiniu** režimu.

**Rankiniu režimu** dirbama tik toliau nurodytais atvejais:

- kai nėra greičio signalo (nėra radaro arba rato jutiklio, arba jie yra sugedę)
- barstomos apsaugos nuo sraigių granulės arba sėklos (smulkios sėklos).

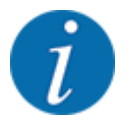

Norėdami, kad rankiniu režimu medžiagos būtų išbarstomos tolygiai, turite važiuoti **tolydžiu važiavimo greičiu**.

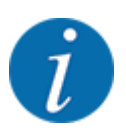

Barstymas skirtingais režimais aprašytas*[5 Barstymo režimas](#page-94-0)* skyriuje.

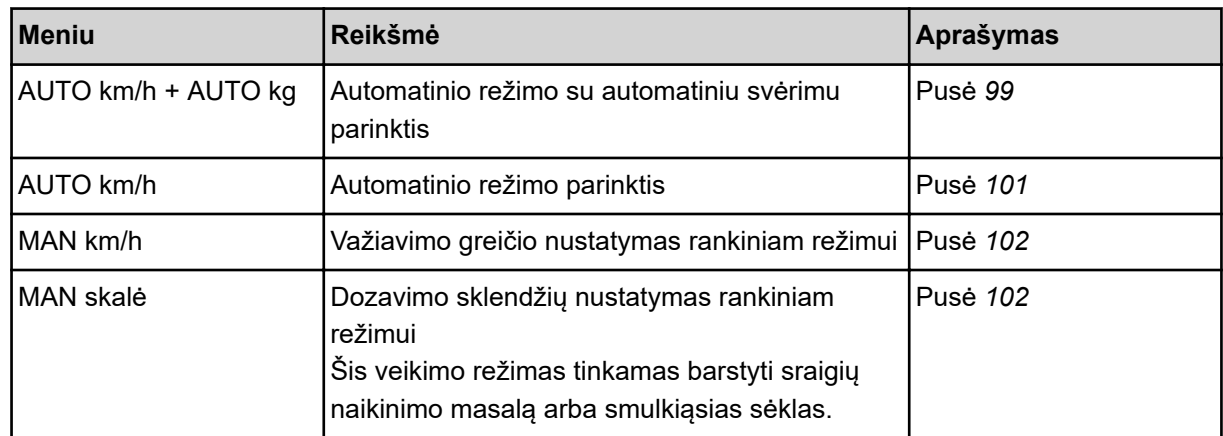

#### **Darbo režimo parinkimas**

- Padargo valdymo bloko įjungimas.
- u Meniu Maš. nuostačiai > AUTO / MAN režimas atvėrimas.
- Iš sąrašo parinkite pageidaujamą meniu įrašą.
- OK paspauskite.
- Atsižvelkite į ekrane rodomas instrukcijas.

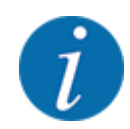

Rekomenduojame įjungti darbiniame lange byrėjimo koeficiento rodmenį. Tokiu būdu galite stebėti masės srauto reguliavimą barstant. Žr. *[4.10.2 Rodmenų pasirinkimas](#page-80-0)*.

• Svarbią informaciją apie režimų naudojimą barstant rasite pastraipoje *[5 Barstymo režimas](#page-94-0)*.

■ *AUTO km/h + AUTO kg: automatinis režimas su automatiniu masės srauto reguliavimu* 

Naudojant darbo režimą AUTO km/h + AUTO kg barstant nuolat reguliuoja trąšų kiekį, kuris priklauso nuo greičio ir trąšų takumo. Šitaip trąšos būtų dozuojamos optimaliai.

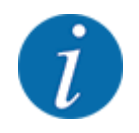

Režimas AUTO km/h + AUTO kg paprastai būna parenkamas gamykloje.

#### n *AUTO km/h: Automatinis darbo režimas*

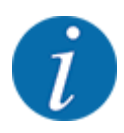

Kad užtikrintumėte optimalų barstymo rezultatą, prieš pradėdami barstyti nustatykite išbėrimo normą.

- ▶ Jjunkite valdymo bloką QUANTRON-A.
- ▶ Meniu Maš. nuostačiai > AUTO / MAN režimas atvėrimas.
- ▶ Pažymėkite meniu įrašą AUTO km/h.
- u Paspauskite **Įvesties klavišą**.
- Atlikite trąšų nustatymus:
	- $\triangleright$  Išberiamas kiekis (kg/ha)
	- $\triangleright$  Darb. plotis (m)
- Į pilkite trąšų į talpyklą.
- u Nustatykite barstymo normą normą, kad būtų nustatomas byrėjimo koeficientas arba

nustatykite byrėjimo koeficientą atsižvelgdami į pridėtas barstymo lenteles.

u Paspauskite mygtuką **Įjungimas / sustabdymas**.

*Pradedamas barstymas.*

- *MAN km/h: Rankinis režimas*
- ▶ Jjunkite valdymo bloką QUANTRON-A.
- u Meniu Maš. nuostačiai > AUTO / MAN režimas atvėrimas.
- **>** Pažymėkite meniu įrašą MAN km/h.
- u Paspauskite **Įvesties klavišą**. *Ekrane rodomas įvesties langas Greitis*
- Barstant įveskite važiavimo greičio vertę.
- u Paspauskite **Įvesties klavišą**.

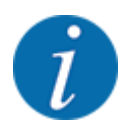

Kad užtikrintumėte optimalų barstymo rezultatą, prieš pradėdami barstyti nustatykite išbėrimo normą.

#### n *MAN skalė: Rankinis režimas su skalės verte*

- liunkite valdymo bloka QUANTRON-A.
- u Meniu Maš. nuostačiai > AUTO / MAN režimas atvėrimas.
- **>** Pažymėkite meniu įrašą MAN skalė.
- u Paspauskite **Įvesties klavišą**.

*Ekrane rodomas įvesties langas Sklendės atidarymas.*

- u Įveskite skalės vertę dozavimo sklendės atidarymui.
- u Paspauskite **Įvesties klavišą**.

*Darbo režimo nustatymas įrašytas.*

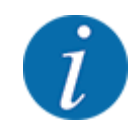

Kad ir veikiant rankiniam režimui pasiektumėte optimalų barstymo rezultatą, rekomenduojame perimti dozavimo sklendžių atidarymo ir važiavimo greičio vertes iš barstymo lentelės.

Pasirinkus darbo režimą "RANK. skalė" galite barstydami rankiniu būdu keisti dozavimo sklendės atidarymą.

#### **Sąlyga:**

- Dozavimo sklendės atidarytos (aktyvinama mygtuku **Įjungimas / sustabdymas**).
- Darbiniame lange MAN skalė sekcijų simboliai pateikiami užpildyti raudona spalva.

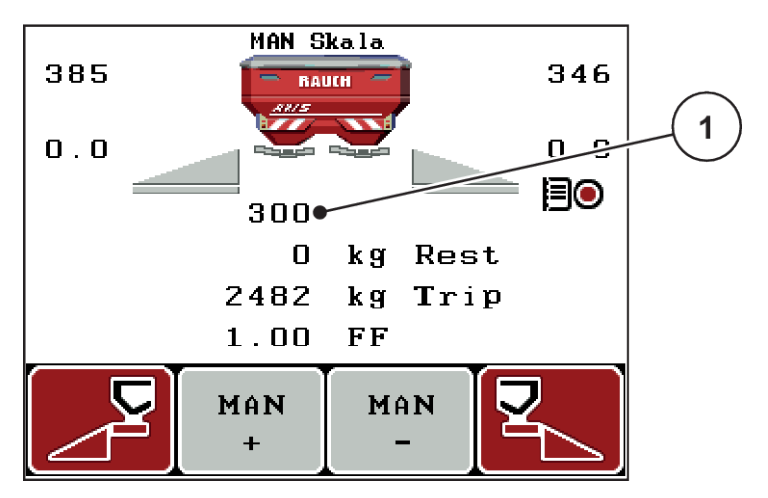

*Pav. 35: Darbinis langas MAN skalė*

- [1] Dozavimo sklendės tikrosios padėties skalėje rodmuo
- ▶ Norėdami pakeisti dozavimo sklendžių atidarymą paspauskite funkcinį mygtuką F2 arba F3.
	- w **F2**: MAN+ dozavimo sklendžių atidarymui padidinti
	- w **F3**: MAN- dozavimo sklendžių atidarymui sumažinti.

## **4.7.3 +/- kiekis**

Naudojant šį meniu galima nustatyti įprastą barstymo būdą procentiniam **kiekio koregavimui**.

Pagrindas (100 proc.) yra iš anksto nustatyta dozavimo sklendžių atidarymo vertė.

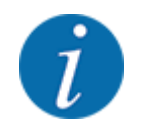

Eksploatavimo metu funkcijų mygtukais **F2 / F3** galite bet kada pakeisti barstymo kiekį koeficientu +/– kiekis. Su C 100 proc. mygtuku galima vėl grąžinti ankstesnį nustatymą.

#### <span id="page-71-0"></span>**Kiekio sumažinimo nustatymas:**

- ▶ Meniu Maš. nuostačiai > Vėl. pakraštys atvėrimas.
- $\blacktriangleright$  Jveskite procentinę vertę, kuria norite pakeisti barstomą kiekį.
- u Paspauskite **Įvesties klavišą**.

## **4.7.4 Tuščios eigos matavimo signalas**

Čia galite aktyvinti arba deaktyvinti tuščiosios eigos matavimo signalo skambėjimą.

- u Meniu įrašo Tušč.eig.matav.signalas žymėjimas
- Patvirtinkite parinktį paspausdami įvesties klavišą. *Ekrane rodoma varnelė.*

*Įsijungus automatiniam tuščiosios eigos matavimui pasigirsta signalas.*

**Deaktyvinkite parinktį paspausdami įvesties klavišą.** *Varnelė nustojama rodyti.*

# **4.7.5 Easy toggle**

Čia galite mygtuko **L%/R%** funkciją perjungti į 2 funkcijų mygtuko nuo F1 iki F4 būseną. Tai leidžia išvengti nereikalingų darbinio lango perjungimų.

- u Pažymėkite submeniu **Easy Toggle**.
- u Paspauskite **Įvesties klavišą**.

*Ekrane rodoma varnelė.*

*Parinktis yra aktyvi.*

*Darbiniame lange mygtuku* **L%/R%** *galima persijungti tik tarp kiekio koregavimo (L+R) ir sekcijų pasirinkimo ("VariSpread") funkcijų.*

#### u Paspauskite **Įvesties klavišą**.

*Varnelė nustojama rodyti.*

*Mygtuku L%/R% galite pasirinkti norimą iš 4 skirtingų būsenų.*

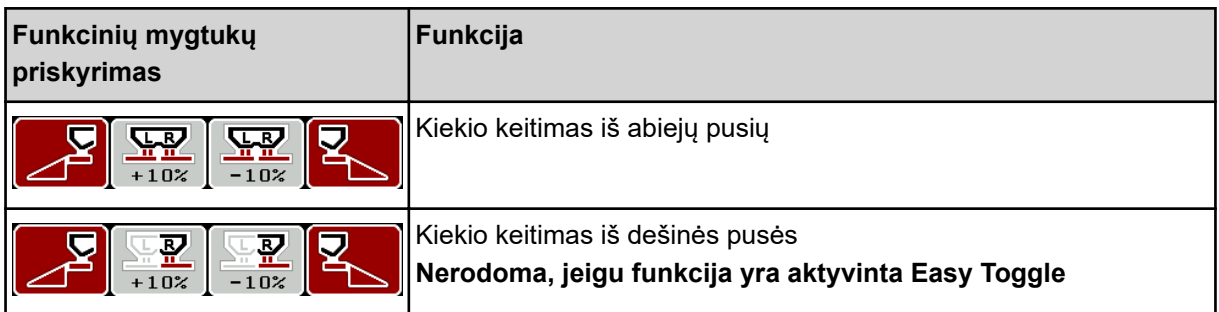
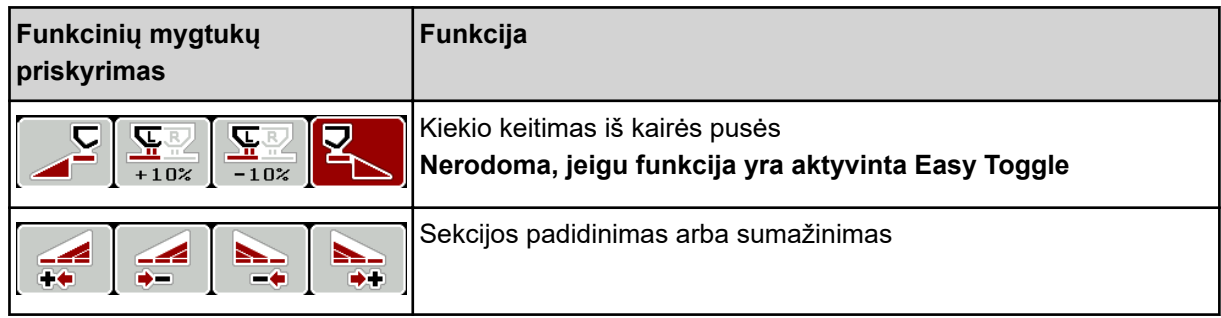

## **4.8 Greitas ištuštinimas**

Po barstymo norėdami padargą išvalyti arba greitai pašalinti likutį, galite parinkti meniu Greit. ištuštin..

Rekomenduojame prieš pastatant padargą atliekant greitą ištuštinimą **visiškai atidaryti** dozavimo sklendę ir šioje būsenoje išjungti. Šitaip būtų išvengiama, kad talpykloje nesikauptų drėgmė.

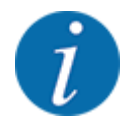

Prieš **pradėdami** greitą ištuštinimą įsitikinkite, kad tenkinamos visos išankstinės sąlygos. Laikykitės mineralinių trąšų barstytuvo eksploatavimo instrukcijos (likusio kiekio ištuštinimo).

u Meniu Pag.meniu > Greit. ištuštin. atvėrimas.

### **PERSPĖJIMAS!**

### **Pavojus susižaloti automatiškai nustatant barstymo tašką**

Jei tai **EMC-padargai**, pateikiamas pavojaus signalas Nustatyti į UT padėtį Taip = paleisti. Paspaudus funkcinį mygtuką "Jiungimas / sustabdymas" barstymo taškas automatiškai nustatomas į 0" padėtį. Užbaigus išbėrimo normos nustatymą barstymo taškas automatiškai koreguojamas pagal nustatytą vertę. Todėl galimi sužalojimai ir materialinė žala.

Prieš paspausdami "Jjungimas / sustabdymas" patikrinkite, ar padargo pavojaus zonoje **nėra žmonių**.

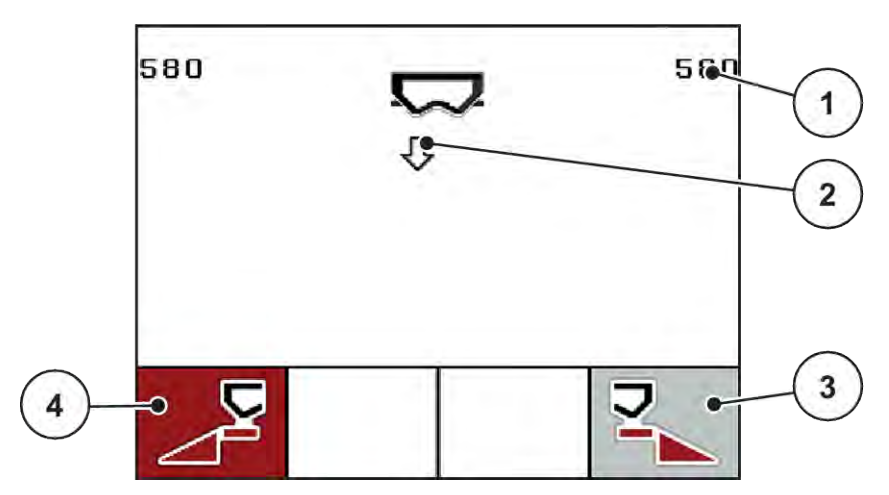

*Pav. 36: Meniu "Greitasis ištuštinimas"*

- [1] Rodmuo "Dozavimo sklendžių atidarymas"
- [2] Greitojo ištuštinimo simbolis (čia parinkta kairioji pusė, bet dar neįjungta)
- [3] Dešiniosios sekcijos greitasis ištuštinimas (čia neparinktas)
- u Naudodami **Funkcinį mygtuką** pasirinkite sekciją, kuriai turi būti atliekamas greitasis ištuštinimas. *Ekrane rodomas parinktos sekcijos simbolis.*
- u Paspauskite **Įjungimas / sustabdymas**. *Pradedamas greitasis ištuštinimas.*
- u Paspauskite **Įjungimas /** sustabdymas, kai talpykla ištuštinama. *Greitasis ištuštinimas baigtas.*

Padarguose su elektriniais barstymo taško valdikliais pateikiamas avarinis pranešimas Nustatyti į UT padėtį Taip = paleisti..

u Paspauskite **Įjungimas / sustabdymas**.

*Avarinis signalas yra patvirtinamas.*

*Elektriniai vykdikliai nustatomi į nustatytą vertę.*

u Nuspaudus**ESC**mygtuką vėl atveriamas pagrindinis meniu.

[4] Kairiosios sekcijos greitasis ištuštinimas (čia: parinktas)

## <span id="page-74-0"></span>**4.9 Lauko rinkmena**

Naudojant šį meniu galima sukurti ir tvarkyti ne daugiau kaip 200 sklypų rinkmenų.

Meniu Pag.meniu > Lauko rinkmena atvėrimas.

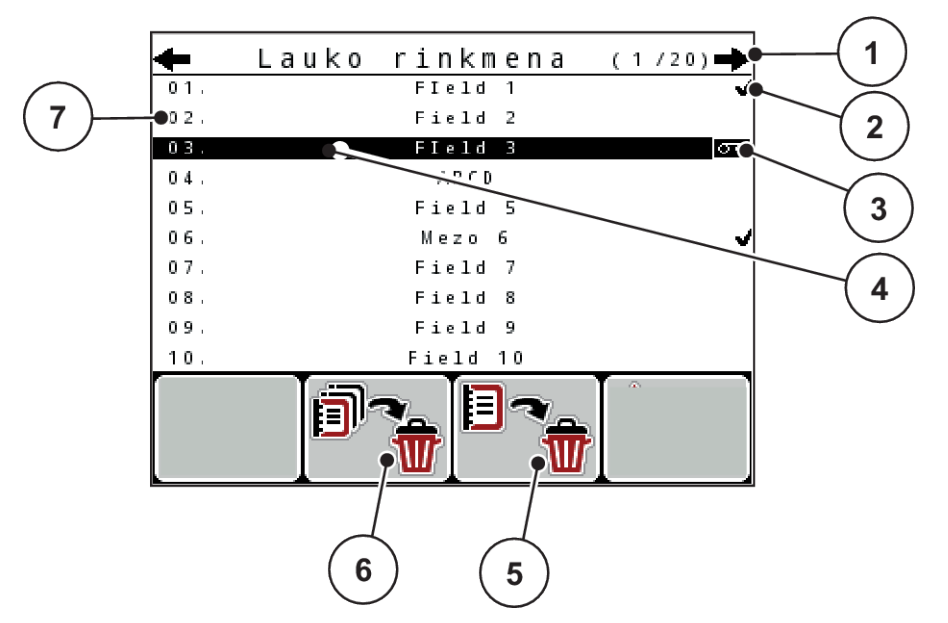

*Pav. 37: Meniu Lauko rinkmena*

- [1] Rodmuo "Puslapių skaičius"
- [2] Rodmuo "Užpildyta lauko rinkmena"
- [3] Rodmuo "Aktyvi lauko rinkmena"
- [4] Lauko rinkmenos pavadinimas
- [5] Funkcijų mygtukas F3: Lauko rinkmenos pašalinimas
- **4.9.1 Lauko rinkmenos parinkimas**
- [6] Funkcijų mygtukas F2: Visų laukų rinkmenų pašalinimas
- [7] Rodmuo "Išsaugojimo vieta"

Galite iš naujo parinkti jau išsaugotą lauko rinkmeną ir įrašinėti toliau. Į lauko rinkmeną jau įrašyti duomenys nebus keičiami, o bus papildomi naujomis vertėmis.

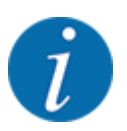

Spausdami mygtukus su rodyklėmis į kairę / į dešinę galite meniu Lauko rinkmena peršokti pirmyn ir atgal vienu puslapiu.

- Parinkite norimą lauko rinkmeną.
- u Paspauskite **Įvesties klavišą**.

*Ekrane rodomas parinktos lauko rinkmenos pirmas puslapis.*

## **4.9.2 Įrašymo įjungimas**

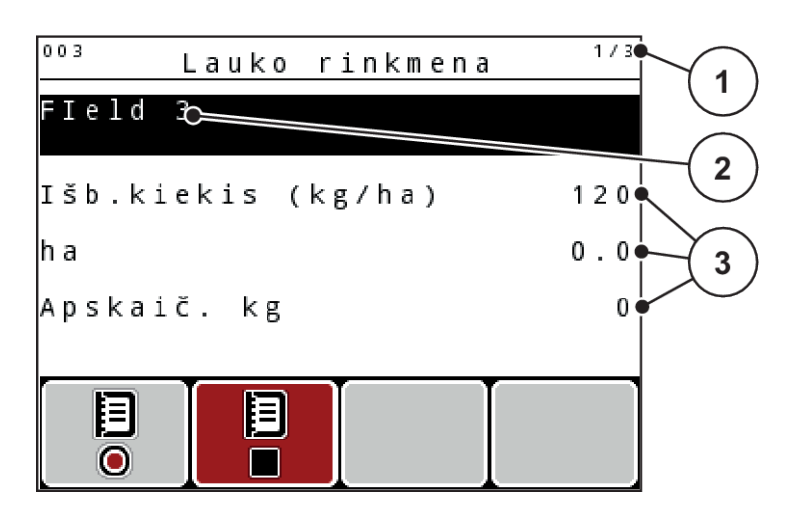

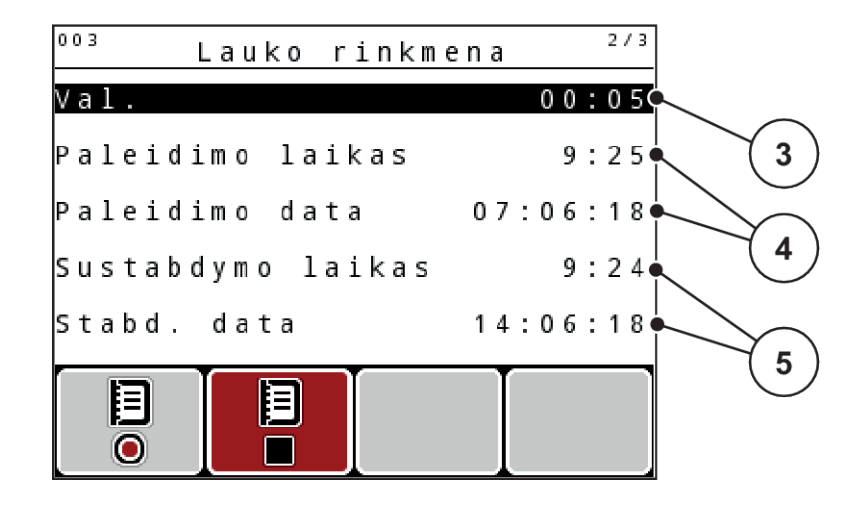

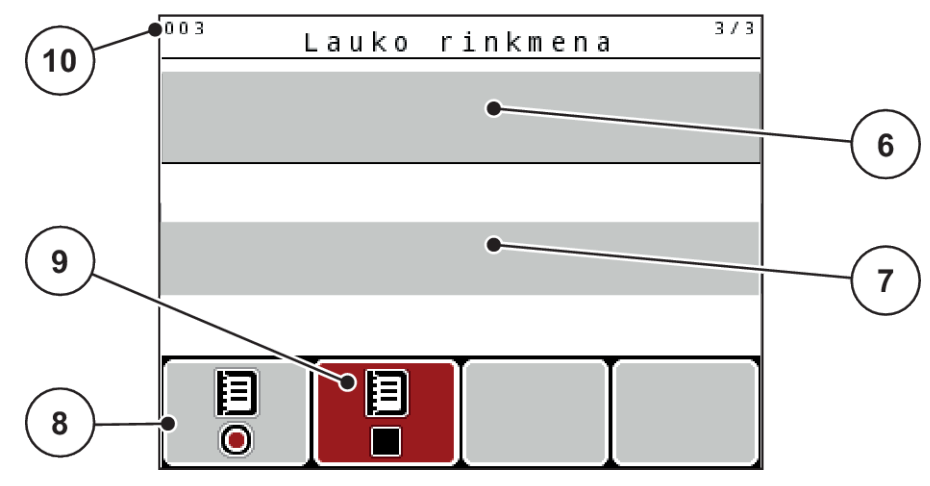

*Pav. 38: Parinktos lauko rinkmenos rodmuo*

- [1] Puslapių skaičiaus rodmuo
- [2] Lauko rinkmenos pavadinimo laukas
- [3] Verčių laukai
- [4] Rodmenys "Jjungimo laikas / data"
- [5] Rodmenys "Sustabdymo laikas / data"
- [6] Trąšų pavadinimo laukas
- [7] Trąšų gamintojo pavadinimo laukas
- [8] Funkcijų mygtukas "ljungti"
- [9] Funkcijų mygtukas "Sustabdyti"
- [10] Rodmuo "Įrašymo vieta"

Naudojant šį meniu galima sukurti ir tvarkyti ne daugiau kaip 200 sklypų rinkmenų.

u Paspauskite funkcinį mygtuką **F1**po įjungimo simboliu. *Pradedamas įrašymas.*

*Meniu Lauko rinkmena rodomas įrašymo simbolis parinktai lauko rinkmenai.*

*Darbiniame lange rodomas įrašymo simbolis.*

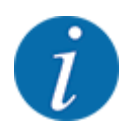

Jei atidarytos kitos lauko rinkmenos, šios lauko rinkmenos sustabdomos. Aktyvių lauko rinkmenų ištrinti negalima.

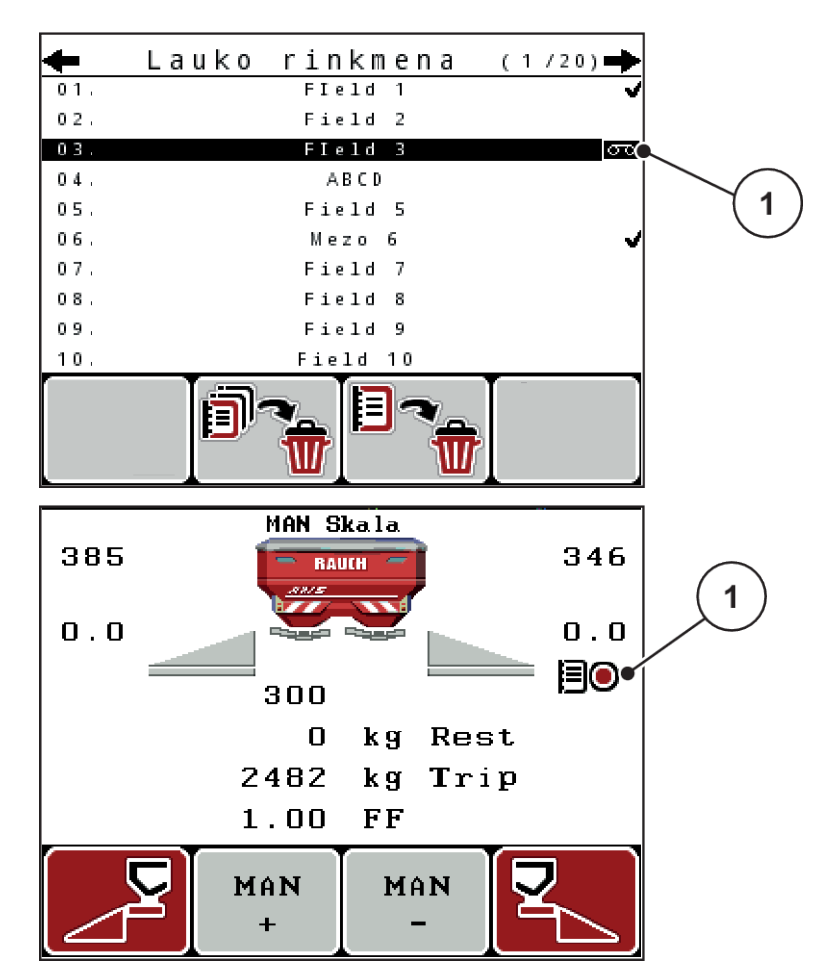

*Pav. 39: Įrašymo simbolio rodmuo*

[1] Įrašymo simbolis

### **4.9.3 Įrašymo sustabdymas**

- ▶ Meniu Lauko rinkmena atidarykite 1-ą parinktos lauko rinkmenos puslapį.
- u Paspauskite funkcinį mygtuką **F2** po išjungimo simboliu.

*Įrašymas baigtas.*

### **4.9.4 Lauko rinkmenos pašalinimas**

Valdymo bloku QUANTRON-A galima pašalinti įrašytas sklypų rinkmenas.

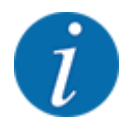

Pašalinamas tik lauko rinkmenų turinys, lauko rinkmenos pavadinimas toliau pateikiamas pavadinimo laukelyje!

#### **Vienos laukų rinkmenos pašalinimas**

- $\blacktriangleright$  Atverkite meniu Lauko rinkmena.
- $\blacktriangleright$  Iš sąrašo parinkite lauko rinkmeną.
- u Paspauskite funkcinį mygtuką **F3** po simboliu **Pašalinti**. Žr. *[5 Funkcijų mygtukas F3: Lauko](#page-74-0)  [rinkmenos pašalinimas](#page-74-0)*

*Parinkta lauko rinkmena yra pašalinta.*

#### **Visų laukų rinkmenų pašalinimas**

- Atverkite meniu Lauko rinkmena.
- u Paspauskite funkcinį mygtuką **F2** po simboliu **Viską šalinti**. Žr. *[6 Funkcijų mygtukas F2: Visų](#page-74-0)  [laukų rinkmenų pašalinimas](#page-74-0)*

*Pateikiama pranešimas, kad rinkmenos pašalinamos (žr.[6.1 Avarinių pranešimų reikšmės](#page-106-0)).*

u Paspauskite **Įjungimas / sustabdymas** mygtuką.

*Visos laukų rinkmenos pašalintos.*

### **4.10 Sistema / testas**

Naudodami šį meniu atlikite padargo valdymo sistemos ir bandymo nustatymus.

▶ Meniu Pag.meniu > Sistema / testas atvėrimas.

| Sistema / testas   | 172      |
|--------------------|----------|
| Ryškumas           |          |
| Kalba - Language   |          |
| Rodmenų parinkimas |          |
| Režimas            | Expert   |
| Testas/diagnostika |          |
| Data               | 14.06.18 |
| Laikas             | 09:25    |

*Pav. 40: Meniu "Sistema / testas"*

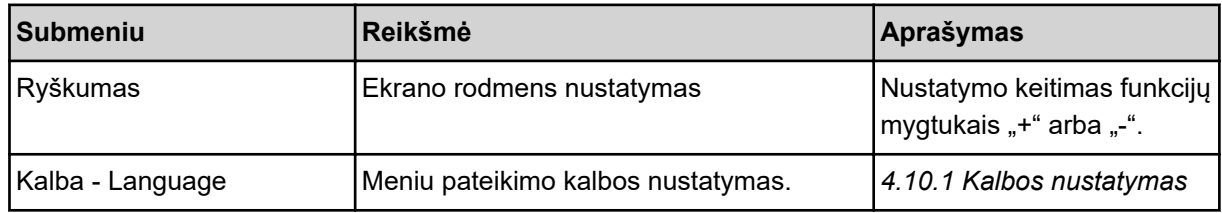

<span id="page-79-0"></span>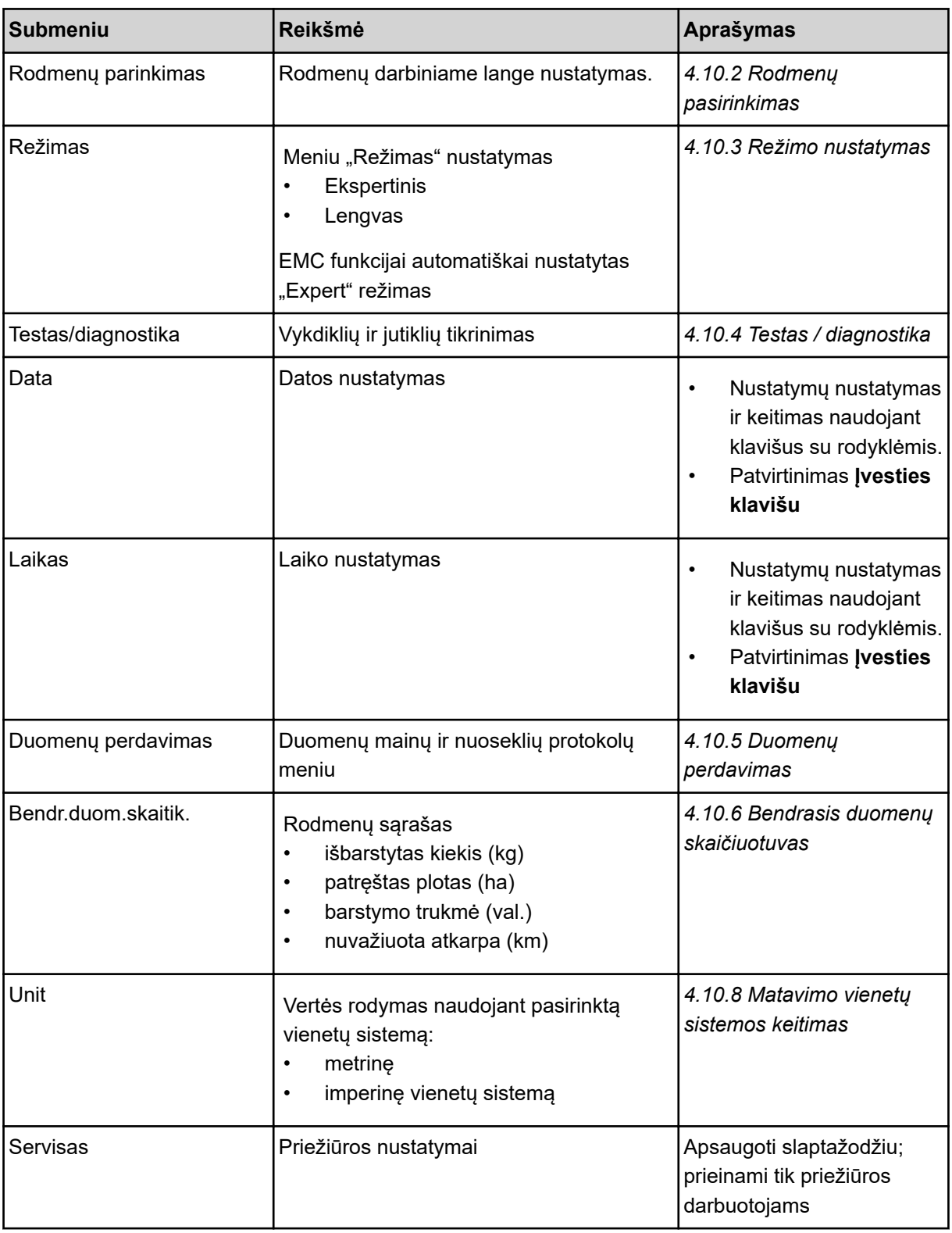

## **4.10.1 Kalbos nustatymas**

Valdymo bloke galite pasirinkti įvairias kalbas.

Kalba jūsų šalies sričiai išsaugota gamykloje.

<span id="page-80-0"></span>▶ Meniu Sistema / testas > Kalba - Language atvėrimas. *Ekrane rodomos pirmos keturios kalbos.*

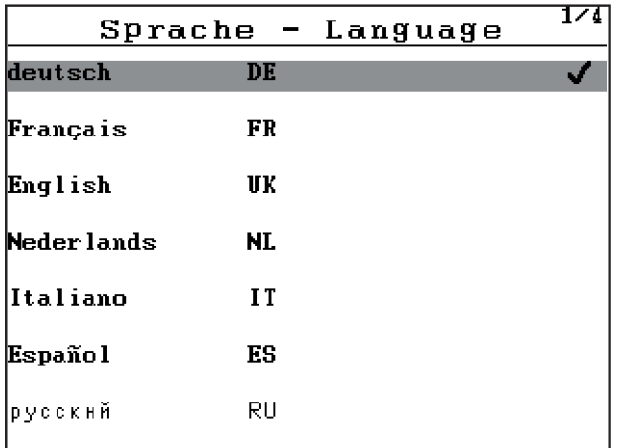

*Pav. 41: Submeniu Kalba, 1 psl.*

Parinkite kalbą, kuria būtų pateikiamas meniu.

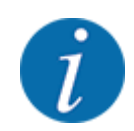

Kalbos yra išvardytos keliuose meniu puslapiuose. Spausdami mygtukus su rodyklėmis peršoksite į gretimą langą.

#### u Paspauskite **Įvesties klavišą**.

*Parinktis patvirtinama.*

*Valdymo blokas QUANTRON-Aautomatiškai įjungiamas iš naujo.*

*Meniu pateikiamas pasirinkta kalba.*

### **4.10.2 Rodmenų pasirinkimas**

Darbiniame lange galite parinkti tris rodmenų laukus ir sureguliuokite individualiai ir pasirinktinai priskirkite šias vertes:

- Važiavimo greitis
- Byrėjimo koeficientas (BK)
- Trip (ha)
- Trip (kg)
- Trip (m)
- **Likutis kg**
- Likutis(m)
- Likutis (ha)
- Tuš.eig.l. (Laikas iki kito tuščios eigos matavimo)
- Sukimo momentas barstymo disko pavaros

<span id="page-81-0"></span>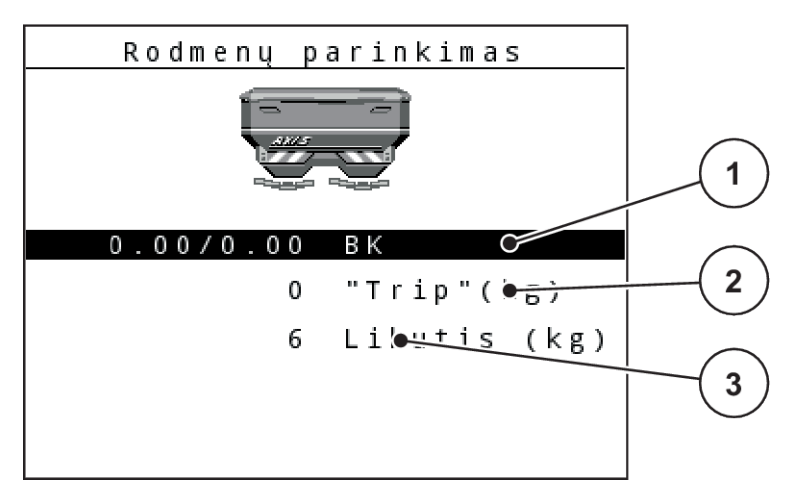

*Pav. 42: Rodmenų laukai*

[1] Rodmenų laukas 1

[3] Rodmenų laukas 3

[2] Rodmenų laukas 2

#### **Rodmens parinkimas**

- $\blacktriangleright$  Meniu Sistema / testas > Rodmenų parinkimas atvėrimas.
- **>** Pažymėkite atitinkamą rodmenų lauką.
- u Paspauskite **Įvesties klavišą**. *Ekrane rodomas galimų rodmenų sąrašas.*
- ▶ Pažymėkite naują vertę, kuri turi būti rodoma rodmenų lauke.
- u Paspauskite **Įvesties klavišą**. *Ekrane rodomas darbinis langas.*

*Atitinkamame rodmens lauke galėsite įvesti naują vertę.*

### **4.10.3 Režimo nustatymas**

Naudojant valdymo bloką QUANTRON-A galima rinktis 2 skirtingus režimus.

- **Easy**
- **Expert**

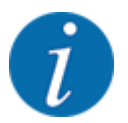

M EMC funkcijai automatiškai nustatomas darbo režimas "Expert".

- Parinkus režimą **Easy** galima atverti tik barstymui reikiamus **Trąšų nuostačių** parametrus. Jų negalite nei sukurti, nei valdyti barstymo lentelių.
- Pasirinkus režimą **Expert** galima atverti visus galimus meniu **Trąšų nuostačiai** parametrus.

#### <span id="page-82-0"></span>**Režimo parinkimas**

- Meniu įrašo Sistema / testas > Režimas žymėjimas.
- u Paspauskite **Įvesties klavišą**.

*Ekrane pateikiamas einamasis režimas.*

Galite perjungti abu režimus nuspausdami **Įvesties klavišą**.

### **4.10.4 Testas / diagnostika**

Naudodami meniu Testas/diagnostika galite patikrinti visų vykdiklių ir jutiklių veikimą.

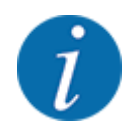

Šis meniu skirtas tik informacijai.

Jutiklių sąrašas priklauso nuo mašinos įrangos.

### **PERSPĖJIMAS!**

### **Judančių padargo dalių keliamas sužalojimo pavojus**

Atliekant testus gali automatiškai judėti padargo dalys.

**EXTES** imdamiesi atlikti testus įsitikinkite, ar padargo diapazone nėra žmonių.

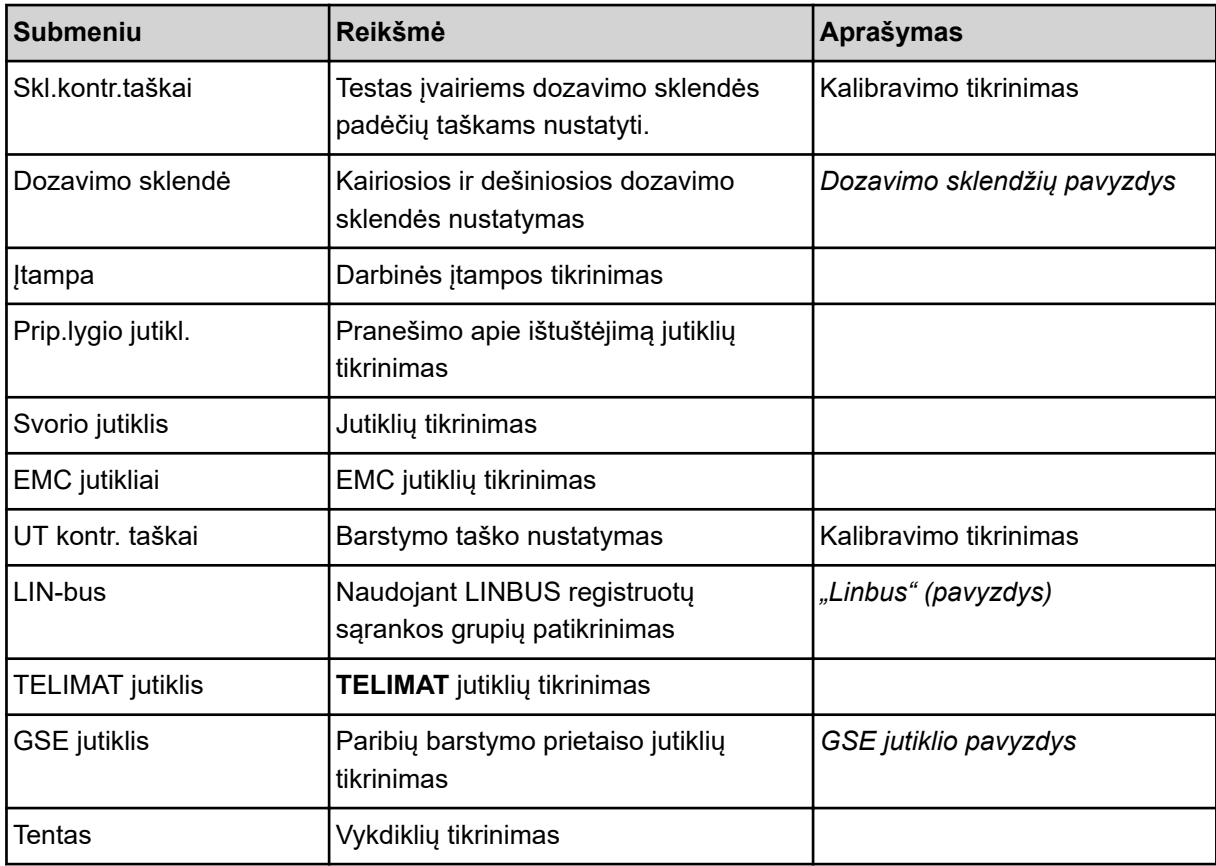

<span id="page-83-0"></span>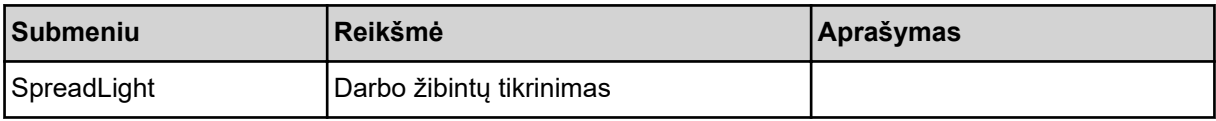

#### n *Dozavimo sklendžių pavyzdys*

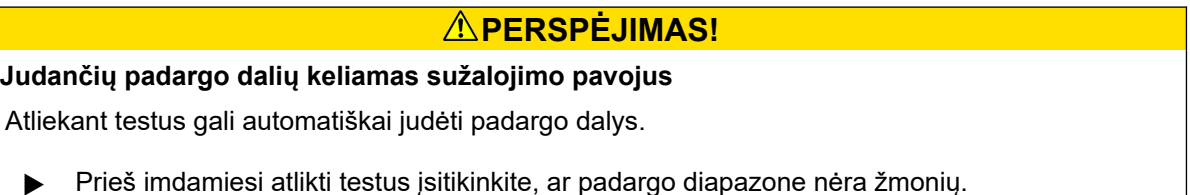

- 
- ▶ Meniu Sistema / testas > Testas/diagnostika atvėrimas
- Pažymėkite meniu Dozavimo sklendė.
- u Paspauskite **Įvesties klavišą**.

*Ekrane pateikiamas vykdiklių / jutiklių būsenos rodmuo.*

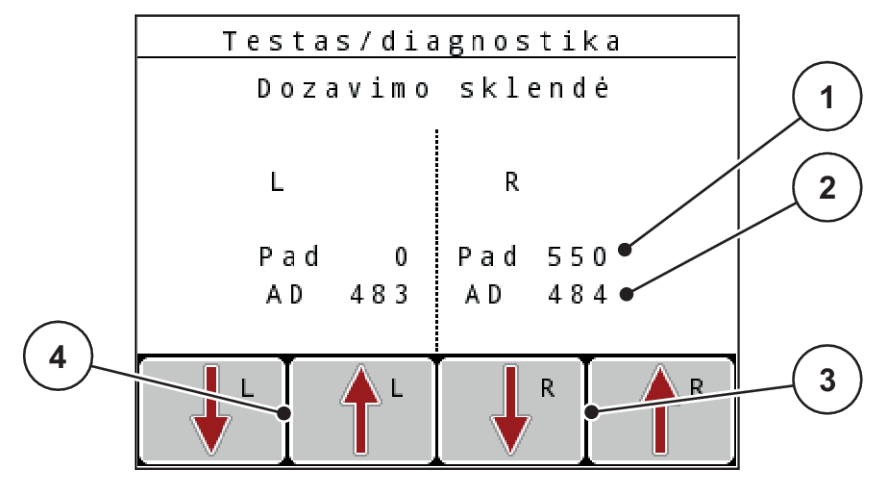

*Pav. 43: Testas / diagnostika; pavyzdys: Dozavimo sklendės*

- [1] Rodmuo "Padėtis"
- [2] Rodmuo "Signalas"
- [3] Funkciniai mygtukai "Dešinysis vykdiklis"
- [4] Funkciniai mygtukai "Kairysis vykdiklis"

Rodmuo "Signalas" rodo elektros signalų, paskirstytų į kairę ir į dešinę pusę, būseną.

Dozavimo sklendes galima atidaryti į viršų / žemyn ir uždaryti naudojant rodyklę.

■ "Linbus" (pavyzdys)

- <span id="page-84-0"></span>▶ Meniu Sistema / testas > Testas/diagnostika atvėrimas
- **>** Pažymėkite meniu įrašą LIN-bus.
- u Paspauskite **Įvesties klavišą**.

*Ekrane pateikiamas vykdiklių / jutiklių būsenos rodmuo.*

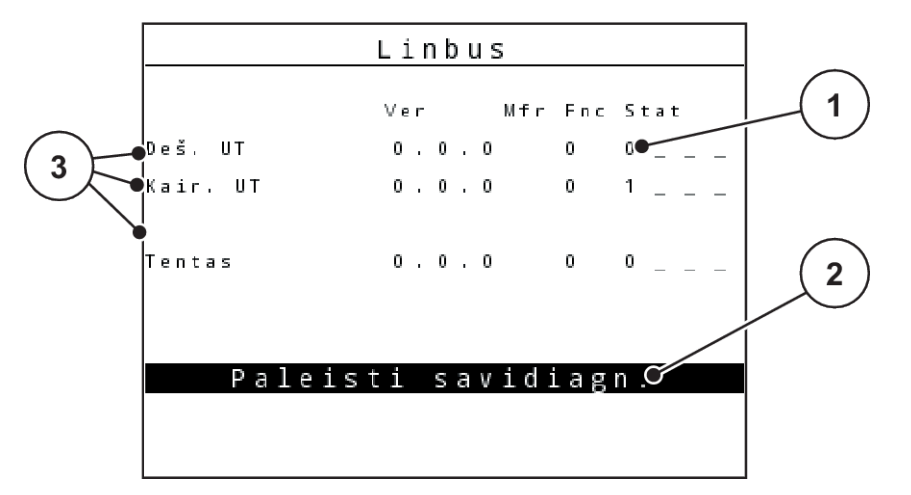

Pav. 44: Testas / diagnostika; pavyzdys: "Linbus"

[1] Būsenos rodmuo

[3] Prijungti prietaisai

[2] Pradėti savitikrą

#### **"Linbus" prietaiso būsenos pranešimas**

Vykdikliais gali būti rodomos skirtingos būsenos:

- 0 = OK; prietaisui nenustatyta jokia triktis
- 2 = kamšatis
- $4 =$  perkrova
- n *GSE jutiklio pavyzdys*

## **PERSPĖJIMAS!**

**Judančių padargo dalių keliamas sužalojimo pavojus**

Atliekant testus gali automatiškai judėti padargo dalys.

**EXTES** imdamiesi atlikti testus įsitikinkite, ar padargo diapazone nėra žmonių.

- <span id="page-85-0"></span> $\blacktriangleright$  Meniu Sistema / testas > Testas/diagnostika atvėrimas
- **>** Pažymėkite meniu įrašą GSE jutiklis.
- u Paspauskite **Įvesties klavišą**.

*Ekrane pateikiamas vykdiklių / jutiklių būsenos rodmuo.*

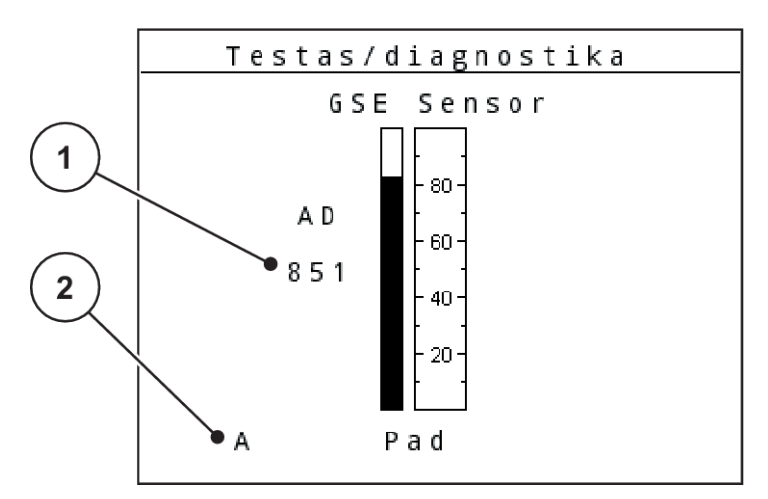

Pav. 45: Testas / diagnostika; pavyzdys: "Linbus"

[1] Būsenos rodmuo [2] Jutiklio padėties rodmuo

### **Jutiklio padėties rodmuo**

Jutikliai pateikia paribių barstymo prietaiso padėties rodmenį:

- **O** = viršuje; paribių barstymo prietaisas nėra aktyvus.
- **U** = apačioje; paribių barstymo prietaisas yra nustatytas į darbinę padėtį.
- **?** = paribių barstymo prietaisas kol kas nėra atsidūręs savo galinėje padėtyje.

### **4.10.5 Duomenų perdavimas**

Duomenų perdavimas vyksta naudojant įvairius duomenų protokolus.

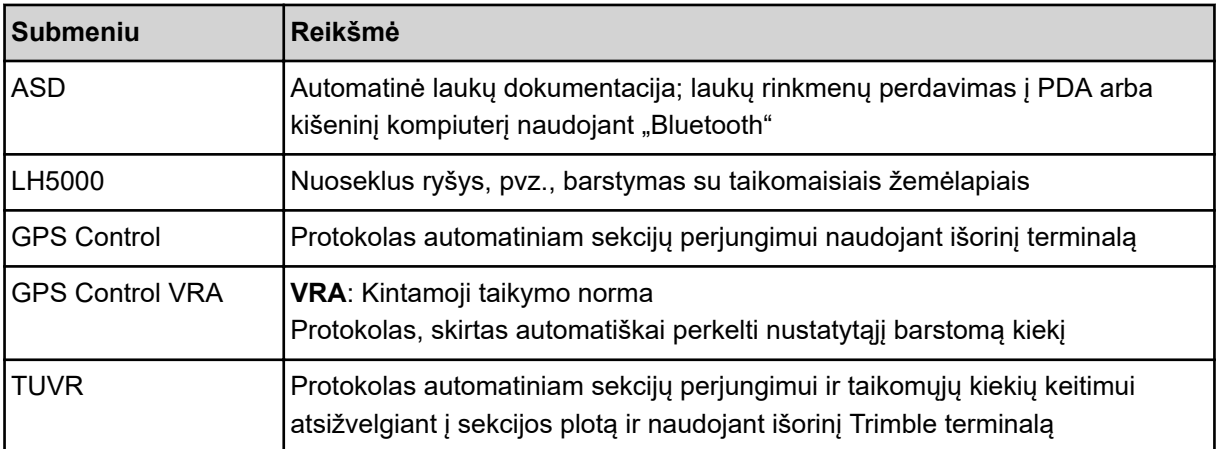

<span id="page-86-0"></span>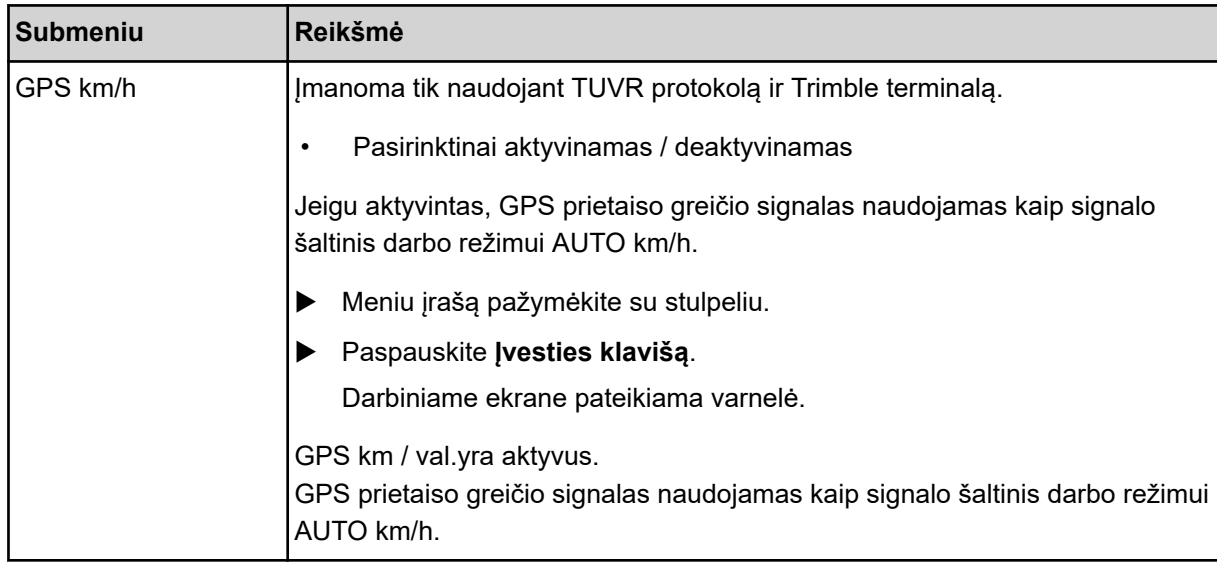

### **4.10.6 Bendrasis duomenų skaičiuotuvas**

Šiame meniu pateikiami visų barstytuvo skaitiklių būsenų rodmuo:

- išbarstytas kiekis (kg)
- patręštas plotas (ha)
- barstymo trukmė (val.)
- nuvažiuota atkarpa (km)

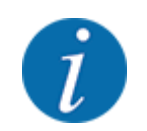

Šis meniu skirtas tik informacijai.

### **4.10.7 Priežiūra**

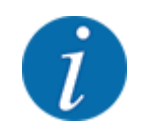

Nustatymams meniu Servisas reikalingas įvesties kodas. Šiuos nustatymus gali keisti tik įgaliotas serviso personalas.

### **4.10.8 Matavimo vienetų sistemos keitimas**

Jūsų matavimo vienetų sistema iš anksto nustatyta gamykloje. Tačiau bet kada galite vietoj metrinės sistemos įjungti imperinę sistemą ir atvirkščiai.

- Meniu Sistema / testas atvėrimas.
- Pažymėkite meniu Unit.
- u Spustelėkite **Įvesties mygtuką**, kad imperial būtų pakeista metric.

*Perskaičiuojamos visos skirtingų meniu vertės.*

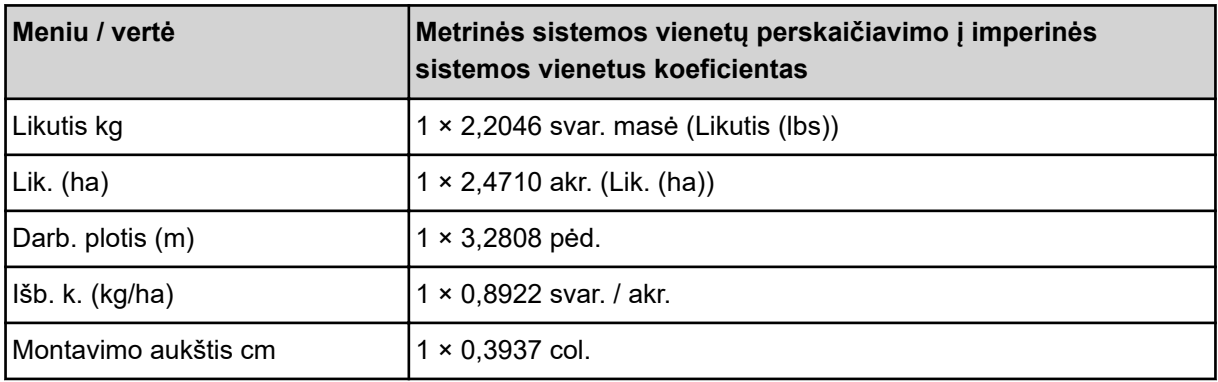

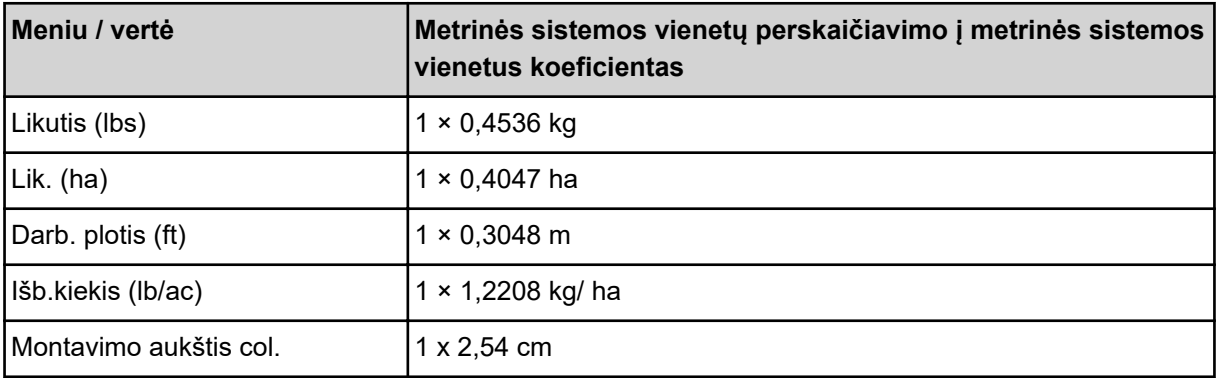

## **4.11 Informacija**

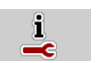

Meniu "Info" galite peržiūrėti informaciją apie padargo valdymą.

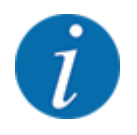

Šis meniu skirtas informacijai apie mašinos konfigūravimą.

Informacijos sąrašas priklauso nuo mašinos įrangos.

# **4.12 Darbiniai žibintai (SpreadLight)**

### ■ *Taikoma tik AXIS (specialioji įranga)*

Naudodami šį meniu galite aktyvinti SpreadLight funkciją ir barstymo būdą galite stebėti net dirbdami naktį.

Naudodami padargo valdymo bloką galite įjungti darbinius žibintus automatiniu ir (arba) rankiniu režimu.

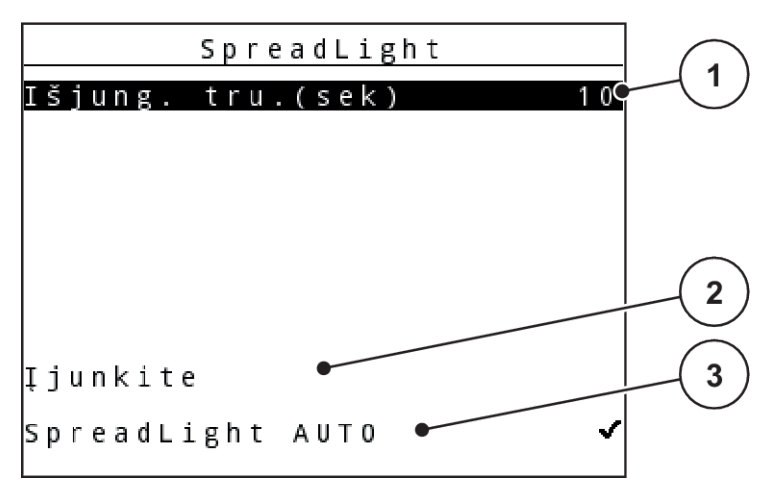

Pav. 46: Meniu "SpreadLight"

- [1] Išjungimo trukmė
- [2] Rankinis režimas: Darbinių žibintų įjungimas

#### **Automatinis režimas:**

Pasirinkus automatinį režimą darbiniai žibintai įjungiami iš karto, kai dozavimo sklendės atsidaro ir pradedamas barstymo procesas.

- Meniu Pag.meniu > SpreadLight atvėrimas.
- Meniu įraše pažymėkite SpreadLight AUTO [3] varnelę. *Darbiniai žibintai įsijungia, kai atidaromos dozavimo sklendės.*
- ▶ Išjung. tru.(sek) Jveskite nurodydami [1] sekundėmis. *Darbiniai žibintai išsijungia po nustatytos trukmės, kai uždaromos dozavimo sklendės.*

*Diapazonas nuo 0 iki 100 sekundžių.*

▶ Meniu jraše panaikinkite SpreadLight AUTO [3] varnelę. *Automatinis režimas deaktyvintas.*

#### **Rankinis režimas:**

Pasirinkus rankinį režimą darbinius žibintus galima įjungti ir išjungti.

- Meniu Pag.meniu > SpreadLight atvėrimas.
- Meniu įraše pažymėkite Įjunkite [2] varnelę.

*Darbiniai žibintai įjungiami ir būna įjungti tol, kol panaikinate žymą arba užveriate meniu.*

### **4.13 Tentas**

■ *Taikoma tik AXIS (specialioji įranga)* 

[3] Automatinio režimo aktyvinimas

### **ĮSPĖJIMAS!**

### **Dėl besisukančių dalių kyla suspaudimo ir supjaustymo pavojus**

Tentas juda be įspėjimo ir gali sužaloti žmones.

visiems žmonėms liepkite pasitraukti iš pavojaus zonos.

Padarge "AXIS EMC" naudojamas elektriniu būdu valdomas tentas. Pakartotinai pildant lauko gale galima atidaryti arba uždaryti tentą naudojant valdymo įrenginį ir elektrinę pavarą.

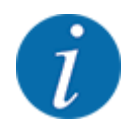

Meniu galima atidaryti ir uždaryti tentą spaudžiant vykdiklius. Padargo valdymo sistema nefiksuoja tikslios tento padėties. *Stebėkite tento judėjimą.*

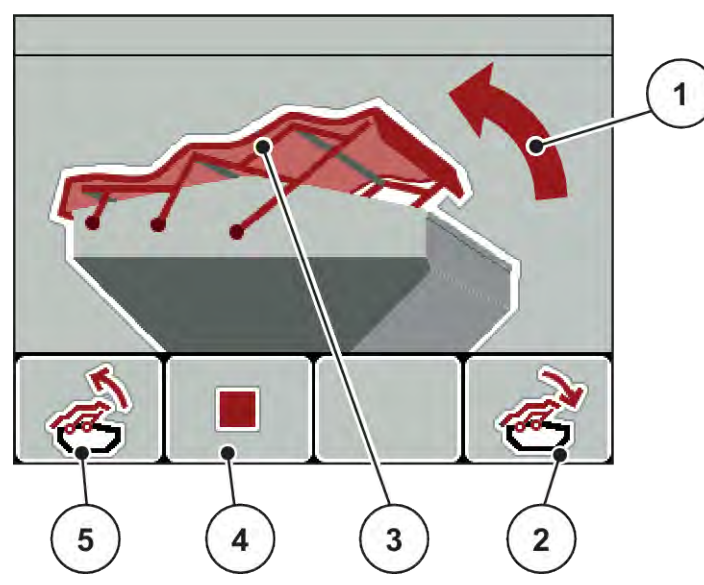

Pav. 47: Meniu "Tentas"

- [1] Atidarymo eigos meniu
- [2] Funkcijų mygtukas F4: Tento uždarymas
- [3] Statinis tento rodmuo
- [4] Funkcijų mygtukas F2: Proceso sustabdymas
- [5] Funkcijų mygtukas F1: Tento atidarymas

### **PERSPĖJIMAS!**

### **Jeigu laisvos erdvės nepakaktų, galima padaryti materialinės žalos**

Tentui atidaryti ir uždaryti virš padargo talpyklos turi būti pakankamai laisvos vietos. Jeigu vietos nepakanka, tentą galima suplėšyti. Tento strypai gali sulūžti, todėl tentas būtų pažeidžiamas ir aplinkai būtų padaroma žala.

**>** Pasirūpinkite, kad virš tento būtų pakankamai laisvos vietos.

### **Tento judinimas**

- u Paspauskite mygtuką **Meniu**.
- Meniu Tentas atvėrimas.

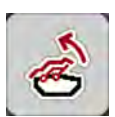

u Paspauskite funkcinį mygtuką **F1**. *Jeigu vyksta judėjimas, pateikiama rodyklė, rodanti kryptį* **ATIDAR.***.*

*Tentas visiškai atidaromas.*

Į pilkite trąšų.

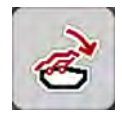

u Paspauskite funkcinį mygtuką **F4**. *Jeigu vyksta judėjimas, pateikiama rodyklė, rodanti kryptį* **UŽDAR***. Tentas uždaromas.*

Jeigu būtina, tento judėjimą galima sustabdyti funkciniu mygtuku **F2**. Tentas lieka nustatytas į tarpinę padėtį tol, kol jį vėl iki galo atidarysite arba uždarysite.

# **4.14 Specialiosios funkcijos**

### **4.14.1 Teksto įvedimas**

Kai kuriuose meniu galite įvesti laisvai redaguojamą tekstą.

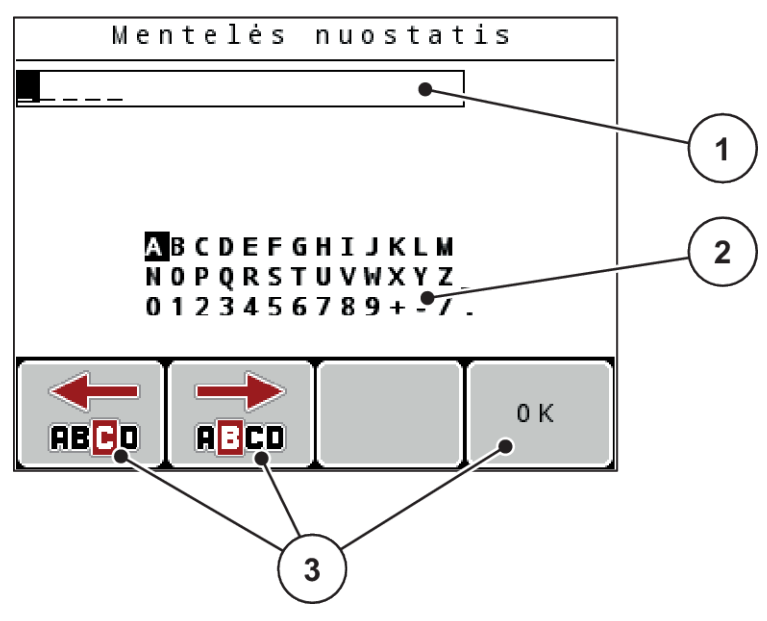

*Pav. 48: Meniu "Teksto įvestis"*

- [1] **Įvesties laukas**
- [2] Ženklų laukas, prieinamų ženklų rodmuo (atsižvelgiant į kalbą)
- [3] Funkcijų mygtukai, skirti naršyti įvesties lauke

#### **Teksto įvedimas:**

- $\blacktriangleright$  iš aukštesnio lygio meniu perjunkite į meniu "Teksto įvestis".
- u Žymeklį **Funkciniais mygtukais** įvesties lauke nustatykite į padėtį, kurioje norite įrašyti pirmą ženklą.
- u Naudodami **Rodyklinius klavišus** pažymėkite ženklą, kurį norite įrašyti įvesties lauke.
- **EXECUTE:** Paspauskite **Ivesties klavišą**.

*Pažymėtas ženklas atsiras įvesties lauke.*

*Žymeklis nušoka į artimiausią padėtį.*

- $\blacktriangleright$  Šiuos veiksmus tęskite tol, kol įvesite visą savo tekstą.
- **EXECUTE:** Paspauskite funkcinį mygtuką **F4/OK**.

*Pasirinktis patvirtinama.*

*Valdymo blokas įrašo tekstą.*

*Ekrane atveriamas ankstesnysis meniu.*

Atskirą ženklą galite pakeisti kitu ženklu.

#### **Ženklų perrašymas:**

- **►** Žymeklį **Funkciniu mygtuku** įvesties lauke nustatykite į ženklo, kurį norite pašalinti, padėtį.
- u Naudodami **Rodyklinius klavišus** pažymėkite ženklą, kurį norite įrašyti įvesties lauke.
- u Paspauskite **Įvesties klavišą**. *Ženklas perrašytas.*
- u Paspauskite funkcinį mygtuką **F4/OK**. *Pasirinktis patvirtinama.*

*Valdymo blokas įrašo tekstą.*

*Ekrane atveriamas ankstesnysis meniu.*

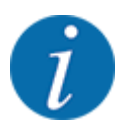

Pašalinti pavienius skaičius galimybė nėra numatyta. Pavienius skaičius įmanoma pakeisti tik naudojant "einLeerzeichen" (Pabraukimo simbolis pirmųjų 2 skaičių eilučių gale).

Galite pašalinti visą įvestį.

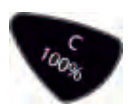

### **Įvesties šalinimas:**

- Paspauskite mygtuką **C 100 %**. *Visa įvestis pašalinta.*
- ▶ Jeigu būtina, įveskite naują tekstą.
- u Paspauskite funkcinį mygtuką **F4/OK**.

### **4.14.2 Verčių įvedimas**

Į kai kuriuos meniu galite įvesti skaitines vertes.

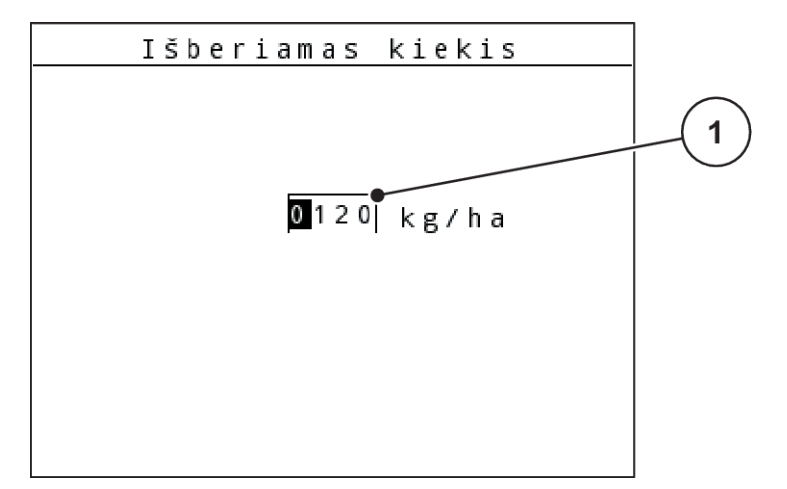

*Pav. 49: Skaitinių verčių įvedimas (pavyzdys: barstomas kiekis)*

[1] Jvesties laukas

### **Sąlyga:**

Jūs jau esate atvėrę meniu, į kurį norite įvesti skaitines vertes.

- u Žymeklį horizontalių rodyklių klavišais įvesties lauke nustatykite į įrašytinos skaitinės vertės padėtį.
- u Norimą skaitinę vertę įveskite klavišais su vertikaliomis rodyklėmis.

**Rodyklė į viršų:** Vertė didėja.

**Rodyklė žemyn:** Vertė mažėja.

**Rodyklė į kairę / į dešinę:** Žymeklis juda į kairę / dešinę.

**EXECUTE:** Paspauskite įvesties klavišą.

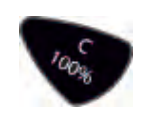

### **Įvesties šalinimas:**

Paspauskite mygtuką **C 100 %**.

*Visa įvestis pašalinta.*

### **4.14.3 Ekrano kopijų nustatymas**

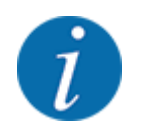

Atlikus programinės įrangos naujinimą visi duomenys bus įrašyti. Prieš naujinant programinę įrangą rekomenduojame savo nuostatas visada išsaugoti USB atmintuke momentinės nuotraukos (ekrano kopijos) formatu.

*Naudokite USB atmintuką su šviečiančiu būsenos (LED) indikatoriumi.*

- Nuimkite USB prievado dangtelį.
- Jkiškite USB atmintuką į USB prievadą.

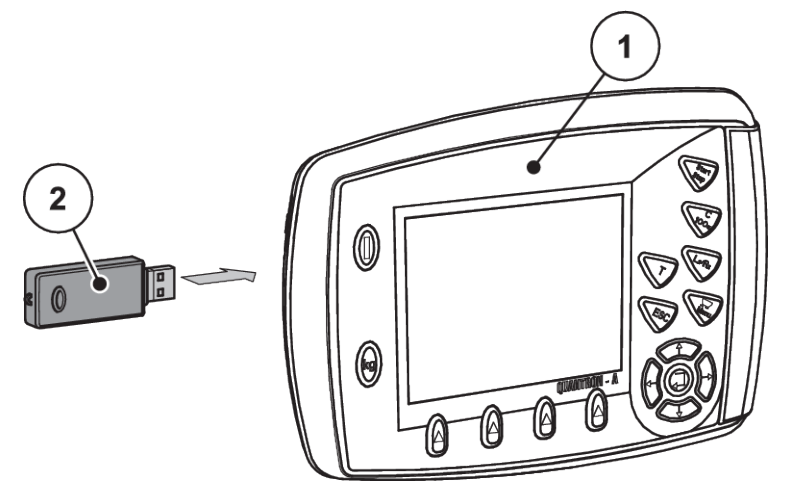

*Pav. 50: Įkiškite USB atmintuką*

- [1] Valdymo blokas [2] USB atmintukas
	-
- ▶ Meniu Pag.meniu > Trąšų nuostačiai atvėrimas. *Ekrane rodomas trąšų nustatymų pirmas puslapis.*
- u Paspauskite **T** ir **L%/R%** mygtuką **vienu metu**. *Mirksi USB atmintuko būsenos indikatorius.*

*Valdymo blokas sumirksi du kartus.*

*Pav. įrašomas į USB atmintuką kaip rastrinis failas.*

- $\blacktriangleright$  Įrašykite visus trąšų nustatymų puslapius kaip ekrano kopijas.
- ▶ Meniu Pag.meniu > Maš. nuostačiai atvėrimas.

*Ekrane pateikiamas padargo nustatymų pirmas puslapis.*

▶ Paspauskite **T** ir L%/R% mygtuką vienu metu. *Mirksi USB atmintuko būsenos indikatorius.*

*Valdymo blokas sumirksi du kartus.*

*Pav. įrašomas į USB atmintuką kaip rastrinis failas.*

- ▶ Abu meniu "Padargas" nustatymų puslapius įrašykite kaip ekrano kopijas.
- Įkelkite visas ekrano kopijas į savo kompiuterį.
- Po programinės įrangos atnaujinimo atverkite ekrano kopijas ir įveskite valdymo bloko QUANTRON-A nustatymus iš ekrano kopijų.

*Valdymo blokas QUANTRON-A paruoštas naudoti su jūsų nustatymais.*

# **5 Barstymo režimas**

Padargo valdymo sistema padės jums nustatyti padargą prieš imantis darbo. Barstant fone taip pat rodomos ir aktyvios padargo valdymo sistemos funkcijos. Todėl galite patikrinti trąšų paskirstymo kokybę.

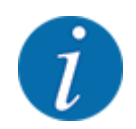

Pavarą įjunkite arba išjunkite **tik galios perdavimo velenui sukantis mažu sūkių dažniu**.

## **5.1** Paribių barstymo prietaisas "TELIMAT"

### **PERSPĖJIMAS!**

Pavojus susižaloti atliekant automatinį "TELIMAT" reguliavimą!

Paspaudus **Paribių barstymo mygtuką** paribių barstymo padėtis elektrinį nustatymo cilindrą nustatoma automatiškai. Todėl galimi sužalojimai ir materialinė žala.

u Prieš paspausdami **Paribių barstymo mygtuką**, paprašykite žmones pasišalinti iš padargo pavojaus zonos.

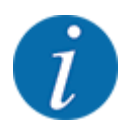

TELIMAT variantas gamykloje iš anksto nustatomas valdymo pulte!

#### **"TELIMAT" su hidrauliniu nuotolinio valdymo pultu**

"TELIMAT" hidrauliškai nustatomas į darbinę arba neveikos padėtį. "TELIMAT" įjungiamas ir išjungiamas paspaudus Paribių barstymas mygtuką. Ekrane pateikiamas arba pašalinamas **TELIMAT simbolis** atsižvelgiant į padėtį.

#### "TELIMAT" su hidrauliniu nuotolinio valdymo pultu ir "TELIMAT" jutikliais

Jei yra prijungti ir aktyvinti "TELIMAT" jutikliai, valdymo bloko ekrane pateikiamas TELIMAT simbolis, kai hidrauliniu būdu "TELIMAT" paribių barstymo prietaisas nustatomas į darbinę padėtį.

Jeigu "TELIMAT" nustatomas į neveikos būseną, **TELIMAT simbolis** vėl nustojamas rodyti. Jutikliai kontroliuoja "TELIMAT" reguliavimą ir automatiškai įjungia arba išjungia "TELIMAT" prietaisą. Šiame variante paribių barstymo mygtukui funkcija nėra priskirta.

Jeigu "TELIMAT" prietaiso būsena neatpažįstama ilgiau nei 5 sekundes, pateikiamas 14 avarinis pranešimas 14; žr. *[6.1 Avarinių pranešimų reikšmės](#page-106-0)*.

## **5.2 GSE jutiklis**

Jeigu prijungtas paribių barstymo prietaiso "GSE 30/GSE 60" jutiklis ir jeigu jis yra aktyvintas, tada valdymo bloko ekrane pateikiamas GSE simbolis, kai paribių barstymo prietaisas hidrauliniu būdu nustatomas į darbinę padėtį; žr. *[Pav. 3 Valdymo bloko ekranas – pvz. AXIS-M darbinis](#page-14-0)  [langasRodmenų laukas](#page-14-0)*. Jeigu paribių barstymo prietaisas grąžinamas į neveikos būseną, GSE simbolis vėl nustojamas rodyti.

Reguliuojant padargo valdymo sistemos ekrane pateikiamas ? simbolis, kuris vėl nustojamas rodyti, kai užtikrinama darbinė padėtis. Jutiklis naudojamas stebėti GSE paribių barstymo prietaiso padėtį. Jeigu paribių barstymo prietaiso būsena neatpažįstama ilgiau kaip 5 sekundes, pateikiamas avarinis pranešimas 94; žr. *[6.1 Avarinių pranešimų reikšmės](#page-106-0)*

## **5.3 Darbai su sekcijomis**

### **5.3.1 Barstymas naudojant sumažintas**

Barstyti galima iš vienos arba iš abiejų pusių naudojant sekcijas ir taip pritaikyti visą barstymo plotį atsižvelgiant į lauko pobūdį. Kiekvienoje barstymo pusėje galima nustatyti 4 sekcijas (VariSpread 8) arba bepakopę sekciją (VariSpread pro).

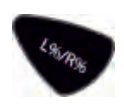

- Žr. *[2.1 Palaikomų padargų apžvalga](#page-9-0)*
- Spauskite mygtuką L%/R%, kol ekrane bus pateiktas norimas funkcinis mygtukas.

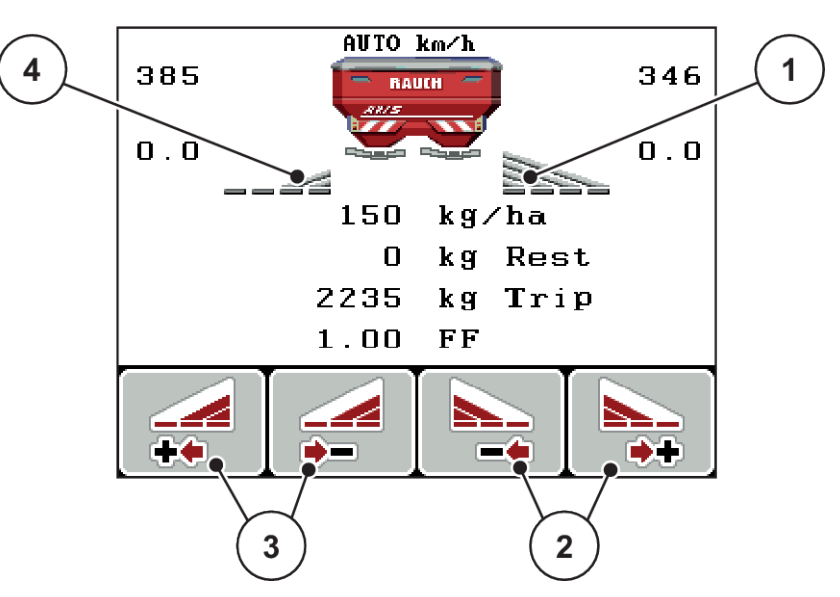

*Pav. 51: Barstymo režimo su sekcijomis darbinis langas*

- [1] Naudojant dešiniają sekciją barstoma per visą pusinį plotį
- [2] Funkcijų mygtukais padidinkite arba sumažinkite barstymo plotį dešinėje
- [3] Funkcijų mygtukais padidinkite arba sumažinkite barstymo plotį kairėje
	- [4] Sekcija kairėje yra sumažinama 2 pakopomis

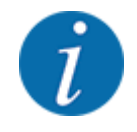

Kiekvieną sekciją galima sumažinti arba padidinti 4 pakopomis.

u Paspauskite funkcinį mygtuką **Sumažinkite barstymo plotį kairėje** arba **Sumažinkite barstymo plotį dešinėje**.

*Sekcija barstymo pusėje sumažinama viena pakopa.*

u Paspauskite funkcinį mygtuką **Padidinti barstymo plotį kairėje** arba **Padidinti barstymo plotį dešinėje**.

*Sekcija barstymo pusėje padidinama viena pakopa.*

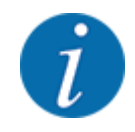

Sekcijose barstoma neproporcingai. Barstymo plotį galite nustatyti su "VariSpread".

• Žr. *[4.6.12 "VariSpread" apskaičiavimas](#page-61-0)*

### **5.3.2 Barstymo režimas naudojant sekciją ir paribių barstymo režimą**

#### ■ *AXIS-M V8, MDS V8*

Dirbdami barstymo režimu galite palaipsniui pakeisti sekcijas ir įjungti paribių barstymą. Apatiniame pav. pateiktas darbinis langas su aktyvintu paribių barstymu ir aktyvinta sekcija.

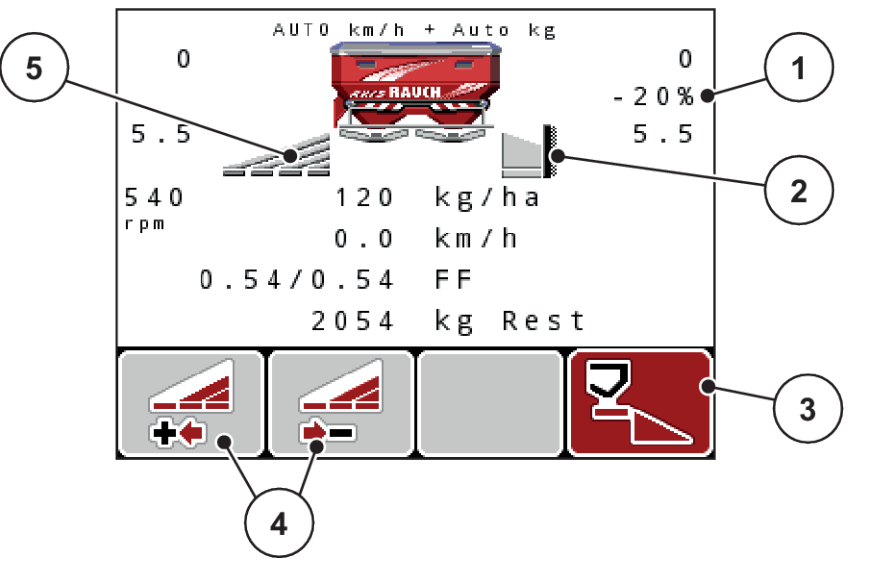

*Pav. 52: Kairiosios sekcijos darbinis langas, dešinioji paribių barstymo pusė*

- [1] Kiekio keitimo rodmuo pasirinkus paribių barstymo režimą
- [2] Dešiniojoje barstymo pusėje pasirinktas paribių barstymo režimas.
- [3] Dešinioji barstymo pusė yra aktyvinta.
- [4] Kairiosios sekcijos padidinimas arba sumažinimas
- [5] 4 pakopomis reguliuojama sekcija kairėje (VariSpread 8)
- Barstymo kiekis kairėje nustatytas visam darbiniam pločiui.
- Jeigu dešinėje paspaudžiamas funkcinis mygtukas "Paribių barstymas", paribių barstymas yra aktyvinamas ir barstymo kiekis sumažinamas 20 proc.
- Funkciniu mygtuku "Sumažinti barstymo plotį kairėje" galima sumažinti sekciją viena pakopa.
- Paspausdami funkcinį mygtuką C/100proc., vėl atkursite visą darbinį plotį.
- Tik jei tai **TELIMAT** variantai be jutiklio: Nuspauskite **T** mygtuką ir paribių barstymas bus deaktyvintas.

### ■ *AXIS-M VariSpread pro*

Dirbdami barstymo režimu galite palaipsniui pakeisti sekcijas ir įjungti paribių barstymą. Apatiniame pav. pateiktas darbinis langas su aktyvintu paribių barstymu ir aktyvinta sekcija.

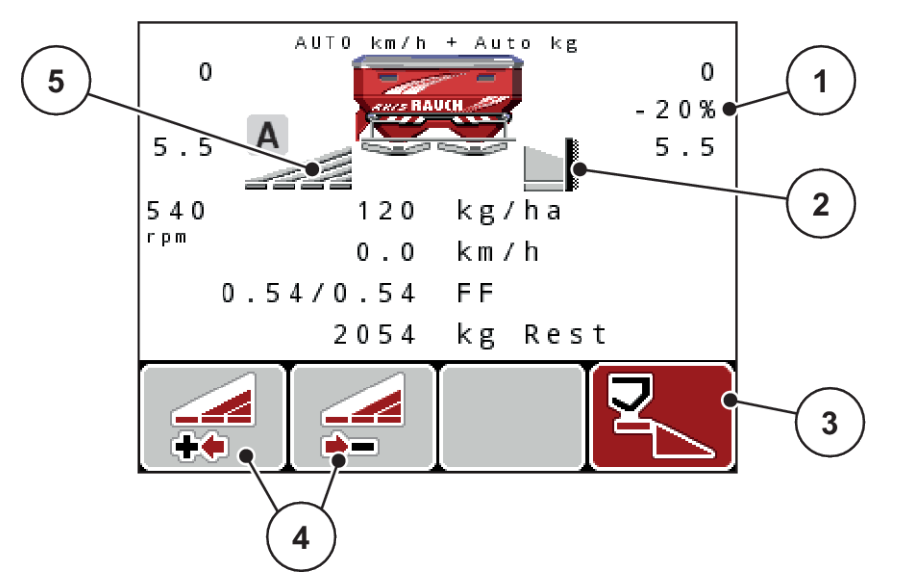

*Pav. 53: Kairiosios sekcijos darbinis langas, dešinioji paribių barstymo pusė*

- [1] Kiekio keitimo rodmuo pasirinkus paribių barstymo režimą [4] Kairiosios sekcijos padidinimas arba sumažinimas
- [2] Dešiniojoje barstymo pusėje pasirinktas paribių barstymo režimas.
- [5] Taikant pakopą reguliuojama kairioji sekcija (VariSpread pro)
- [3] Dešinioji barstymo pusė yra aktyvinta.
- Barstymo kiekis kairėje nustatytas visam barstymo pločiui.
- Jeigu nuspaudžiamas funkcinis mygtukas **Paribių barstymas dešinėje**, paribių barstymas yra aktyvinamas ir išberiamas kiekis sumažinamas 20 proc.
- Funkciniu mygtuku "Sumažinti barstymo plotį kairėje" sekciją galima sumažinti viena pakopa.
- Paspausdami funkcinį mygtuką C/100proc., vėl atkursite visą barstymo plotį.
- Tik jei tai TELIMAT variantai be jutiklio: Nuspauskite **T** mygtuką ir paribių barstymas bus deaktyvintas.

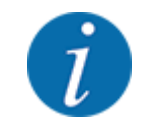

Paribių barstymo funkcija taip pat galima automatiniu režimu su "GPS Control". Paribių barstymo pusę visada reikia valdyti rankiniu būdu.

• Žr. *[5.8 "GPS Control"](#page-102-0)*

## **5.4 Barstymas parinkus automatinį režimą (AUTO km/h + AUTO kg)**

n

### **Masės srauto reguliavimas naudojant funkciją M EMC**

Masės srautas atskirai matuojamas abiejose barstymo diskų pusėse, kad būtų nedelsiant koreguojamas nuokrypis nuo nurodyto barstymo kiekio.

Kad taikant M EMC funkciją būtų įmanoma reguliuoti masės srautą, būtini toliau nurodyti padargo duomenys:

- Darbo veleno sūkių dažnis
- Barstymo diskų rūšis

Darbo veleno sūkių dažnis gali būti nuo 360 iki 390 sūk./min.

- **Barstant reikia užtikrinti vienodą pageidaujamą sukimosi greitį (+ / 10 sūk./min..)**. Tada būtų įmanoma užtikrinti tikrai tikslų reguliavimą.
- Tuščios eigos matavimą galima atlikti **tik** tada, kai tikrasis darbo veleno sūkių dažnis **ne daugiau kaip +/- 10 sūki./min.** nukrypsta meniu Darbo velenas įvesties. Jeigu šis diapazonas nėra užtikrinamas, tuščiosios eigos matavimo atlikti neįmanoma.

#### **Įterpimo sąlyga:**

• Aktyvintas darbo režimas "AUTO km/val. + AUTO kg". (Žr. *[4.7.2 AUTOMTINIS / RANKINIS darbo](#page-67-0)  [režimas](#page-67-0)*)

- $\blacktriangleright$  Įpilkite trąšų į talpyklą.
- Atlikite trąšų nustatymus:
	- $\triangleright$  Išb.kiekis (kg/ha)
	- $\triangleright$  Darb. plotis (m)
- ▶ Atitinkamame meniu įveskite darbo veleno sūkių dažnį.

Žr. *[4.6.6 Darbo veleno sūkių dažnis](#page-56-0)*

- ▶ Atitinkamame meniu parinkite naudojamą barstymo diskų tipą. Žr. *[4.6.7 Barstymo diskų tipas](#page-57-0)*
- $\blacktriangleright$  |junkite darbo veleną.
- Darbo velenui nustatykite įvestą darbo veleno sūkių dažnį. *Ekrane pateikiama kaukė Tuščiosios eigos matavimas.*

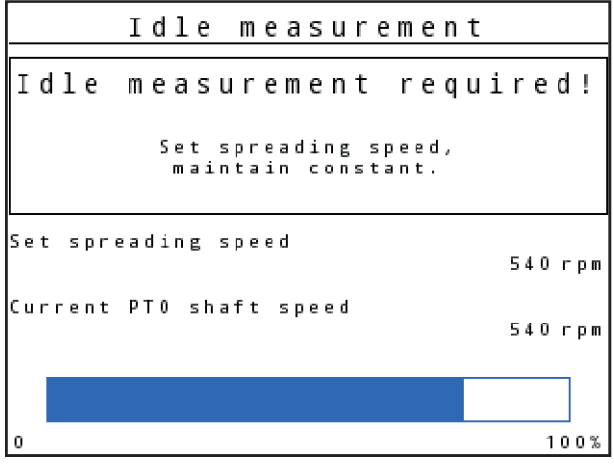

*Pav. 54: Tuščiosios eigos matavimo informacinė kaukė*

Palaukite, kol visiškai užsipildys eigos stulpelis. *Tuščios eigos matavimas baigtas.*

*Vėl nustatyta 20 min. tuščiosios eigos trukmė.*

 $\blacktriangleright$  Paspauskite mygtuką "Įjungimas / sustabdymas".

#### *Pradedamas barstymas.*

Kol darbo velenas veikia, naujas tuščiosios eigos matavimas automatiškai pradedamas kas 20 minučių, o vėliausiai – pasibaigus tuščiosios eigos trukmei.

Tam tikromis sąlygomis reikia tuščiosios eigos matavimą atlikti prieš barstymo darbus, kad būtų užfiksuoti nauji atskaitos duomenys.

Jeigu tuščiosios eigos matavimą reikia atlikti barstant, pasirodo informacinis langas.

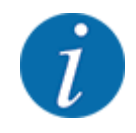

Jei norite stebėti iki kito tuščiosios eigos matavimo likusį laiką, galite darbiniame lange esančiuose laisvai pasirenkamuose rodmenų laukeliuose nurodyti tuščiosios eigos laiką, žr. *[4.10.2 Rodmenų](#page-80-0)  [pasirinkimas](#page-80-0)*

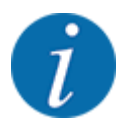

Naują tuščiosios eigos matavimą privaloma atlikti įjungus išmetimo diskus, pakeitus darbo veleno sūkių dažnį ir pakeitus išmetimo diskų tipą!

Neįprastai pakeitus byrėjimo koeficientą tuščios eigos matavimą galima įjungti rankiniu būdu.

#### **Sąlyga:**

- Barstymas sustabdytas ("Jjungimas / sustabdymas" mygtukas arba abi sekcijos deaktyvintos).
- Ekrane rodomas darbinis langas.
- Darbo veleno sūkių dažnis ne mažesnis kaip 360 sūk./min.
- u Paspauskite **Įvesties klavišą**.

*Ekrane pateikiama kaukė Tuščiosios eigos matavimas.*

*Įjungiamas tuščios eigos matavimas.*

Jeigu būtina, pritaikykite darbo veleno sūkių dažnį.

*Stulpelis rodo eigos spartą.*

## 5.5 Barstymas pasirinkus režimą "AUTO km/val."

Pasirinkus režimą AUTO km/h valdymo blokas vykdiklius automatiškai reguliuoja atsižvelgiant į greičio signalą.

- Atlikite trąšų nustatymus:
	- $\triangleright$  Išb.kiekis (kg/ha)
	- $\triangleright$  Darb. plotis (m)
- u Įpilkite trąšų į talpyklą.

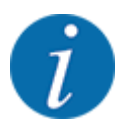

Kad pasiektumėte optimalaus barstymo rezultato režimu AUTO km/h, prieš pradėdami barstyti nustatykite išbėrimo normą.

Nustatykite barstymo normą, kad būtų atsižvelgiama į byrėjimo koeficientą arba

suraskite byrėjimo koeficientą barstymo lentelėje ir įveskite ranka.

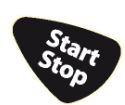

Paspauskite "ļjungimas / sustabdymas".

*Pradedamas barstymas.*

# 5.6 Barstymas pasirinkus režimą "MAN km/val."

Jeigu nepateikiamas greičio signalas, tada dirbate naudodami "MAN km/val." režimą.

- ▶ Meniu Maš. nuostačiai > AUTO / MAN režimas atvėrimas.
- **EXECUTE:** Pasirinkite meniu įrašą MAN km/h.

*Ekrane atveriamas greičio vertės įvesties langas.*

- Barstant įveskite važiavimo greičio vertę.
- Paspauskite mygtuką "OK".
- Atlikite trąšų nustatymus:
	- $\triangleright$  Išb.kiekis (kg/ha)
	- $\triangleright$  Darb. plotis (m)
- Įpilkite trąšų į talpyklą.

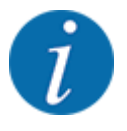

Kad pasiektumėte optimalaus barstymo rezultato režimu MAN km/h, prieš pradėdami barstyti nustatykite išbėrimo normą.

u Nustatykite barstymo normą, kad būtų atsižvelgiama į byrėjimo koeficientą arba

suraskite byrėjimo koeficientą barstymo lentelėje ir įveskite ranka.

Paspauskite "Jjungimas / sustabdymas".

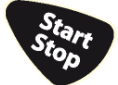

*Pradedamas barstymas.*

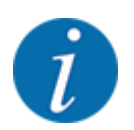

Įvestą greitį būtinai palaikykite barstydami.

## **5.7 Barstymas naudojant režimą MAN skalė**

Naudodami režimą MAN skalė barstydami rankiniu būdu galite keisti dozavimo sklendės atidarymą.

Naudojant rankinį režimą dirbama tik tada:

- kai nėra greičio signalo (nėra radaro arba rato jutiklio, arba jie yra sugedę)
- barstomos apsaugos nuo sraigių granulės arba smulkios sėklos

<span id="page-102-0"></span>Darbo režimas MAN skalė visų pirma pritaikytas sraigių naikinimo masalui ir smulkiosioms sėkloms, nes automatinis masės srauto reguliavimas nėra įjungiamas atsižvelgiant į nedidelį masės sumažėjimą.

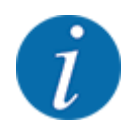

Tolygiam medžiagų barstymui užtikrinti būtinai turite dirbti rankiniu režimu važiuodami **pastoviu greičiu**.

#### **Sąlyga:**

- Dozavimo sklendės atidarytos (aktyvinama "ļjungimas / sustabdymas" mygtuku).
- Darbiniame lange MAN skalė sekcijų simboliai užpildyti raudona spalva.

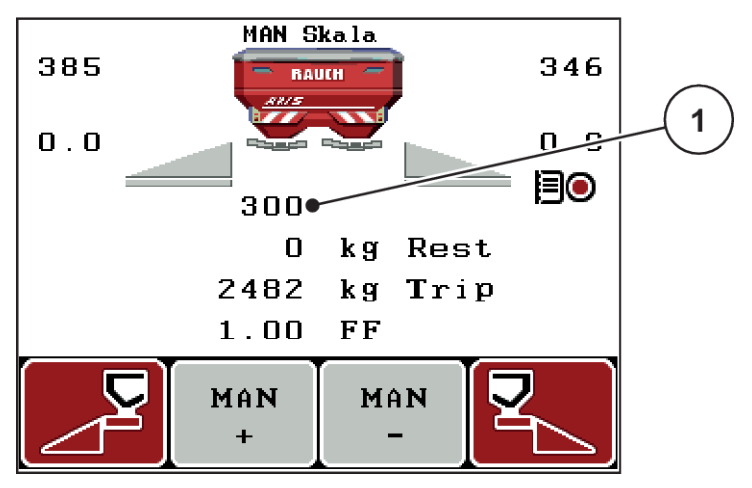

Pav. 55: Darbinis langas "MAN skalė"

- [1] Dozavimo sklendės padėties skalėje rodmuo
- ▶ Norėdami pakeisti dozavimo sklendžių atidarymą paspauskite funkcinį mygtuką F2 arba F3.

**F2: MAN+** dozavimo sklendžių atidarymui padidinti

arba

**F3: MAN-** dozavimo sklendžių atidarymui sumažinti.

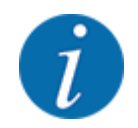

Kad ir rankiniu režimu pasiektumėte optimalų barstymo rezultatą, rekomenduojame perimti dozavimo sklendžių atidarymo ir važiavimo greičio vertes iš barstymo lentelės.

## **5.8 "GPS Control"**

Valdymo bloką QUANTRON-A galima derinti su GPS palaikančiu prietaisu. Tarp abiejų prietaisų vyksta įvairių duomenų mainai, kad būtų įmanomas automatinis perjungimas.

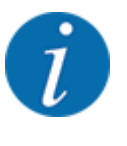

Rekomenduojame naudoti mūsų valdymo pultą CCI 800 kartu su QUANTRON-A.

- Išsamesnės informacijos teiraukitės savo prekiautojo.
- Atsižvelkite į CCI 800 "GPS Control" eksploatavimo instrukciją.

Funkcija **OptiPoint** (tik AXIS) yra apskaičiuotas optimalus įjungimo ir išjungimo momentas barstymo darbams, atsižvelgiant į padargo valdymo nustatymus; žr. *[4.6.9 "OptiPoint" apskaičiavimas](#page-58-0)*.

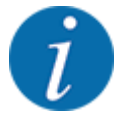

Norint naudoti **GPS - Control** funkcijas turi būti aktyvinamas valdymo bloko QUANTRON-Anuoseklusis ryšys!

• Naudodami meniu Sistema / testas > Duomenų perdavimas aktyvinkite GPS-Control submeniu punktą.

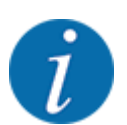

**AXIS su VariSpread pro**: atsižvelgiant į naudojamą GPS terminalą galima padargo valdymo sistema sumažinti sekcijų skaičių. Šiuo tikslu prašome susisiekti su savo prekiautoju.

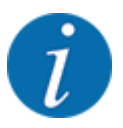

Jeigu naudojami papildomi taikymo žemėlapiai, turi būti aktyvinamas nuoseklusis ryšys

• Naudodami meniu Sistema / testas > Duomenų perdavimas aktyvinkite submeniu punktą **GPS-Control + VRA**.

GPS terminale esančiame taikymo žemėlapyje nustatytas tikslinis kiekis tada automatiškai apdorojamas naudojant valdymo bloką QUANTRON-A.

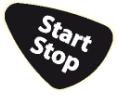

Simbolis **A** greta barstymo linijos rodo, kad yra įjungta automatinė funkcija. Valdymo blokas atidaro ir uždaro pavienes sekcijas atsivželgiant į padėtį lauke. Barstymas prasideda tik paspaudus **Įjungimas / sustabdymas**.

**ĮSPĖJIMAS!**

### **Iškrentančios trąšos gali sužaloti**

Funkcija SectionControl automatiškai įjungia barstymo režimą be išankstinio įspėjimo.

Byrančios trąšos gali sužaloti akis ir kvėpavimo takus.

Taip pat kyla pavojus paslysti.

▶ Įspėkite žmones, kad jie neitų į barstymo pavojaus zoną.

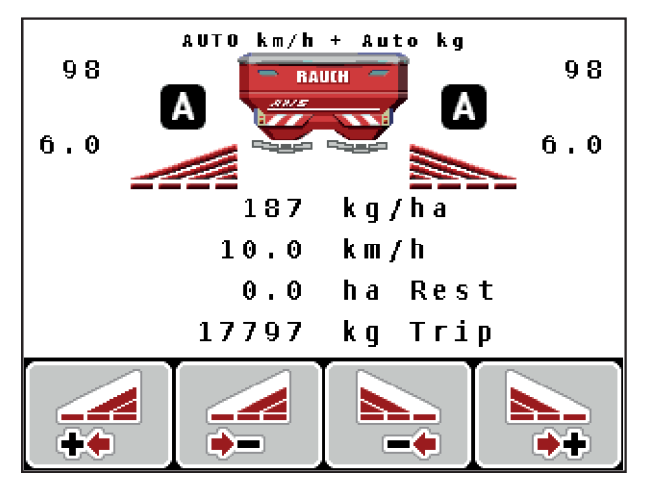

*Pav. 56: Rodmuo "Darbo langas" Barstymo režimas naudojant "GPS-Control"*

### ■ *Atstumas įjung. (m)*

Parametras Atstumas įj. (m) nurodo įjungimo atstumą [A] atsižvelgiant į lauko ribą [C]. Šioje padėtyje lauke atsidaro dozavimo sklendės. Šis atstumas priklauso nuo trąšų rūšies ir yra optimalus įjungimo atstumas tinkamam trąšų paskirstymui.

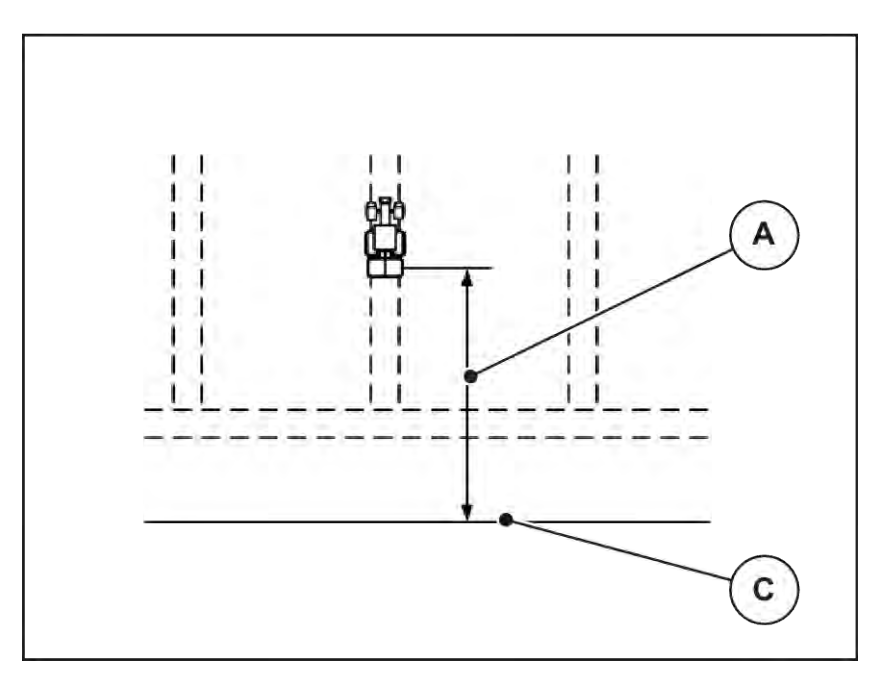

*Pav. 57: Atstumas įjungtas (lauko ribos atžvilgiu)*

[A] *Jjungimo atstumas* [C] Lauko riba

Jeigu norėsite pakeisti įjungimo padėtį lauke, turite priderinti vertę Atstumas įj. (m).

- Jeigu atstumo vertė yra mažesnė, tada įjungimo padėtis persikelia iki lauko ribos.
- Jeigu atstumo vertė yra didesnė, tada įjungimo padėtis persikelia į lauko vidurį.
- n *Atstumas išj. (m)*

Parametras Atstumas išj. (m) nurodo išjungimo atstumą [B] [A] atsižvelgiant į lauko ribą [C]. Šioje padėtyje lauke pradeda užsidaryti dozavimo sklendės.

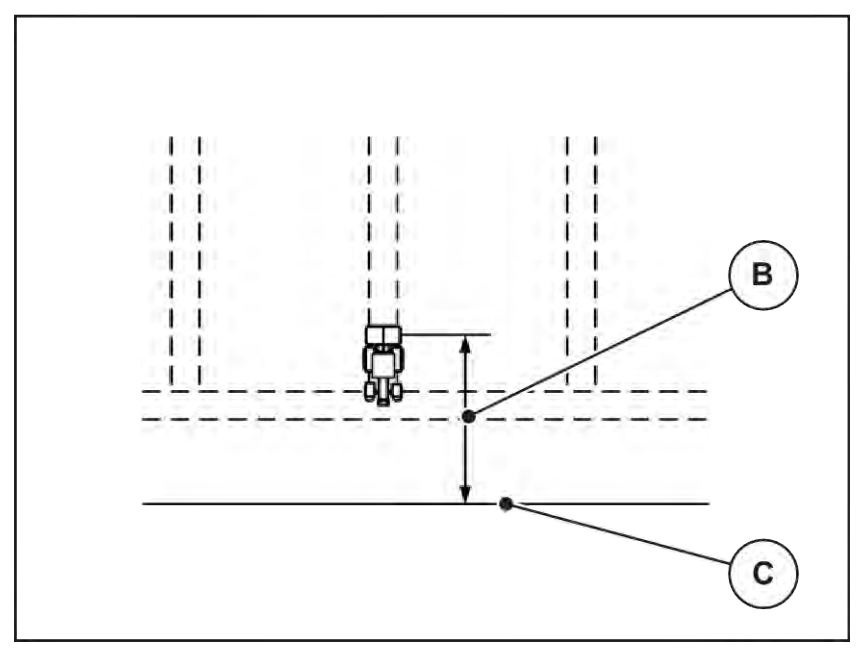

*Pav. 58: Atstumas išjungtas (lauko ribos atžvilgiu)*

[B] Išjungimo atstumas [C] Lauko riba

Jei norėsite pakeisti išjungimo padėtį lauke, turite atitinkamai priderinti Atstumas išj. (m).

- Jeigu atstumo vertė yra mažesnė, tada išjungimo padėtis persikelia iki lauko ribos.
- Jeigu atstumo vertė yra didesnė, tada išjungimo padėtis persikelia į lauko vidurį.

Jeigu norite naudoti apsisukimo juostos technologinę vėžę, įveskite didesnę atstumo vertę Atstumas išj. (m). Pritaikymas turi būti tiek tikslus, kad dozavimo sklendė užsidarytų, kai traktorius įvažiuoja į apsisukimo juostos technologinę vėžę. Dėl išjungimo atstumo pritaikymo toje atkarpoje, kurioje funkcija yra išjungta, tręšimas gali būti nepakankamas.

# <span id="page-106-0"></span>**6 Avariniai pranešimai ir galimos priežastys**

# **6.1 Avarinių pranešimų reikšmės**

Valdymo bloko QUANTRON-A ekrane gali būti rodomi įvairūs avariniai pranešimai.

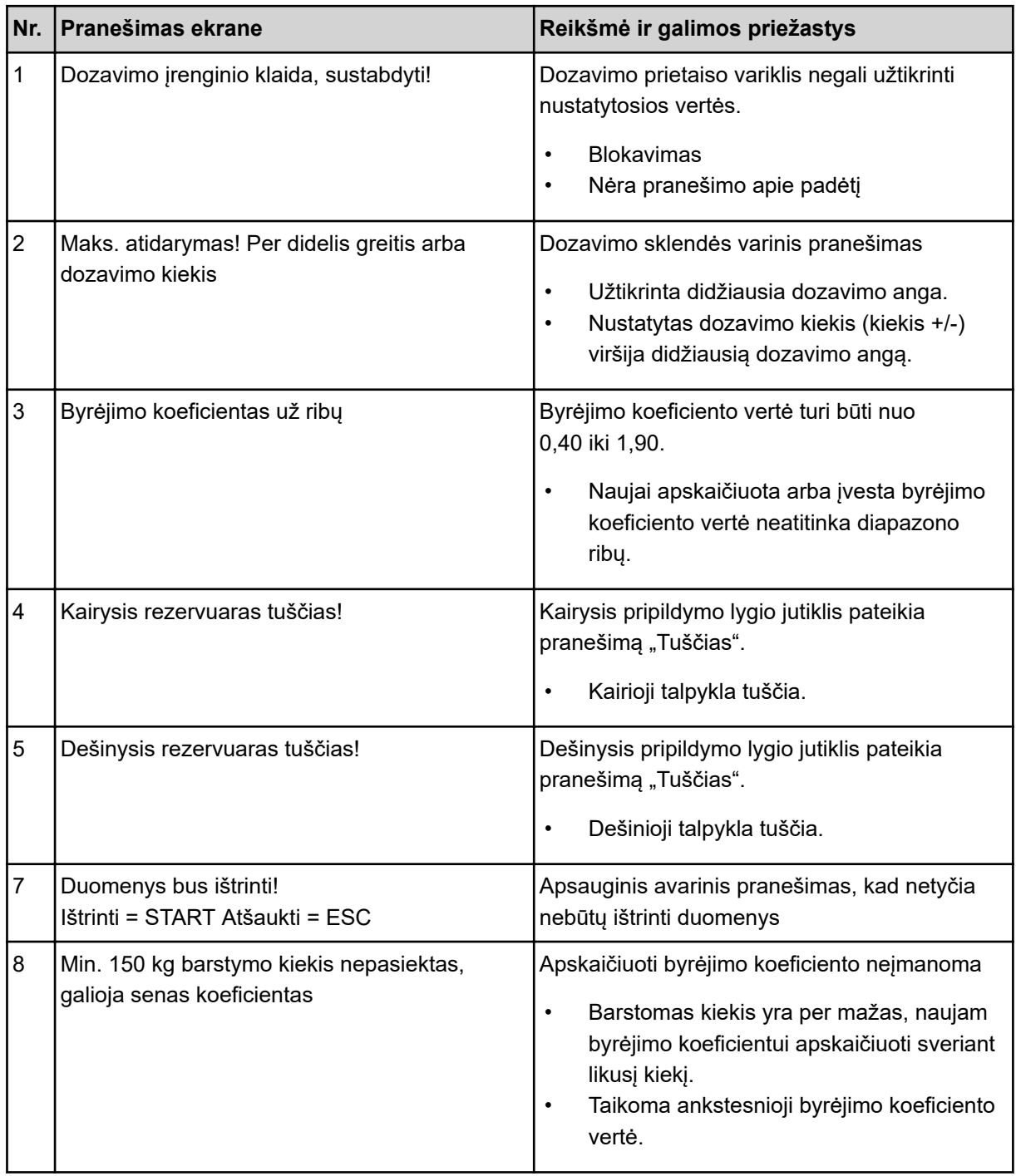

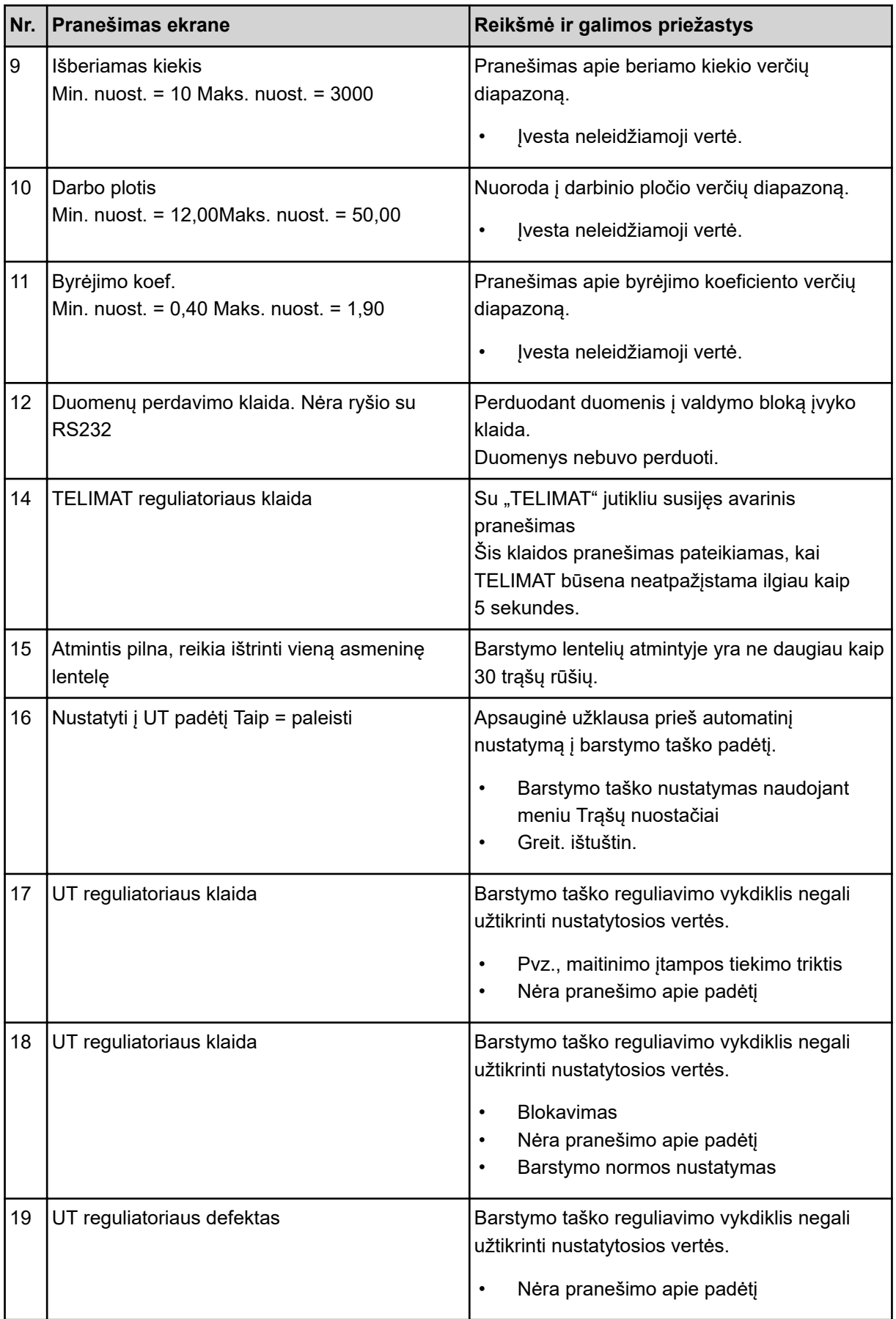
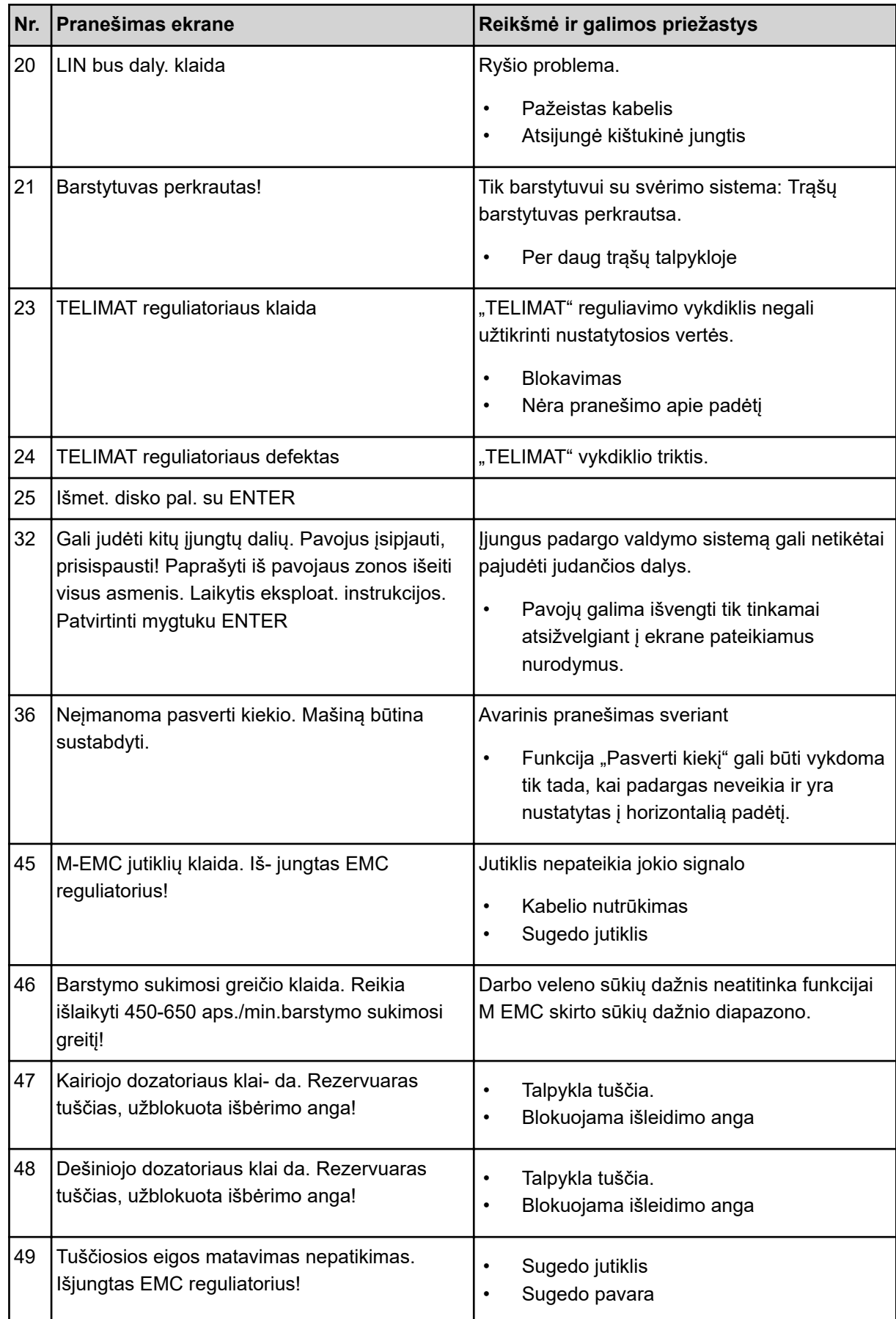

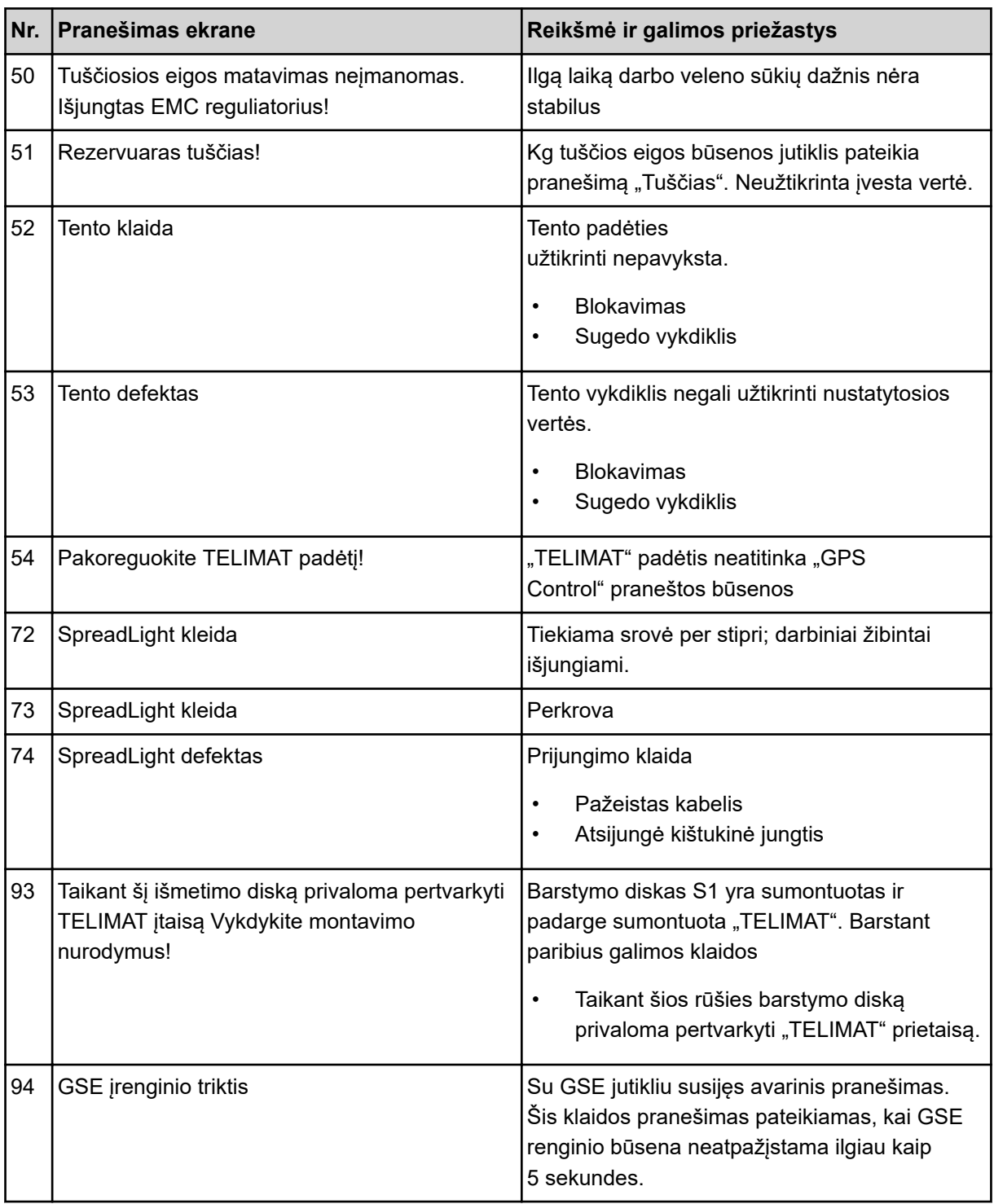

### **6.2 Triktis / avarinis pranešimas**

Ekrane rodomas avarinis pranešimas su įspėjamuoju simboliu.

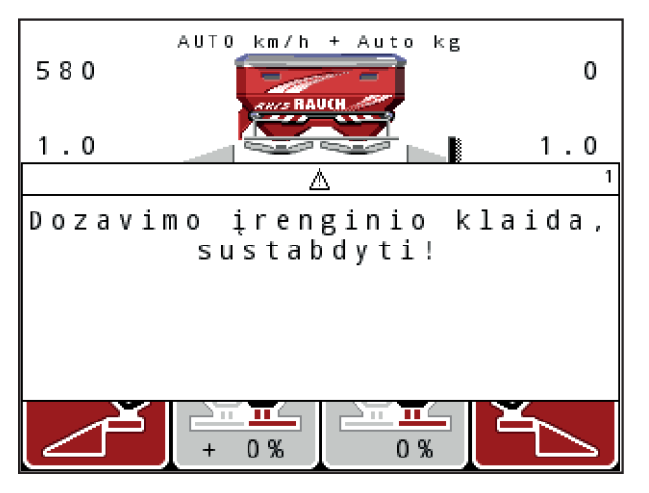

*Pav. 59: Avarinio pranešimo pavyzdys*

#### **Avarinio pranešimo patvirtinimas:**

Pašalinkite avarinio pranešimo priežastį. Atsižvelkite į padargo eksploatavimo instrukciją ir skirsnį *[6.1 Avarinių pranešimų reikšmės](#page-106-0)*.

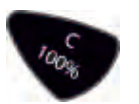

u Paspauskite membraninį klavišą **C 100%**.

# **7 Specialioji įranga**

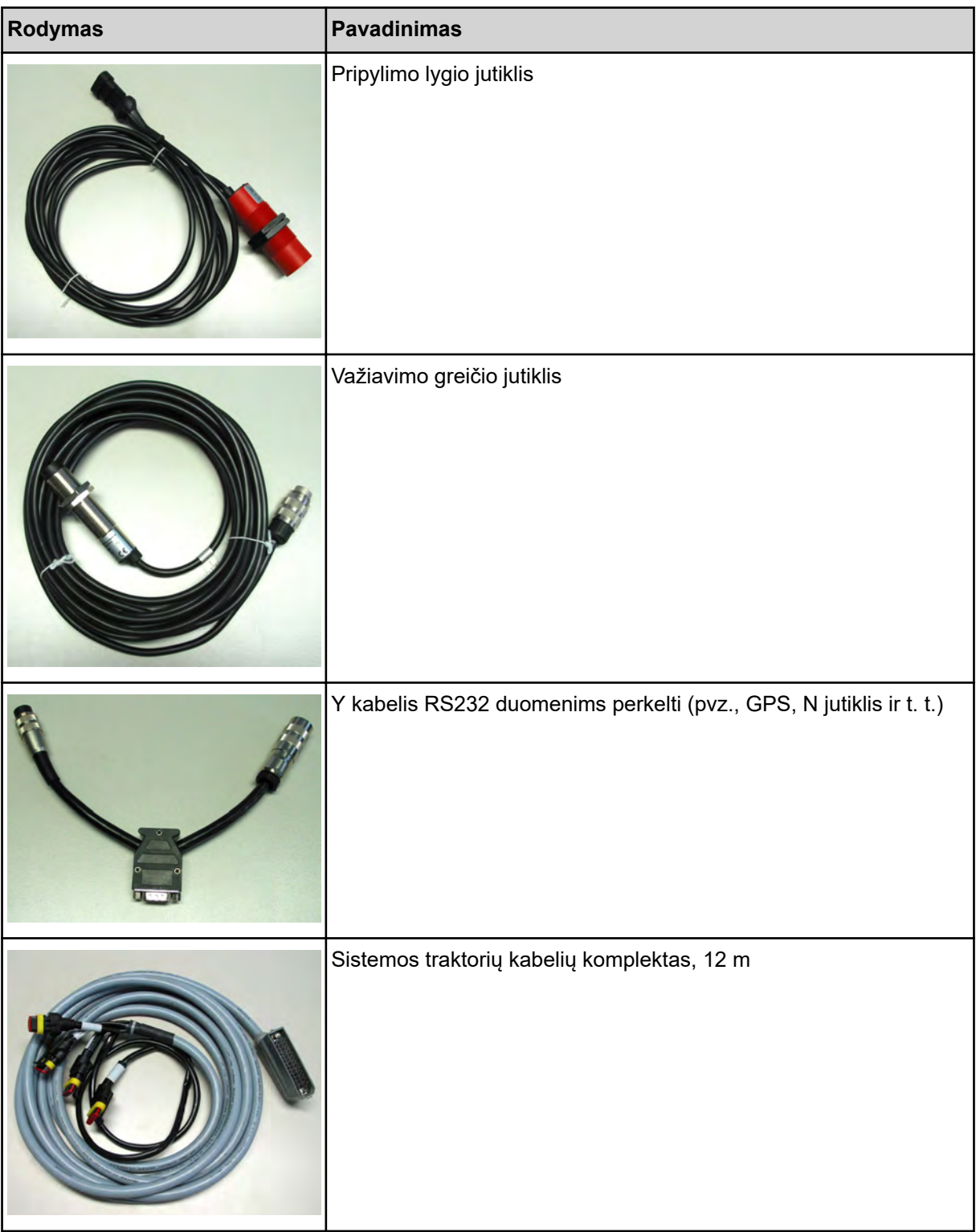

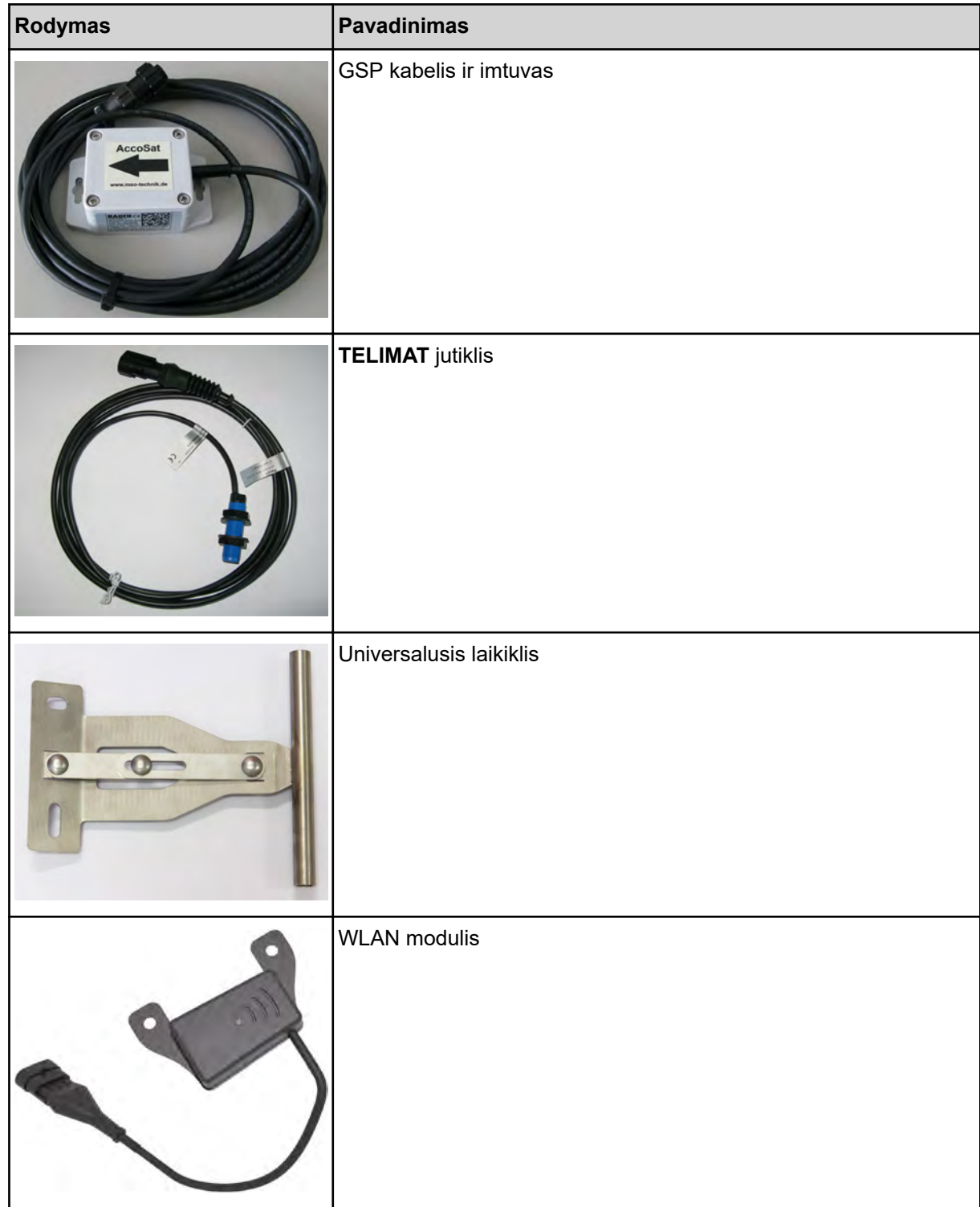

## **8 Garantija ir jos teikimas**

"RAUCH" trąšų prietaisų gamyba reikalauja kruopštaus darbo ir modernių gamybos metodų, jų kokybė tikrinama daugelį kartų.

Todėl "RAUCH" firma suteikia jiems 12 mėnesių garantinio aptarnavimo laikotarpį, jeigu atsižvelgiama į toliau išvardytas sąlygas:

- Garantinis laikotarpis pradedamas skaičiuoti nuo pirkimo datos.
- Garantinis aptarnavimas teikiamas gamybos ir medžiagų defektams šalinti. Jei tai pašaliniai gaminiai (hidraulinė sistema, elektronika), tada atsakomybę prisiimame tik atsižvelgdami į atitinkamo gamintojo teikiamą garantiją. Garantiniu laikotarpiu gamybos ir medžiagų defektai šalinami nemokai pakeičiant arba ištaisant atitinkamas dalis. Kitos teisės, pvz., reikalavimas dėl prekės broko nutraukti pirkimo-pardavimo sutartį, sumažinti prekės kainą arba reikalavimas atlyginti žalą, padarytą ne šiam gaminiui, netaikomos. Garantinio aptarnavimo darbus vykdo sertifikuotos dirbtuvės, "RAUCH" atstovybės arba gamykla.
- Garantinis aptarnavimas neteikiamas tais atvejais, kai gedimas atsirado dėl natūralaus nusidėvėjimo, nešvarumų, korozijos bei tais atvejais, kai gedimas atsirado dėl nekvalifikuotos eksploatacijos arba dėl aplinkos poveikių. Jeigu atliekami savavališki remontai arba originalios būklės pakeitimai, garantija nustoja galiojusi. Reikalavimas dėl nuostolių atlyginimo netenka galios, jei buvo naudotos ne originalios "RAUCH" firmos atsarginės detalės. Todėl prašome atsižvelgti į eksploatavimo instrukciją. Jeigu kiltų dvejonių visais atvejais kreipkitės į mūsų prekiautoją arba tiesiogiai į gamyklą. Ieškiniai pagal gamintojo garantiją turi būti ne vėliau kaip per 30 dienų nuo žalos padarymo turi būti patiekiami gamyklai. Nurodykite pirkimo datą ir padargo numerį. Garantinio aptarnavimo laikotarpiu atliekami remonto darbai, kuriuos atliks sertifikuotos dirbtuvės, gali būti pradėti tik gavus "RAUCH" arba oficialios atstovybės sutikimą. Atliekant garantinius darbus garantijos galiojimo trukmė nėra pratęsiama. Gabenant padaromi pažeidimai nelaikomi gamybiniais pažeidimais ir gamintojas jų atžvilgiu nesuteikia garantinių įsipareigojimų.
- Kompensacija dėl žalos, padarytos ne "RAUCH" padargui, neatlyginama. Gamintojas taip pat neatsako ir už netiesioginę žalą, padarytą dėl barstymo klaidų. Savavališkai atliekami "RAUCH" padargų pakeitimai gali sukelti netiesioginę žalą, už kurią gamintojas neatsako. Dėl savininko ar vadovaujančio tarnautojo tyčinių veiksmų ar aplaidumo ir tais atvejais, kai atsakoma pagal atsakomybės už gaminamą produkciją įstatymą už patiekto gaminio defektus ir žalą padarytą asmenims ir asmeninio naudojimo turtui, šis gamintojo atsakomybės išnykimas negalioja. Ši nuostata taip pat netaikoma tuo atveju, jeigu neužtikrinamos ypatybės, kurių atžvilgiu akivaizdžiai turi būti taikoma garantija, jeigu taikant garantiją tiesiogiai siekiama užsakovą apsaugoti nuo žalos, kuri nebuvo padaryta pristatomam daiktui.

**RAUCH Streutabellen RAUCH Fertilizer Chart** Tableaux d'épandage RAUCH **Tabele wysiewu RAUCH RAUCH Strooitabellen** RAUCH Tabella di spargimento **RAUCH Spredetabellen RAUCH Levitystaulukot RAUCH Spridningstabellen RAUCH Tablas de abonado** 

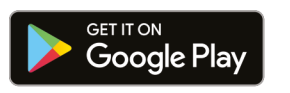

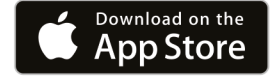

https://streutabellen.rauch.de/

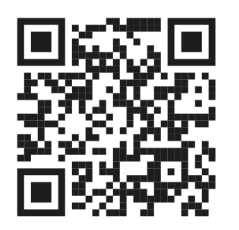

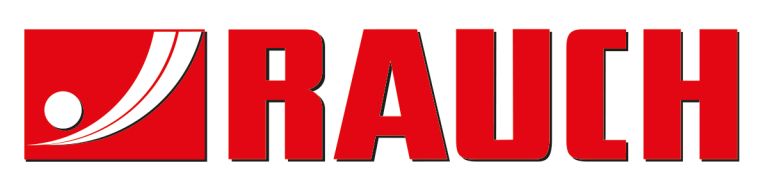

## **RAUCH Landmaschinenfabrik GmbH**

Victoria Boulevard E 200 77836 Rheinmünster · Germany

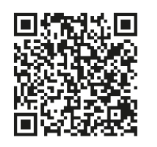

info@rauch.de · www.rauch.de

Phone +49 (0) 7229/8580-0